**Dell™ NetVault™ Backup Plug-in for MySQL 4.4** ユーザーズ・ガイド

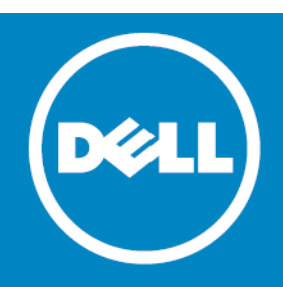

#### **© 2014 Dell Inc. ALL RIGHTS RESERVED.**

本ガイドには、著作権法で保護されている機密情報が含まれています。本ガイドに記載されているソフトウェアは、ソフト ウェア使用許諾または機密保持契約に基づいて提供されています。本ソフトウェアは、該当する契約書の条件に準拠する場合 に限り、使用または複製が許可されます。本ガイドのいかなる部分も、その目的を問わず、複写および記録を含む電子的また は機械的な何らかの形式または手段により、Dell Inc. の書面による事前の許可なく、複製または転送することを禁じます。た だし、購入者の個人的な使用については、この限りではありません。

本ドキュメント内の情報は Dell 製品に関連して規定されています。明示あるいは黙示を問わず、禁反言あるいは別の方法で、 本ドキュメントから許可を受ける知的所有権あるいは Dell 製品譲渡に関連する知的所有権に対しては、ライセンスはありませ ん。本製品のライセンス契約同様、条件および規約の記載を除いて、DELL は一切の責任を負いません。また、製品に関係す る黙示的法令保証の権利を放棄します。制限はありませんが、その製品は市場性、特定の目的に対する適用度、または反侵害 行為を含む黙示的保証があります。DELL は、損害が生じる可能性について報告を受けたとしても、本ドキュメントの使用、 または使用できないことから生じるいかなる、直接的、間接的、必然的、懲罰的、特有または偶発的な障害(無期限、利益の 損失、事業中断、情報の損失も含む)に対しても責任を負わないものとします。Dell は、本ドキュメント内容の精密さや完全 性について表明および保証しません。また、Quest は告知なしで製品使用や製品解説書を変更する権限があります。Dell は、 本ドキュメントに記載されている情報を更新する義務はありません。

本書の使用に関するご質問は、下記までお問い合わせください。

Dell Inc. Attn:LEGAL Dept 5 Polaris Way Aliso Viejo, CA 92656

各地域および国際的な当社オフィスの情報については、当社の Web サイト([software.dell.com](http://software.dell.com/))をご覧ください。

#### 特許

本製品は米国特許第 7,814,260、7,913,043、7,979,650、8,086,782、8,145,864、8,171,247、8,255,654、8,271,755、 8,311,985、8,452,731、および 8,544,023 により保護されています。日本、EU、フランスおよび英国特許第 1615131 および 05250687.0、ドイツ特許 DE602004002858 により保護されています。その他の特許は出願中です。詳しくは[、](http://software.dell.com/legal/patents.aspx) <http://software.dell.com/legal/patents.aspx> を参照してください。

#### 商標

Dell、Dell のロゴ、および NetVault は、Dell Inc. およびその関連会社の商標です。FreeBSD は、The FreeBSD Foundation の登 録商標です。Linux は、米国、他国、またはその両方における Linus Torvalds の登録商標です。Mac および OS X は、米国およ び他国で登録された Apple Inc. の商標です。MySQL は、米国、EU、および他の国々における、MySQL AB の登録商標です。 Sun、Oracle、Java、および Oracle Solaris は、米国および他国における Oracle およびその関連会社の商標または登録商標で す。SPARC は、米国および他国における SPARC International, Inc. の登録商標です。SPARC の商標を担う製品は、Oracle Corporation が開発したアーキテクチャをベースにしています。Windows は、米国や他国における Microsoft Corporation の登 録商標です。このドキュメント内では、その他の商標および商号が、その商標および商号またはその製品の権利を主張する第 三者を表すために用いられている場合があります。Dell は、第三者の商標や商号の独占的所有権を否認いたします。

#### 凡例

<mark>注意</mark>:注意アイコンは、指示に従わなかった場合に、ハードウェアの損傷やデータの損失につながる可能性があること<br>を表しています。 警告:警告アイコンは、潜在的な資産の損害、個人の負傷または死亡の可能性を表しています。  $\triangle$ G 董要、メモ、ヒント、モバイル、またはビデオ:情報アイコンは、サポート情報を表しています。 NetVault Backup Plug-in for MySQL ユーザーズ・ガイド 更新 - 2014 年 4 月 ソフトウェアのバージョン - 4.4 MYG-101-4.4-EN-01

# 目次

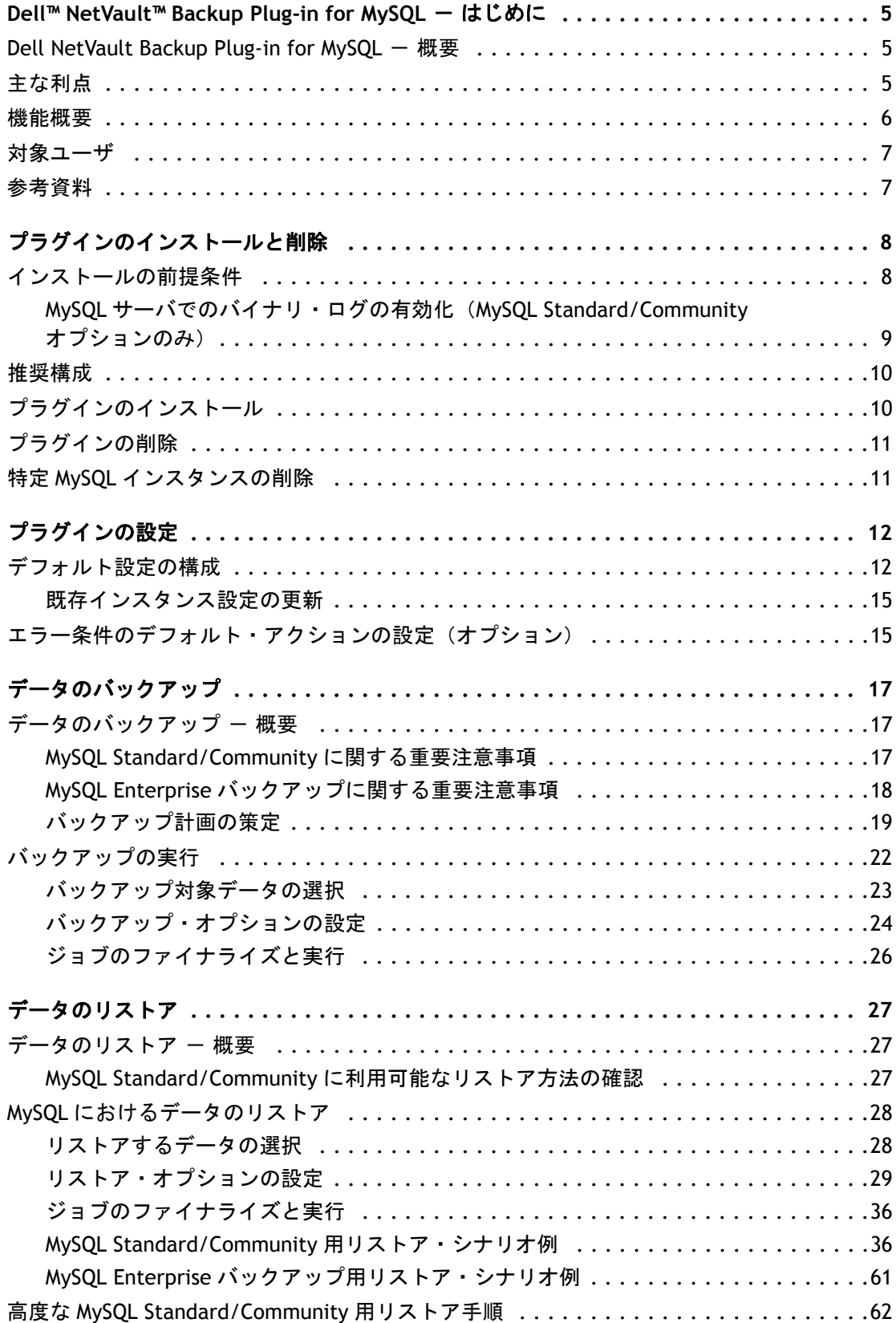

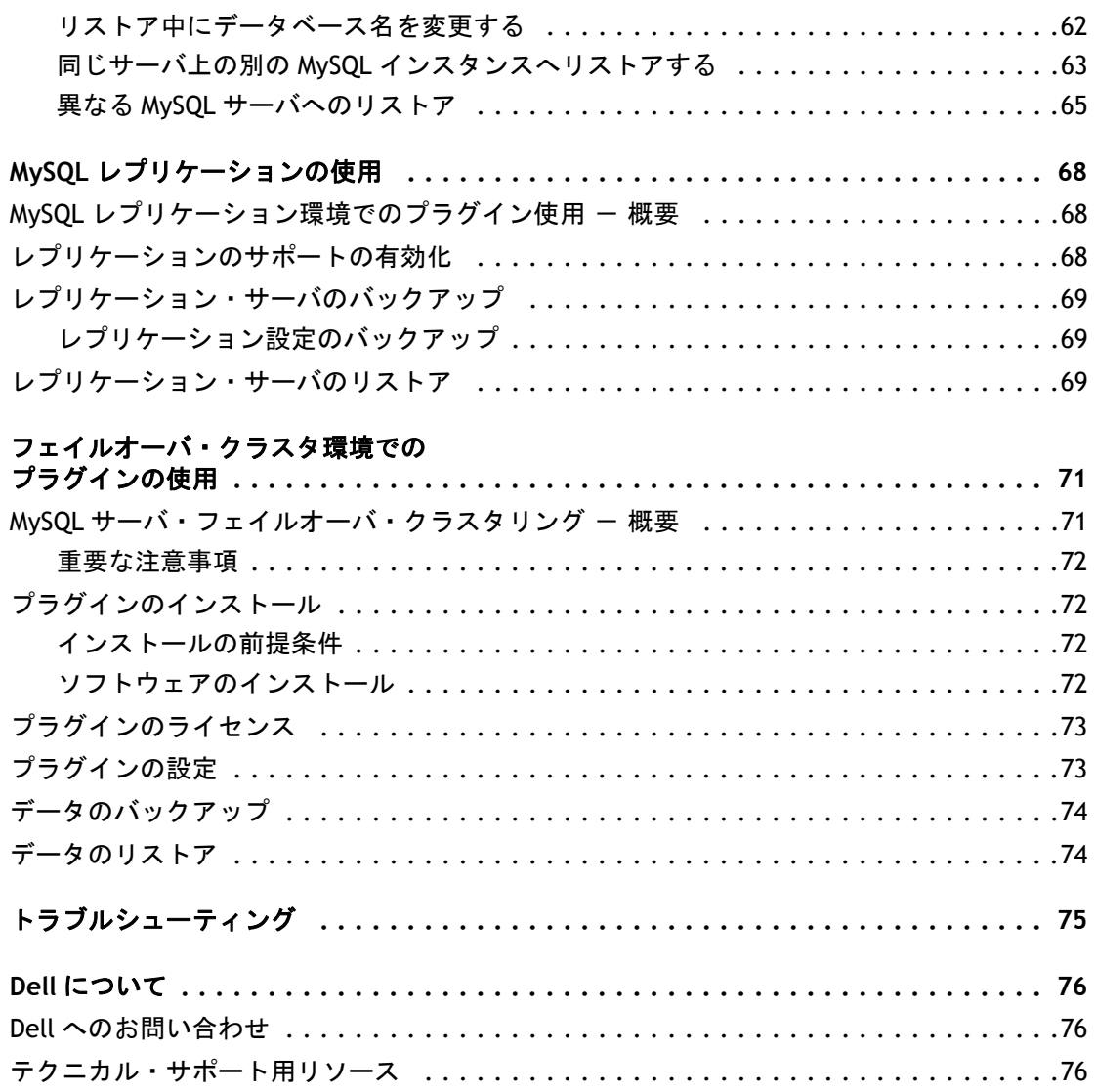

# **Dell™ NetVault™ Backup Plug-in for MySQL** - はじめに

- <span id="page-4-0"></span>• [Dell NetVault Backup Plug-in for MySQL](#page-4-2) - 概要
- **•** [主な利点](#page-4-1)
- **•** [機能概要](#page-5-0)
- **•** [対象ユーザ](#page-6-0)
- **•** [参考資料](#page-6-1)

# <span id="page-4-2"></span>**Dell NetVault Backup Plug-in for MySQL -**概要

**Dell NetVault Backup**(**NetVault Backup**)**Plug-in for MySQL**(**Plug-in for MySQL**)は、複雑なスクリ プトを作成せずに、複数の MySQL ストレージ・エンジンのバックアップとリカバリを単一のジョブに 統合します。[MySQL Enterprise バックアップ]オプション (MEB ベース・バックアップ方法)を使用 する場合、本プラグインはバックアップ時に InnoDB テーブルのホット・バックアップをサポートしま す。[**MySQL Standard/Community**]オプション(mysqldump ベース・バックアップ方法)を使用する 場合、本プラグインは読み取り専用アクセスでデータをオンラインに保ちながら、すべてのテーブルの ウォーム・バックアップをサポートします。また、[**MySQL Standard/Community**]オプションを使用 することにより、Plug-in for MySQL はさらに細かいリストアを実行する高度な特定時点 (PIT) リスト ア機能を提供します。この機能により正確な時点へのリストアが可能になるため、データの損失を大幅 に低減できます。

# <span id="page-4-1"></span>主な利点

**• MySQL** 環境に対する安心感を高め、リスクを低減 - Plug-in for MySQL には、複雑なバックアップ・スク リプトの作成は必要ありません。また、多様なリカバリ・シナリオに対応できる柔軟性を備えています。 ユーザは、MySQL に関する詳細な知識がなくても、コミットされたトランザクションがバックアップ中 に失われないようにするバックアップ・ポリシーを実装したり、バイナリ・ログをパージする適切なタ イミングを把握することができます。この知識はすべてプラグインに組み込まれています。

このほか、Plug-in for MySQL の柔軟なバックアップ機能には以下のものがあります。

- **•** データをオンラインにした状態、すなわちアクセス可能な状態でフル、増分、および差分バック アップを実行
- **•** 複数のストレージ・エンジンに渡って共通のユーザ・インターフェイスを採用
- **•** テーブル・レベルまで保護
- **•** 複数のストレージ・エンジンを単一のジョブに統合

Plug-in for MySQL を使用してバックアップ・ポリシーを実装すると、障害発生時に必要となるリカバリ作 業をおろそかにすることなく、より重要なタスクに専念する余裕が生まれます。また、どのような状況で あろうと、MySQL データが保護されていることが分かっているため、IT 管理者の安心感は高まります。

**•** 高速なリストアによりダウンタイムを短縮 - Plug-in for MySQL を使用すれば、リストア・プロセスで必 要となる各コマンドを手動で発行したり、リストアを必要とするバイナリ・ログやその適用順序を正確 に判断する必要がなくなります。リストアを必要とする対象、リストア元のバックアップ・セット、ま た該当する場合はリストアする時点または位置を選択するだけで、プラグインが自動的にリストアを実 行するため、それ以上の操作は不要です。また、人的な操作への依存を低減することによってリストア を高速化するだけでなく、再起動を必要とする複雑なスクリプトの構文エラーの可能性も排除します。

このほか、Plug-in for MySQL は以下のリストア機能を備えています。

- **•** 時間および位置に基づく特定時点のフルおよび増分リストア
- **•** インスタンス全体、個々のデータベース、または個々のテーブルのリストア
- **•** リストア中のデータベース名の変更
- **•** 代替 MySQL インスタンスへのリストア
- **•** バックアップ・デバイスの自動統合により業務継続性を確保 基幹業務アプリケーションのデータ保護 計画においてオフサイト・バックアップが重要な要素となる状況で、Plug-in for MySQL は、Dell NetVault SmartDisk、テープ・ライブラリ、スタンドアローン・テープ・デバイス、仮想テープ・ライブ ラリ(VTL)、共有 VTL などを含む、幅広いバックアップ・デバイスとの、NetVault Backup の根本的な統 合機能を活用しています。NetVault Backup では、バックアップの保存先バックアップ・デバイスを柔軟 に選択することができます。バックアップをオンラインで仮想テープに保存したり、複数の MySOL イン スタンスやその他の専用データベースで共有される物理テープ・ライブラリ、または一般的なバック アップ用の物理テープ・ライブラリにジョブを複製することができます。
- **•** 高度な **MySQL** レプリケーション技術のサポート 『MySQL リファレンス・ガイド』で詳しく説明され ているように、MySQL は、1 台のサーバがマスタとして、その他の 1 台以上のサーバがスレーブとして機 能する、一方向の非同期レプリケーションをサポートしています。

単一マスタ・レプリケーションでは、マスタ・サーバはそのバイナリ・ログに更新を書き込み、これら のファイルのインデックスを管理してログ・ローテーションを追跡します。バイナリ・ログ・ファイル は、スレーブ・サーバに送信される更新の記録として機能します。スレーブはマスタに接続すると、ス レーブが最後に正しく更新を行ったときにどこまでログを読み取ったかをマスタに通知します。スレー ブは、それ以降に行われた更新を受信してブロックし、マスタが新たな更新を通知するまで待機します。

Plug-in for MySQL は、MySQL 環境が保護され、障害復旧に備えてオフサイトに保存されているという安 心感を提供します。同時に、経験の浅い MySQL 管理者でも、リストアが正しく、またできる限り迅速に 実行されるという安心感を持ってリストアを開始できるため、ダウンタイムが短縮され、ビジネス継続 性が高まり、管理者は常時待機している必要がなくなります。

## <span id="page-5-0"></span>機能概要

- **•** [**MySQL Standard/Community**]オプションでは、以下の機能がサポートされます。
	- **•** フル・バックアップと増分バックアップ
	- **•** 差分バックアップ
	- **•** 個々のデータベース / テーブル・コピーのみのバックアップ
	- **•** InnoDB、MyISAM、MERGE(または MRG\_MyISAM)、Memory/Heap、Federated、Berkeley DB (BDB)、Archive、および CSV ストレージ・エンジンをサポート
	- **•** 複数のストレージ・エンジンに渡って共通のユーザ・インターフェイスを採用
	- **•** 時間および位置に基づく PIT リストア
	- **•** データ損傷の前および後への PIT リストア
	- **•** 個々のテーブル、データベース、またはインスタンス全体のリストア
- **•** リストア中にデータベース名を変更
- **•** 代替インスタンスへのリストア
- **•** MySQL レプリケーションのスレーブおよびマスタ・インスタンスのバックアップをサポート
- **•** [MySOL Enterprise バックアップ]オプションでは、以下の機能がサポートされます。
	- **•** フル・バックアップと増分バックアップ
	- **•** InnoDB、MyISAM、MERGE(または MRG\_MyISAM)、Archive、および CSV ストレージ・エンジン
	- **•** InnoDB テーブルのホット・バックアップ
	- **•** 複数のストレージ・エンジンに渡って共通のユーザ・インターフェイスを採用
	- **•** 個々のテーブル、データベース、またはインスタンス全体のリストア

# <span id="page-6-0"></span>対象ユーザ

一般的に、ルーチン的なバックアップ・オペレーションの作成および実行に MySQL データベース管 理者の高度なスキルは要求されませんが、MySQL バックアップおよびリカバリ戦略を定義したり、高 度なリカバリ・シナリオを実行する場合はこのスキルが要求されます。

# <span id="page-6-1"></span>参考資料

Dell は、本プラグインの設定時および使用中に以下のドキュメンテーションをすぐに利用できるよう 準備しておくことをお勧めします。

- **•** 『**MySQL <X>** リファレンス・マニュアル』(ここで、**<X>** は、MySQL サーバにインストールされた MySQL バージョンを示します)。
	- **MySQL** バージョン **5.0**:<http://dev.mysql.com/doc/refman/5.0/en/index.html>
	- **MySQL** バージョン **5.1**:<http://dev.mysql.com/doc/refman/5.1/en/index.html>
	- **MySQL** バージョン **5.5**:<http://dev.mysql.com/doc/refman/5.5/en/index.html>
	- **MySQL** バージョン **5.6**:<http://dev.mysql.com/doc/refman/5.6/en/index.html>
- **NetVault Backup** ドキュメンテーション
	- **•** 『Dell NetVault Backup インストレーション・ガイド』- このガイドでは、NetVault Backup サーバ およびクライアント・ソフトウェアのインストール方法について詳しく説明しています。
	- **•** 『**Dell NetVault Backup** アドミニストレーターズ・ガイド』- このガイドでは、NetVault Backup の使用方法と、すべてのプラグインで共通の機能について詳説します。
	- **•** 『Dell NetVault Backup コマンドライン・インターフェイス・リファレンス・ガイド』- このガイ ドでは、NetVault Backup のコマンドライン・ユーティリティについて詳しく説明しています。

これらのガイドは、<http://support.software.dell.com/jp/> からダウンロードできます。

重要 **:** NetVault Backup は 10.0 から、NetVault Backup システムとインストールされているプラグインを設 定、管理、監視するための、Web ベースのユーザ・インターフェイス(WebUI)を提供しています。この バージョンのプラグインのユーザーズ・ガイドに記載されている手順は、この新しい WebUI の使用を前提 にしています。NetVault Backup コンソール(NetVault Backup 9.x および 8.x で使用できるユーザ・イン ターフェイス)による手順について詳しくは、古いバージョンのプラグインのドキュメントを参照してく ださい。

# プラグインのインストールと削除

**2**

- <span id="page-7-0"></span>**•** [インストールの前提条件](#page-7-1)
- **•** [推奨構成](#page-9-0)
- **•** [プラグインのインストール](#page-9-1)
- **•** [プラグインの削除](#page-10-0)
- **•** 特定 MySQL [インスタンスの削除](#page-10-1)

# <span id="page-7-1"></span>インストールの前提条件

Plug-in for MySQL のインストールにあたり、MySQL サーバとして使用するマシンに以下のソフト ウェアがインストールされ、かつ正しく設定されていることを確認する必要があります。

- **NetVault Backup** サーバ **/** クライアント・ソフトウェア MySQL サーバとして構成されたマシン上に、 少なくともクライアント・バージョンの NetVault Backup ソフトウェアをインストールする必要がありま す。
- **MySQL** データベース・ソフトウェア
- **MySQL** サーバでバイナリ・ログを有効にする([**MySQL Standard/Community**]オプションのみ)- こ れにより、MySQL サーバの**特定時点 (PIT) バ**ックアップおよびリストアがサポートされます。詳しく は、MySQL [サーバでのバイナリ・ログの有効化\(](#page-8-0)MySQL Standard/Community オプションのみ)を参照 してください。
- **•** 適切なバージョンの **MySQL** データベース・クライアント・パッケージのインストール プラグインは、 MySQL クライアント・パッケージとともにインストールしたコンポーネントと対話し、プラグインのよ り多くの機能へのアクセスを可能にします。このパッケージとともにインストールされるコンポーネン トのバージョンは、インストールされている MySQL のバージョンと互換性があることが必要です。まず、 以下の 2 つの MySQL コンポーネントをインストールし、そのバージョンを確認する必要があります。
	- **mysqldump** このユーティリティは、さまざまなタイプの MySQL ストレージ・エンジンのバッ クアップ / リストアを可能にします。このコンポーネントのバージョンが、旧バージョンの Plug-in for MySQL とともに提供されたバージョンではなく、ご利用中の MySQL のバージョンと互 換性があることを確認する必要があります。
	- **mysqlbinlog** このコンポーネントは、データの PIT バックアップおよびリストアを可能にしま す。このコンポーネントがインストールされている MySQL バージョンと併用できる適切なバー ジョンであるかを確認する必要があります。
- **•** [**MySQL Enterprise** バックアップ]- [**MySQL Enterprise** バックアップ]オプションを使用する場合、 ご使用の環境が以下の要件を満たす必要があります。
	- **•** Linux/UNIX 環境において、MySQL サーバのバージョンが 5.5 または 5.6 であること。
	- **•** Windows 環境において、MySQL サーバのバージョンが 5.5 であること。
	- **•** MySQL Enterprise バックアップ製品のバージョン 3.8.1 がインストールされていること。 Commercial Edition を選択した状態の MySQL Enterprise Edition で MySQL Enterprise バックアッ プが利用可能であること。インストールについて詳しくは、次の URL を参照してください[:](http://dev.mysql.com/doc/mysql-enterprise-backup/3.8/en/installing.html) <http://dev.mysql.com/doc/mysql-enterprise-backup/3.8/en/installing.html>

## <span id="page-8-1"></span><span id="page-8-0"></span>**MySQL** サーバでのバイナリ・ログの有効化(**MySQL Standard/Community** オプションのみ)

[**MySQL Standard/Community**]オプションを使用した特定時点バックアップ / リストアのサポート を構成する前に、MySQL のバイナリ・ログを有効にする必要があります。

## **Linux** または **UNIX** ベースの **MySQL** サーバにおけるログ・オン の有効化

1 MySQL インストール・ディレクトリにアクセスし、**my.cnf** という名前の MySQL 構成ファイルを特定しま す。

このファイルの名前と位置は、ご使用の MySQL 構成によって異なります。詳しくは、MySQL ドキュメン テーションを参照してください。

- 2 テキスト・エディタを使用してファイルを開き、**[mysqld]** セクションに移動します。
- 3 デフォルト MySQL ディレクトリを使用して MySQL バイナリ・ログを有効にするには、以下のエントリを 追加します。

log-bin

重要 **:** バイナリ・ログを有効にするには、以下の構文を使用して **my.cnf** ファイルに追加した **log-** $\Omega$ **bin** エントリを設定することができます:

**log-bin=<** 宛先ファイル名 **>**

バイナリ・ログの格納先ファイル名を指定する場合、ファイルへのフルパス情報やファイルの拡張 子は含めず、ファイルそのものの名前だけを指定するよう注意してください。プラグインのインス トールを実行する前に、上記の手順と共にバイナリ・ログの有効化の詳細について『MySQL リファ レンス・マニュアル』を参照してください。

4 変更を有効化するには、MySQL サーバを再起動します。

### **Windows** ベースの **MySQL** サーバにおけるログ・オンの有効化

- 1 **MySQL Administrator** アプリケーションを起動します(詳しくは MySQL ドキュメンテーションを参照し てください)。
	- 重要 **:** MySQL Administrator がまだインストールされていない場合、設定ファイルを更新し、次に MySQL サービスを一旦停止してから再起動してバイナリ・ログを有効化する必要があります。
- 2 [**MySQL Administrator**]ウィンドウの左ペインで、[**Startup Variables**]をクリックします。
- 3 右ペインで、[**Log Files**]タブを選択します。
- 4 [**Binary Logfile Name**]に、バイナリ・ログ・ファイルの名前として一意の値を入力するか、デフォルト 値である **log-bin** を使用するためにフィールドをブランクのままにします。
	- 重要 **:** バイナリ・ログの格納先ファイル名を指定する場合、ファイルへのフルパス情報やファイル  $\Omega$ の拡張子は含めず、ファイルそのものの名前だけを指定するよう注意してください。プラグインの インストールを実行する前に、上記の手順と共にバイナリ・ログの有効化の詳細について『MySQL リファレンス・マニュアル』を参照してください。
- 5 **MySQL Administrator** アプリケーションを閉じます。
- 6 変更を有効化するには、MySQL サーバを再起動します。

# <span id="page-9-0"></span>推奨構成

1 つのマシンを NetVault Backup サーバおよび MySQL サーバの両方として設定する(つまり、すべて のソフトウェアのインストールおよび設定を 1 つのマシンで実行する)ことはできますが、これらの エンティティは別々のマシンで実行することをお勧めします。

#### 表 **1.** 推奨構成

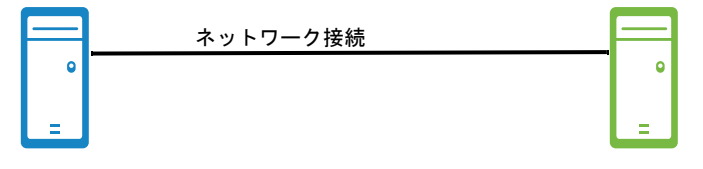

**MySQL** サーバ・マシン **NetVault Backup** サーバ・マシン

インストールされているソフトウェア **/** 構成 インストールされているソフトウェア **/** 構成

- **MySQL ソフトウェア**(バージョン 5.0 以降)
- **NetVault Backup** サーバ **/** クライアント・ソフ トウェア
- **Plug-in for MySQL**
- **•** バイナリ・ログを有効にする(MySQL Standard/Community オプションのみ)
- **mysqldump/mysqlbinlog** ユーティリティ(イ ンストールされている MySQL のバージョンと の互換性が必要)
- **mysqlbackup** ユーティリティ([MySQL Enterprise バックアップ]オプションのみ)

- **NetVault Backup** サーバ・ソフトウェア
- **NetVault Backup** クライアントとして追加され た **MySQL** サーバ(クライアント・マシンを NetVault Backup サーバへ追加する手順につい て詳しくは、『Dell NetVault Backup アドミニス トレーターズ・ガイド』を参照してください)

重要 **:** 本書の例の画像および手順では、この **2** 台のマシン環境を使用して、前提条件をすべて満たしてい ることを前提としています。

# <span id="page-9-1"></span>プラグインのインストール

#### プラグインをインストールするには

- 1 [**NetVault** 設定ウィザード]または[クライアント管理]ページにアクセスします。
	- 設定ウィザードを使って、複数のクライアントにプラグインを同時にインストールすることができ  $\Omega$ ます(選択するクライアントがすべて同じタイプの場合)。複数のクライアントを選択する場合、 プラグインのバイナリ・ファイルがターゲットクライアントの OS とプラットフォームと互換性が あることを確認する必要があります。[クライアント管理]ページでは、プラグインをインストー ルするクライアントを 1 つのみ選択できます。
		- **•** [**NetVault** 設定ウィザード]ページにアクセスするには:
			- a [ナビゲーション]パネルで、[ガイド付き設定]をクリックします。
			- b [NetVault 設定ウィザード]ページで、[プラグインのインストール]をクリックします。
			- c 次のページで、利用可能なクライアントを選択します。
		- **•** [クライアント管理]ページにアクセスするには:
			- a [ナビゲーション]パネルで、[クライアント管理]をクリックします。
			- b [クライアント管理] ページで、利用可能なマシンを選択して、[管理] をクリックします。
- c [クライアント表示] ページで、[プラグインのインストール]ボタン(+) をクリックし ます。
- 2 [プラグイン ファイルの選択]をクリックして、プラグイン用 **.npk** インストレーション・ファイルの場 所(インストール用 CD または Web サイトからファイルをダウンロードして保存したディレクトリなど) を探します。

インストール CD では、このソフトウェアのディレクトリ・パスはオペレーティング・システムによって 異なります。

- 3 ファイル「**mys-x-x-x-x.npk** (where **xxxx** は、プラットフォームおよびそのバージョンを示します)を選 択し、[開く]をクリックします。
- 4 [プラグインのインストール]をクリックすると、インストールが開始されます。 プラグインが正常にインストールされると、メッセージが表示されます。

# <span id="page-10-0"></span>プラグインの削除

#### プラグインを削除するには

- 1 「ナビゲーション】パネルで、「クライアント管理】をクリックします。
- 2 [クライアント管理]ページで、利用可能なクライアントを選択して、[管理]をクリックします。
- 3 [クライアント表示]ページの [インストール済みソフトウェア]テーブルで、[Plug-in for MySQL]を 選択して [プラグインのアンインストール]ボタン(→)をクリックします。
- 4 [確認] ダイアログで、[削除] をクリックします。

# <span id="page-10-1"></span>特定 **MySQL** インスタンスの削除

MySQL インスタンスが正常に構成され、プラグインに追加されたら、これを削除することも可能で す。

重要 **:** この手順を実行する際は、注意が必要です。ただし、「[プラグインの設定」](#page-11-2)で説明する手順に従っ て、インスタンスを再追加することも可能です。

#### インスタンスを削除するには

- 1 [ナビゲーション]パネルで、[バックアップ ジョブ作成]をクリックして、次に[セレクション]リス トの隣りにある「新規作成】をクリックします。
- 2 セレクション・ツリー内で適切なクライアント・ノードを開きます。
- 3 [**Plug-in for MySQL**]を開いて、適切なインスタンスを選択します。
- 4 [アクション]リストから、[サーバを削除]を選択します。

ただし、このコマンドを使用しても確認用ダイアログは特に表示されない点に注意してください。

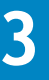

# <span id="page-11-2"></span>プラグインの設定

- <span id="page-11-0"></span>**•** [デフォルト設定の構成](#page-11-1)
- **•** [エラー条件のデフォルト・アクションの設定\(オプション\)](#page-14-1)

# <span id="page-11-1"></span>デフォルト設定の構成

Plug-in for MySQL は、単一の MySQL サーバについて複数の MySQL インスタンスをサポートしていま す。各インスタンスは、用途に応じて設定する必要があります。使用可能な設定オプションは、 MySQL サーバで使用されている OS、および[**MySQL Standard/Community**]オプションまたは [**MySQL Enterprise** バックアップ]オプションを使用するかどうかによって異なる点に注意する必要 があります。

#### プラグインを設定するには

- 1 「ナビゲーション】パネルで、「バックアップ ジョブ作成】をクリックして、次に「セレクション】リス トの隣りにある[新規作成]をクリックします。
- 2 セレクション・ツリー内で適切なクライアント・ノードを開き、次に[**Plug-in for MySQL**]を選択します。
- 3 [アクション]リストから、[新しいサーバの追加]を選択します。
- 4 [設定] ダイアログで、利用可能なフィールドを記入します。
	- **•** [**MySQL** インスタンス名](必須)- MySQL インスタンスにつける名前を入力します(デフォルト 値として、ローカル・ホスト名が使用されます)。ここで入力した値は、NetVault Backup WebUI で使用されます。
	- **•** [**MySQL** エディション](必須)- [**MySQL Standard/Community**]または[**MySQL Enterprise** バックアップ]を選択します。使用するバージョンにより、このダイアログで変更可能なオプ ションは異なります。
	- [ユーザ名]および [パスワード](必須)- MySQL インスタンスのデータベース内でバックアッ プおよびリストアのターゲットとなるテーブルの読み取り / 書き込み権限を持つユーザ(例:管 理者権限を持つアカウント)の名前およびパスワードを入力します。
		- 重要 **:** NetVault Backup は、選択されたインスタンスの MySQL データベースにアクセスする たびに、[ユーザ名]および [パスワード]の値を参照します(バックアップ時およびリス トア時の両方)。MySQL インスタンスでこれらの一方の値が変更された場合、これらの フィールドで最新の値に更新する必要があります。更新しない場合、NetVault Backup でイ ンスタンスにアクセスできなくなり、ジョブ要求が適切に実行されません。
	- **•** [**MySQL** ベース・ディレクトリ](必須)- MySQL インストール・ベース・ディレクトリ(MySQL プログラム・ファイルが保存されているベース・ディレクトリ)のフル・パスを入力します。
		- Windows ベースの MySQL サーバ MySQL ベース・ディレクトリは、Windows レジスト リで「**Location**」値を照会すると見つかります。
		- **Linux/UNIX** ベースの **MySQL** サーバ MySQL をデフォルト・インストールした場合、 MySQL ベース・ディレクトリは以下の場所になります。

"/var/lib/mysql"

- **•** [**MySQL Bin** ディレクトリ]- MySQL の実行可能ファイルが保存されている、MySQL サーバ上の ディレクトリのフル・パスを入力します。デフォルト・インストールした場合、MySQL ベース・ ディレクトリは以下の場所になります。
	- **Linux/UNIX** ベースの **MySQL** サーバ:

"**<MySQL** ベース・ディレクトリ **>**/bin"

**• Windows** ベースの **MySQL** サーバ:

"**<MySQL** ベース・ディレクトリ **>**\bin"

- **•** [**Mysqldump** パス]- バックアップおよびリストア・プロセスで使用される **mysqldump** ユー ティリティのフル・パスとファイル名を入力します。ターゲット・インスタンスに対して MySQL のデフォルト・インストールを実行している場合は、MySQL サーバ上で使用されている OS に基 づいたファイルへの正しいパスがデフォルト値としてこのフィールドに表示されています。
	- **Linux/UNIX** ベースの **MySQL** サーバ:

"**<MySQL** ベース・ディレクトリ **>**/bin/mysqldump"

**• Windows** ベースの **MySQL** サーバ:

"**<MySQL** ベース・ディレクトリ **>**\bin\mysqldump"

- 重要 **:** [MySQL Bin ディレクトリ]または[Mysqldump パス]が上記のデフォルト値に設定 されている場合、このフィールドをブランクのままにしても構いません。
- **•** [**TCP** ポート](Windows ベースの MySQL サーバのみ)- 正しくアクセスするために、MySQL の各 インスタンスに独自のポート値を指定します。MySQL のデフォルト・インストールではポート **3306** を使用するため、この値がデフォルトで表示されます。選択したインスタンスに対して別の ポートを設定した場合は、適切な値を必ず入力する必要があります。
	- 重要 **:** 1 台の MySQL サーバに複数のインスタンスが存在する場合、それぞれに独自のポート 値が割り当てられるため、この値を **[Port Number]** フィールドに入力する必要があります。 この値は、各インスタンスの **my.ini** ファイルで「**port=**」に表示される値と同じです。
- **•** [ソケット・ファイル・パス](**Linux/UNIX** ベースの **MySQL** サーバのみ)- MySQL ソケット・ ファイルのパスとファイル名を入力します。MySQL のデフォルト・インストールを実行した場合 は、正しいパスがデフォルト値としてこのフィールドに表示されます。MySQL をデフォルト・イ ンストールした場合、ソケット・ファイルは以下のディレクトリにあります。

"/tmp/mysql.sock"

重要 **:** MySQL の標準インストールを MySQL サーバで実行した場合(デフォルトのインス トール先ディレクトリを使用した場合)は、[ソケット・ファイル・パス]にはデフォルト のパスをそのまま使用します。ただし、MySQL のインストール時にデフォルト以外のディレ クトリを指定した場合は、ソケット・ファイルの正しい場所をこのフィールドに入力する必 要があります。このパスを特定するには、MySQL サーバのターミナル・セッションのプロン プトで次のコマンドを実行します。

「**show variables like 'socket'**」

[ソケット・ファイル・パス]に正しい値を入力していないと、本プラグインが正常に機能 せず、バックアップ / リストアを実行することができません。

- **•** [デフォルト文字セット]- デフォルト文字セットには、「latin1」が設定されています。エンコー ディングに異なる文字セット(UTF-8 など)を設定したい場合は、リストから選択します。
- 5 [**MySQL Standard/Community**]を使用している場合は、以下のフィールドを記入します。
	- **•** [**MyISAM** バックアップ方法]- ご使用の環境において MyISAM ストレージ・エンジンまたはテー ブル・タイプが使用されている場合、利用可能なサブオプションを選択します。
- **•** [テーブル・ファイルのロック **&** コピー](デフォルト選択)- このオプションを使用して テーブル・ファイルのロック、フラッシュ、およびコピーについて標準バックアップ方法 を使用することができます。
- **•** [**Mysqldump**]- テーブルを多用または頻繁にロードする場合、テーブルをコピーする代 わりにこのオプションを選択して[**Mysqldump**]ユーティリティを使用します。ただし、 これはパフォーマンスに何らかの影響を及ぼす可能性がある点に注意してください。
- **•** [**MySQL** レプリケーションを可能にする]- このインスタンスに対してネイティブの MySQL レプ リケーションを有効化するには、このチェック・ボックスを選択します。詳しくは、「[MySQL](#page-67-3) レプ [リケーションの使用」](#page-67-3)を参照してください。
	- **•** [スレーブ・インスタンス]- MySQL レプリケーションを有効にしたインスタンスについ て、そのインスタンスをスレーブ・インスタンスとして設定する場合に選択します。
	- **•** [マスタ・インスタンス]- MySQL レプリケーションを有効にしたインスタンスについて、 そのインスタンスをマスタ・インスタンスとして設定する場合に選択します。
	- 重要 **:** レプリケーションの設定を目的としない場合は、このオプションを選択しないよう注 意してください。バックアップが失敗します。
- **•** [特定時点リカバリを可能にする]- 特定時点バックアップおよびリストアを有効化した場合、こ のチェック・ボックスを選択します。名称が示すとおり、この機能を使用すると、データ損傷の前 または後、あるいはその両方の特定時点へのリカバリが可能になります。この機能を使用するに は、MySQL バイナリ・ログを有効化する必要があります。詳しくは、MySQL [サーバでのバイナ](#page-8-1) リ・ログの有効化([MySQL Standard/Community](#page-8-1) オプションのみ)を参照してください。
- **•** [バイナリ・ログ・インデックス・パス]- [特定時点リカバリを可能にする]チェックボックス を選択した場合、このフィールドを使用してバイナリ・ログ・インデックス・ファイルへのフ ル・パスを指定します。MySQL をデフォルト・インストールした場合、このファイルは以下の場 所にあります。
	- **Linux/UNIX** サーバ:

**<MySQL** ベース・ディレクトリ **>**/data/**<** インスタンス名 **>**-bin.index

**• Windows** サーバ:

**<MySQL** ベース・ディレクトリ **>**\data\**<** インスタンス名 **>**-bin.index

- 重要 **:** 本プラグインは、[バイナリ・ログ・インデックス・パス]に指定されたファイルが 存在するかどうかを設定中に判断します。ただし、指定されたファイルが実際にバイナリ・ ログ・インデックスかどうかは、バックアップ・ジョブを開始するまで判断できません。指 定されたファイル名が有効なバイナリ・ログ・インデックスではないことが判明した場合、 ジョブは適切に実行されないことに注意してください。
- **•** [リレー・ログ・インデックス・パス]- [スレーブ・インスタンス]を設定中の場合、この フィールドを利用してリレー・ログ・インデックス・ファイルへのフル・パスを入力し、バック アップに含めます。
	- **Linux/UNIX** サーバ:

**<MySQL** ベース・ディレクトリ **>**/data/**<** インスタンス名 **>**-relay-bin.index

**• Windows** サーバ:

**<MySQL** ベース・ディレクトリ **>**\data\**<** インスタンス名 **>**-relay-bin.index

- 6 [**MySQL Enterprise** バックアップ]を使用している場合は、必須の[**Mysqlbackup Path**]フィールドに、 **mysqlbackup** ユーティリティが存在しているディレクトリへの完全パスを入力します。
- 7 [**OK**]をクリックして設定を保存します。

## <span id="page-14-0"></span>既存インスタンス設定の更新

MySQL のインスタンスを正しく設定し、プラグインに追加したら、以下の手順に従って設定オプショ ンを編集することができます。

- 1 [ナビゲーション]パネルで、[バックアップ ジョブ作成]をクリックして、次に[セレクション]リス トの隣りにある [新規作成] をクリックします。
- 2 セレクション・ツリー内で適切なクライアント・ノードを開きます。
- 3 [**Plug-in for MySQL**]ノードを開いて、適切なインスタンスを選択します。
- 4 [アクション]リストから、[設定]を選択します。

[設定]ウィンドウに以前のすべての設定が表示されます。必要に応じてこれらを修正することができま す。

重要 **:** [設定]ウィンドウの編集画面では、[**MySQL** インスタンス名]フィールドはグレー表示さ れ修正することはできません。これは情報を表示する目的のみのフィールドであり、現在選択され ている MySQL インスタンス名が表示されます。

# <span id="page-14-2"></span><span id="page-14-1"></span>エラー条件のデフォルト・アクションの設定 (オプション)

通常、MySQL バックアップ・ジョブでは、複数のストレージ・エンジン、データベース、テーブルが 使用されます。場合によっては、バックアップ・ジョブの実行中に、サポートされていないストレー ジ・エンジンが検出されたりデータベース / テーブルにアクセスできないために、一部のアイテムが 正しくバックアップされない一方で、バックアップ・ジョブで選択された残りのアイテムについては 問題なくバックアップされることがあります。MySQL データベース管理者は、このような状況が発生 したときにどのようなアクションを実行するかを決定する必要があります。

- **•** バックアップ・ジョブを警告付きで完了するか、警告なしで完了するか、または失敗とするか
- **•** 正しく完了しなかったアイテムのバックアップを保持するか、削除するか

プラグインでは、バックアップおよびリストア・ジョブのデフォルト・オプションを設定できます。 これらのオプションは、ジョブごとに上書きできます。

#### デフォルトを設定するには

- 1 [ナビゲーション] パネルで、[設定変更] をクリックします。
- 2 [設定]ページで、利用可能な [サーバー設定] または [クライアント設定] をクリックします。
- 3 [クライアント設定]を選択した場合は、適切なクライアントを選択して、[次へ]をクリックします。
- 4 [NetVault **サーバ設定**]または [クライアント設定] ページで、[プラグイン・オプション]をクリック します。

[**Plug-in for MySQL**]セクションには、以下の項目が記載されています。

- **•** [ロックされたテーブル]- この条件は、バックアップの対象として選択されているテーブルがプ ラグイン以外のクライアント・セッションによってロックされているために、プラグインがテー ブルをバックアップできない場合に満たされます。
- **•** [手動で選択されたテーブルが使用不能]- この条件は、バックアップの対象として手動で選択ま たは明示的にクリックした個々のテーブルを、バックアップ・ジョブの定義以降に削除されたな ど何らかの理由でバックアップできない場合に満たされます。
- **•** [手動で選択されたデータベースが使用不能]- この条件は、バックアップの対象として手動で選 択または明示的にクリックした個々のデータベースを、バックアップ・ジョブの定義以降に削除 されたなど何らかの理由でバックアップできない場合に満たされます。
- **•** [サポートされていないストレージエンジン]- この条件は、バックアップ中に、現在プラグイン でサポートされていないストレージ・エンジン・タイプのテーブルが検出された場合に満たされ ます。
- 5 これらの各オプションに対し、以下の 4 つの設定からいずれかを選択できます。
	- **•** [**Complete with Warning Saveset Retained**]- ジョブが[警告で完了]というステータスを返 し、正常にバックアップされたアイテムからなるバックアップ・セーブセットが作成されます。
	- **•** [**Complete without Warnings Saveset Retained**]- ジョブが完了し、[ジョブ終了]というス テータスを返します。エラーは NetVault Backup バイナリ・ログに記録されますが、基本的に、 [ジョブ・ステータス]ページでは無視され、正常にバックアップされたアイテムからなるバック アップ・セーブセットが作成されます。
	- **•** [**Fail Saveset Retained**]- バックアップ・ジョブは、[バックアップ・ジョブ 失敗]というス テータスを返しますが、正常にバックアップされたアイテムからなるバックアップ・セーブセッ トが作成されます。
	- **•** [**Fail No Saveset Retained**]- バックアップ・ジョブは、[バックアップ・ジョブ 失敗]いうス テータスを返し、バックアップされたオブジェクトのセーブセットは保持されません。選択され た一部のオブジェクトが正しくバックアップされた場合も削除されます。
	- 重要 **:** 個別のバックアップ・ジョブ・レベルで選択したデフォルト・アクションを選択して上書き することが可能です。
- 6 [適用]をクリックして設定を保存します。

**4**

- <span id="page-16-0"></span>**●** [データのバックアップ](#page-16-1) 一 概要
- **•** [バックアップの実行](#page-21-0)

# <span id="page-16-1"></span>データのバックアップ - 概要

バックアップを完了する前に、以下のセクションの情報を確認します。

- **•** [MySQL Standard/Community](#page-16-2) に関する重要注意事項
- **•** MySQL Enterprise [バックアップに関する重要注意事項](#page-17-0)
- **•** [バックアップ計画の策定](#page-18-0)

### <span id="page-16-2"></span>**MySQL Standard/Community** に関する重要注意事項

ハイフンなどの特殊文字を含むデータベースが環境内に存在する場合(半角英数字およびアンダース コアを除くその他すべての文字は、特殊文字として扱われます)、以下の制限事項に注意する必要が あります。

- **•** データベース名にハイフンが含まれていても、MyISAM を除くすべてのテーブル・タイプがバックアップ されます。これは、mysqldump コマンドが常に上記のテーブル・タイプに使用されるためです。
- **•** データベース名にハイフンが含まれると、**MyISAM** バックアップ方法がバージョン 4.2 で導入された **Mysqldump** オプションに設定されている場合、MyISAM テーブルがバックアップされます。この場合、 バックアップおよびリストアのパフォーマンスにマイナスとなる影響を及ぼす場合がある点に注意して ください。
- **MyISAM** バックアップ方法にデフォルトの[テーブル・ファイルのロック **&** コピー]オプションを使用 し、データベース名にハイフンが使用されていると、MyISAM テーブルはバックアップされません。これ は、本プラグインが MySQL コマンドを迂回し、直接テーブル・ファイルのコピーを試行するためです。 本プラグインは、テーブル・ファイルが特定できないことを示すエラー・メッセージを出力し、バック アップ・ジョブがセーブセットを作成することなく失敗します。

以前のバージョンでは、本プラグインはデータベース・ディレクトリが存在するか検証を試み、失敗す ると警告メッセージを出力してから次のデータベースのバックアップを継続しようとします。この場合、 バックアップは警告付きで完了し、その他すべてのデータベースを含むセーブセットを作成します。

**Mysqldump** オプションを使用したがパフォーマンスが最適でないなど、何らかの理由でオリジナルの動 作を維持して [テー**ブル・ファイルのロック & コピー**]オプションを使用する場合、本プラグイン設定 ファイル「**nvmysql.cfg**」の ValidateDatabaseDirectory パラメータを以下のように手動で「TRUE」に設 定することができます。

[MySql:ValidateDatabaseDirectory] Value=TRUE

その後、新規動作を適用しようと決めた場合、「**nvmysql.cfg**」ファイルでこのパラメータを「FALSE」に 変更するか削除することができます。

## <span id="page-17-0"></span>**MySQL Enterprise** バックアップに関する重要注意事項

[**MySQL Enterprise** バックアップ]オプションを使用する場合、以下のガイドラインと情報について 確認する必要があります。

- **•** MySQL は、重要なデータには InnoDB テーブルを使用することを推奨しています。これは、バックアッ プ・プロセスが高速で、信頼性および拡張性が高いためです。MySQL Enterprise バックアップは MySQL テーブルについてさまざまなバックアップを提供し、InnoDB テーブルに関するバックアップを最適化し ます。このオプションは、すべての InnoDB テーブルのホット・バックアップを実行します。データベー スの実行中においてもホット・バックアップが実行されるため、バックアップ中に現行データベース操 作を停止する必要はありません。さらに、バックアップ・プロセス中にデータベースに加わった変更が …と…ニテンプコンティーフ<br>含まれます。環境内のデータベースをオンラインに保ち、その拡張性もサポートされている必要がある 場合、バックアップの完了に必要な時間に影響を及ぼします。
- **•** このオプションを使用すると、MyISAM テーブルとその他の非 InnoDB テーブルは、ウォーム・バック アップを使用して、最後にバックアップされます。ウォーム・バックアップにおいて、データベースは 稼動し続けますが、バックアップが完了してもテーブルは読み込み専用アクセスに設定されます。
- **•** ホット・バックアップ・フェーズにおいてデータの大半がバックアップされたか確認したら、InnoDB を 新規テーブル用デフォルト・ストレージ・エンジンとし、既存のテーブルを変換して InnoDB ストレー ジ・エンジンで利用可能にすることを検討するようお勧めします(MySQL Server 5.5 以降では、InnoDB がデフォルトです)。
- **•** 増分バックアップは主に InnoDB テーブル用であり、非 InnoDB テーブルは読み取り専用、あるいは、さ ほど頻繁な更新を必要としない用途に向いています。InnoDB ファイルについて、最後のバックアップ以 降に変更が起こった場合、ファイル全体が含まれます。
- **•** 本プラグインを使用する場合、以下の条件に適合すると、MySQL インスタンス内のすべての InnoDB テー ブルがバックアップされます。
	- **•** ただし、テーブルがバックアップ用に明示的に選択され、テーブルが InnoDB ストレージ・エンジ ンまたはその類ではない場合に限ります。

例:2 つのデータベースを含む MySQL インスタンスが配置されています(DB1 および DB2)。各 データベースには 2 つのテーブルが含まれます。DB1 には T1\_InnoDB と T1\_MyISAM、DB2 には T2\_InnoDB と T2\_MyISAM が含まれます。T1\_MyISAM と T2\_MyISAM をバックアップすると、 T1\_InnoDB と T2\_InnoDB もバックアップに含まれます。InnoDB テーブルの 1 つを含めると、 InnoDB テーブルのみがバックアップされます。データベースの 1 つを選択すると、データベース 内のテーブルのみがバックアップされます。

**•** いくつかまたはすべてのデータベースがバックアップに選択されると、すべての関連 InnoDB テー ブルがバックアップから除外されます。

例:2 つのデータベースを含む MySQL インスタンスが配置されています(DB1 および DB2)。各 データベースには 2 つのテーブルが含まれます。DB1 には T1\_InnoDB と T1\_MyISAM、DB2 には T2\_InnoDB と T2\_MyISAM が含まれます。DB1 と DB2 をバックアップし、T1\_InnoDB と T2\_InnoDB を除外すると、T1\_InnoDB と T2\_InnoDB もバックアップに含まれます。2 つの InnoDB テーブルの うち 1 つだけを除外すると、InnoDB テーブルのみがバックアップされます。

これは、MySQL Enterprise バックアップの現在の動作ですが(**mysqlbackup** ユーティリティ)、MySQL の 将来のリリース (3.8.1 以降)では変更される可能性があります。

**•** MySQL 5.5 では、**innodb\_file\_per\_table** 設定オプションはデフォルトで無効化されています。MySQL 5.6 では、この設定オプションはデフォルトで有効化されています。**innodb\_file\_per\_table** オプション が無効化された状態で作成されたすべての InnoDB テーブルは、InnoDB システム・テーブルスペース内に 格納されますが、バックアップから除外することはできません。InnoDB テーブルをテーブルスペース外 に配置する必要がある場合、**innodb\_file\_per\_table** オプションを有効化した状態で MySQL 内で InnoDB テーブルを作成する必要があります。各 .ibd ファイルには、1 つのテーブルのデータとインデックスの みが含まれます。

## <span id="page-18-0"></span>バックアップ計画の策定

MySQL バックアップ戦略を定義する際、以下の点を明確にする必要があります。

**•** [**MySQL Standard/Community**]オプションまたは[**MySQL Enterprise** バックアップ]オプションのど ちらを使用するか環境に両方のバージョンを導入している場合でも、プラグインでは 1 つの計画のみを 使用することができます。MEB ベース方法または mysqldump ベース方法のいずれかを使用する必要があ り、両方を併用することはできない点に注意してください。

MEB ベース・オプションを使用すると、バックアップに選択したすべてのデータベース・オブジェクト に対して **mysqlbackup** コマンドが 1 度実行され、ジョブ・ログ内に **mysqlbackup** ログが出力されます。 データのバックアップには 2 つのステージが含まれます。最初のステージでは、すべての InnoDB テーブ ルがコピーされます。2 番目のステージでは、すべてのテーブル・タイプがコピーされます。InnoDB テーブルのホット・バックアップをサポートするだけでなく、MEB ベース・オプションはバックアップ・ パフォーマンスを向上させます。

mysqldump ベース・オプションを使用する場合、各テーブル、トリガ、およびストアド・プロシージャ に対してコマンドが実行されます(ホット・バックアップはサポートされません)。

- **•** フル・バックアップ時にインスタンス全体の読取り専用アクセスが必要なことを認識した上で、フル・ バックアップをどのような頻度で実行するか
- **•** バックアップの速度とリストアの速度のどちらを重視するか
- **•** 許容できる最大データ損失量

上記の点を明確にしておくと、実装するバックアップ・タイプおよび頻度を定義する際に役立ちます。

- **•** MySQL Standard/Community [用バックアップ・タイプの確認](#page-18-1)
- **•** MySQL Enterprise [バックアップ用バックアップ・タイプの確認](#page-20-0)
- **•** MySQL Standard/Community [用バックアップ・シーケンス例](#page-20-1)

### <span id="page-18-1"></span>**MySQL Standard/Community** 用バックアップ・タイプの確認

[**MySQL Standard/Community**]オプションを使用する場合、本プラグインは **mysqldump** を使用し て以下のタイプのバックアップを実行します。

- **•** フル・バックアップ
- **•** 増分バックアップ
- **•** 差分バックアップ
- **•** 個々のデータベース **/** テーブル・コピーのみのバックアップ

各 MySQL インスタンスのデータ保護要件に適したバックアップ・シーケンスを選択するには、まず これらのバックアップの違いを理解する必要があります。

#### フル・バックアップ

[**MySQL Standard/Community**]オプション用フル・バックアップの場合、本プラグインは **mysqldump** ユーティリティを使用して、インスタンスに含まれるすべてのデータベースをバックアップ します。フル・バックアップはほぼすべてのリストア・シナリオの起点になるため、あらゆるバック アップ戦略の基盤となります。プラグインで生成されたフル・バックアップを使用して、インスタン ス全体、個々または複数のデータベース、個々または複数のテーブルをリストアできます。

[**MySQL** レプリケーションを可能にする]オプションが無効化され、[特定時点リカバリを可能にす る]オプションが有効化されている場合、[フルまたはインクリメンタル・バックアップ後、バイナ リ・ログをパージ]オプションはデフォルトで有効化されますが、フルまたは増分バックアップ後に MySQL バイナリ・ログをパージする必要があります。

「フルまたはインクリメンタル・バックアップ後、バイナリ・ログをパージ】オプションを選択しな い場合、プラグインは設定ファイルで最終バックアップのログを追跡し続けます。これにより必要に 応じてバイナリ・ログを手動でパージすることができます。例えば、MySQL レプリケーション環境 で、バイナリ・ログがスレーブ・インスタンスにレプリケートされるまで、バイナリ・ログをマス タ・インスタンスからパージしたくない場合などは、ユーザはバイナリ・ログを手動でパージする必 要があります。

#### 増分バックアップ

増分バックアップでは、最後のフルまたは増分バックアップ以降に生成されたバイナリ(トランザク ション)・ログをバックアップし、次にバイナリ・ログをパージします。バイナリ・ログはインスタ ンスに基づくため、すべてのデータベースのトランザクション・ログがまとめてバックアップされ、 パージされます。

増分バックアップを使用すると、不正な更新やテーブルの削除などのデータ損傷の前および後の時点 にリストアできるため、メディア障害またはデータ損傷の発生後のデータ損失を低減する上で重要で す。フル・バックアップとは異なり、増分バックアップはバックアップ中に読み取り専用アクセスを 必要としません。

MySQL の増分バックアップを実行するには、バイナリ・ログを有効にする **-log-bin** オプションを使 用して MySQL インスタンスを開始する必要があります。この手順は、MySQL [サーバでのバイナリ・](#page-8-1) ログの有効化([MySQL Standard/Community](#page-8-1) オプションのみ)で概説しています。詳しくは、 『MySQL リファレンス・マニュアル』のバイナリ・ログに関するセクションを参照してください。

上記で説明したように、[フルまたはインクリメンタル・バックアップ後、バイナリ・ログをパージ] オプションを使用して、フルまたはインクリメンタル・バックアップ後にバイナリ・ログをパージす る必要があります。このオプションを使用しない場合は、本プラグインは設定ファイルで最終バック アップのログを追跡し続けます。これにより必要に応じてバイナリ・ログを手動でパージすることが できます。

#### 差分バックアップ

差分バックアップでは、最後のフルまたは増分バックアップ以降に生成されたバイナリ(トランザク ション)・ログをバックアップします。ただし、この形式のバックアップでは、完了時にバイナリ・ ログがパージされません。このため、各差分バックアップには、前の差分バックアップにも含まれて いたバイナリ・ログおよび前の差分バックアップ以降に生成されたバイナリ・ログが含まれることに なり、以降の差分バックアップのサイズが大きくなるだけでなく、その時間も長くなります。例えば、 月曜日から金曜日までの差分バックアップを伴って、日曜日にフル・バックアップの実行がスケ ジュールされている場合、月曜日の差分には日曜日のフル・バックアップ以降生成されたトランザク ション・ログ・ファイルが含まれます。一方、火曜日の差分には、月曜日に生成されたバイナリ・ロ グ・ファイルだけでなく、火曜日に生成されたバイナリ・ログ・ファイルも含まれます。水曜日の差 分バックアップには、月曜日、火曜日、および水曜日のバイナリ・ログが含まれる、というようにな ります。

増分バックアップと同様に、差分バックアップを使用すると、メディア障害またはデータ損傷が発生 した場合のデータ損失を低減でき、障害 / 損傷の前および後の時点にリストアできます。フル・バッ クアップとは異なり、差分バックアップはバックアップ中に読み取り専用アクセスを必要としません。

差分バックアップを実行するには、バイナリ・ログを有効にする **-log-bin** オプションを使用して MySQL インスタンスを開始する必要があります。この手順は、MySQL [サーバでのバイナリ・ログの](#page-8-1) 有効化([MySQL Standard/Community](#page-8-1) オプションのみ)で概説しています。詳しくは、『MySQL リ ファレンス・マニュアル』のバイナリ・ログに関するセクションを参照してください。

#### 増分バックアップと差分バックアップの比較

増分バックアップでは、バイナリ・ログがバックアップ後にパージされ、最後の増分バックアップ後 に作成されたバイナリ・ログのみがバックアップされるため、以降の増分バックアップの実行時間は 短くなります。ただし、増分バックアップを使用するリストア・シーケンスでは、フル・バックアッ プから障害時点までに実行されたすべての増分バックアップを継続してリストアする必要がありま す。このため、複数のリストア・ジョブを開始するためにデータベース管理者に必要な操作が多くな り、リストアに長い時間がかかる可能性があります。

差分バックアップでは、バイナリ・ログがバックアップ後にパージされず、最後のフル・バックアッ プ後に作成されたすべてのバイナリ・ログがバックアップの対象となるため、以降の各差分バック アップの実行時間は長くなります。ただし、差分バックアップを使用するリストア・シーケンスで は、フル・バックアップのリストア後に差分バックアップを 1 つのみリストアするだけで済みます。 このため、リストア・プロセスでデータベース管理者に必要な操作が少なくなり、リストア時間は短 くなります。

#### 個々のデータベース **/** テーブル・コピーのみのバックアップ

場合によっては、データベース全体の包括的なバックアップおよびリストア手順に影響を与えること なく、特殊な目的でバックアップを実行しなければならないことがあります。たとえば、バックアッ プをテスト環境のソースにしたり、レプリケーション・スレーブ・インスタンスの初期同期用に使用 する場合などです。個々のデータベース / テーブル・コピーのみのバックアップは、このような特殊 な目的のために設計されており、MySQL 環境をコピーすることができます。コピーのみのバックアッ プは、設定されたバックアップ・シーケンスから独立しているため、フル、増分、または差分バック アップのリカバリ可能性には影響しません。ただし、フル・バックアップの代わりとして使用するこ とはできません。

### <span id="page-20-0"></span>**MySQL Enterprise** バックアップ用バックアップ・タイプの確認

[MySQL Enterprise バックアップ]オプションについて、本プラグインは選択されたすべてのデータ ベース・オブジェクトに対して **mysqlbackup** コマンドを 1 度実行し、以下のタイプのバックアップ をアーカイブします。フルと増分。

#### フル・バックアップ

[MySQL Enterprise バックアップ]オプション用フル·バックアップの場合、本プラグインは **mysqldump** ユーティリティを使用して、インスタンスに含まれるすべてのデータベース・オブジェクトを バックアップします。フル・バックアップはほぼすべてのリストア・シナリオの起点になるため、あ らゆるバックアップ戦略の基盤となります。プラグインで生成されたフル・バックアップを使用し て、インスタンス全体、個々または複数のデータベース、個々または複数のテーブルをリストアでき ます。

#### 増分バックアップ

InnoDB テーブルについて、最後のフルまたは増分バックアップ以降に変更が加わったデータのみが バックアップされます。非 InnoDB テーブルの場合、最後のフルまたは増分バックアップ以降に何か テーブル内で変更された場合、テーブル全体がバックアップされます。

### <span id="page-20-1"></span>**MySQL Standard/Community** 用バックアップ・シーケンス例

以下のセクションで、さまざまなバックアップ・シーケンスを示します。

#### フル・バックアップのみ

ビジネス要件で前日までのデータ保護が保証されており、読み取り専用アクセスが毎日許容される場 合(勤務時間外など)、フル・バックアップのみを毎日実行すれば十分でしょう。データベース管理 者は、データベースを最後のフル・バックアップ時点にリカバリすることはできますが、MySQL サー バに存在しているバイナリ・ログを使用して PIT リカバリを実行することはできません。

#### フル・バックアップと増分バックアップ

ビジネス要件で前日までのデータ保護が保証されているが、ターゲット MySQL インスタンスへの読 み取り専用アクセスが断続的にのみ許容され(週 1 回または隔週の勤務時間外など)、バックアップ時 間をできる限り短縮する必要がある場合、フル・バックアップと増分バックアップの組合せが最適です。 たとえば、毎週日曜日の夜 11:00 にフル・バックアップが実行され、さらに月曜日から土曜日の午後 11:00 にトランザクション・ログ・ファイルのバックアップが実行されているとします。この場合、 各増分バックアップには、前夜のバックアップ、すなわち日曜日の夜に実行されたフル・バックアッ プまたはいずれかの増分バックアップ以降に生成されたバイナリ・ログが含まれます。

このバックアップ・タイプ・シーケンスのリストアには、より長い時間がかかることに注意してくだ さい。たとえば、火曜日にリカバリを実行する場合、日曜日のフル・バックアップと月曜日の増分 バックアップをリストアする必要があります。また、木曜日にリカバリを実行する場合は、日曜日の フル・バックアップに続いて、月曜日、火曜日、および水曜日の増分バックアップをリストアする必 要があります。バックアップ時間は短くなりますが、複数のリストア・ジョブを実行するために必要 な操作が多くなるため、リストア時間は長くなる可能性があります。

#### フル・バックアップと差分バックアップ

ビジネス要件で前日までのデータ保護が保証されているが、ターゲット MySQL インスタンスへの読 み取り専用アクセスが断続的にのみ許容され(週 1 回または隔週の勤務時間外など)、リストア時間を できる限り短縮する必要がある場合、フル・バックアップと差分バックアップの組合せが最適です。た とえば、フル・バックアップを毎週日曜日の夜 11:00 に実行し、差分バックアップを月曜日から土曜 日の午後 11:00 に実行します。各差分バックアップには、最後のフル・バックアップ以降に生成され たバイナリ・ログが含まれます。前述のように、この場合の全体的なバックアップ時間は長くなりま す。

リカバリする必要のある特定時点に関わらず、必要なリストア・ジョブの数は同じです。たとえば、 火曜日にリカバリを実行する場合、日曜日のフル・バックアップと月曜日の差分バックアップをリス トアする必要があります。また、木曜日にリカバリを実行する場合は、日曜日のフル・バックアップ に続いて水曜日の差分バックアップをリストアする必要があります。以降の差分バックアップはサイ ズが大きくなり、時間も長くなりますが、実行する必要のあるリストア・ジョブの数は少なくなるた め、リストア時間は短くなります。

# <span id="page-21-0"></span>バックアップの実行

Plug-in for MySQL を使用してバックアップを実行するには、以下のセクションで説明する手順に従い ます。

- **•** [バックアップ対象データの選択](#page-22-0)
- **•** [バックアップ・オプションの設定](#page-23-0)
- **•** [ジョブのファイナライズと実行](#page-25-0)

## <span id="page-22-0"></span>バックアップ対象データの選択

バックアップ・ジョブを作成するには、セット(バックアップ・セレクション・セット、バックアッ プ・オプション・セット、スケジュール・セット、ターゲット・セット、および詳細設定セット)を 使用する必要があります。

バックアップ・セレクション・セットは、増分および差分バックアップに必要です。フル・バック アップを実行中には、バックアップ・セレクション・セットを作成してからフル、増分、差分バック アップに使用する必要があります。増分または差分バックアップにセレクション・セットが使用され ていない場合、バックアップ・ジョブがエラーをレポートします。詳しくは、『Dell NetVault Backup アドミニストレーターズ・ガイド』を参照してください。

#### バックアップ・セレクション・セットを作成するには

1 「ナビゲーション】パネルで、「バックアップ・ジョブ作成]をクリックします。

[ガイド付き設定]リンクからウィザードを開始することもできます。[ナビゲーション]パネルで、[ガ イド付き設定**]をクリックします。[NetVault 設定ウィザード]ページで、[バックアップ・ジョブ作成]** をクリックします。

2 「ジョブ名]に、ジョブの名前を指定します。

ジョブの進捗状況の監視やデータのリストア時にジョブを識別しやすくするため、分かりやすい名前を 割り当てます。ジョブ名には英数字と英数字以外の文字を使用できますが、英語以外の文字を含めるこ とはできません。Linux の場合、名前は最大で 200 文字です。Windows の場合、長さ制限はありません。 ただし、すべてのプラットフォームで、40 文字以内にすることをお勧めします。

- 3 [セレクション]リストの隣りにある [新規作成]をクリックします。
- 4 [**NetVault Backup** セレクション]ページの[バックアップ・セレクション・セット]ボックスにセット の名前を入力して、次にプラグインがインストールされている NetVault Backup クライアントを開きま す。
- 5 プラグインのリストで[**Plug-in for MySQL**]を開くと、追加し MySQL サーバが表示されます。
- 6 利用可能データを選択します。
	- **•** バックアップ・ジョブ内で選択したインスタンスからすべての MySQL データベースを選択するに は、[全てのデータベース]ノードを選択します。
	- **•** さらに細かく選択するには、[全てのデータベース]ノード内のデータベースを個別に表示させま す。さらに、個々のデータベースを開き、その中のテーブルを表示して個別に選択し、バック アップ・ジョブに追加することもできます。
	- **•** アイテムをバックアップから明示的に除外するには、親レベルのアイテムを選択し、子のアイテ ムを個別にクリックして、緑のチェックマークを赤色の **X** に変更し、除外対象に指定します。
	- 重要 **:** [**MySQL Standard/Community**]オプションを使用したバックアップに細かいレベルのデー タ・セットを選択する場合、「バックアップオプション】タブでバックアップ・タイプに「個々の データベース/テーブル・コピーのみ】を選択する必要があります。他の形式のバックアップ(フ ル、増分、または差分バックアップ)を選択した場合、細かいレベルの選択は無視されデータベー ス全体がバックアップされます。MySQL 5.0.x 以降の場合、ストアド・プロシージャ、関数、およ びトリガは、[**MySQL Standard/Community**]オプションの[フル]および[個々のデータベース **/** テーブル・コピーのみ]で自動的にバックアップされます。

MySQL 5.0.x(以降)では、選択ツリーに information\_schema データベースが表示されますが、こ のデータベースは選択できません。これは、このデータベースに含まれるすべてのデータが動的に 生成され、永久的に存在するものではないからです。このため、プラグインは、すべてのバック アップから information\_schema データベースを自動的に除外します。

7 [保存]をクリックして、セットを保存します。

#### 既存のバックアップ・セレクション・セットを使用するには

1 [ナビゲーション]パネルで、[バックアップ・ジョブ作成]をクリックします。

[ガイド付き設定]リンクからウィザードを開始することもできます。[ナビゲーション]パネルで、[ガ イド付き設定**]をクリックします。[NetVault 設定ウィザード]ページで、[バックアップ・ジョブ作成]** をクリックします。

2 「選択】リストで、既存のバックアップ・セレクション・セットを選択します。

## <span id="page-23-0"></span>バックアップ・オプションの設定

次の手順には、バックアップ・オプション・セットの作成または既存のセットの選択が含まれていま す。[**MySQL Standard/Community**]または[**MySQL Enterprise** バックアップ]オプションのいずれ を使用するかによって、[バックアップオプション]で各設定が利用可能になります。

### **MySQL Standard/Community** 用バックアップ・オプションの 設定

バックアップする目的のアイテムを選択した状態で、実行するバックアップ・タイプを選択したり、 失敗した場合に異なる動作を選択することも出来ます。

#### バックアップ・オプション・セットを作成するには

- 1 [プラグイン・オプション] リストの隣りにある [新規作成] をクリックします。
- 2 利用可能なオプションを選択します。
	- 重要 **:** MySQL のターゲット・インスタンスとしてレプリケーションのマスタ・インスタンスを指定 した場合(この MySQL インスタンスの[設定]ウィンドウで、[**MySQL** レプリケーションを可能に する]オプションと「マスタ・インスタンス]オプションが選択されている状態)、フル、増分お よび差分形式のバックアップは選択することはできません。詳しくは、「MySQL [レプリケーション](#page-67-3) [の使用」](#page-67-3)を参照してください。
		- **•** [全てのデータベースをフルバックアッップ](デフォルト選択)- 現在の MySQL インスタンスに 含まれるすべてのデータベースについて完全なフル・バックアップを実行するには、このオプ ションを選択します。
		- **•** [インクリメンタル・バックアップ]- 最後のフルまたは増分バックアップ以降に生成されたトラ ンザクション・ログのみをバックアップする場合、このオプションを選択します。
		- **•** [ディファレンシャル・バックアップ]- 最後のフルまたは増分バックアップ以降に生成されたす べてのトランザクション・ログをバックアップする場合、このオプションを選択します。以降の 差分バックアップには、元のフル・バックアップの実行後に生成されたすべてのバイナリ・ロ グ・ファイルが含まれます。バックアップ完了後は、MySQL インスタンスのバイナリ・ログは保 持されます。
		- [個々のデータベース/テーブル·コピーのみ]- 特殊な目的(テスト環境を作成する場合など) で MySQL 環境をコピーする場合に、このオプションを選択します。データベースの全体的なバッ クアップおよびリストア手順には影響を与えません。この方法で作成したコピー・バックアップ は、MySQL のフル・バックアップと増分 / 差分バックアップを併用したシナリオで設定された シーケンスに影響しません(これらのバックアップは、バイナリ・ログの記録に影響を与えませ ん)。この形式のバックアップは、MySQL のフル・バックアップと増分 / 差分バックアップの併用 シナリオで通常のバックアップ・シーケンスとして設定されたバックアップから独立しています。 また、コピー・バックアップをフル・バックアップの代わりに使用することはできません。
		- **•** [バックアップ中は、全てのテーブルを読み取りアクセスにロックしトランザクションの消失を防 ぎます。]- [フル・バックアップ]を選択し、現在読み取り専用アクセスのインスタンス内のす べてのデータベースがロックされることによるトランザクションの消失を防ぎたい場合に、この オプションを選択します。このオプションを選択した場合、ユーザはフル・バックアップ中にイ

ンスタンス全体でデータの挿入、更新、または削除を実行できません。このオプションが選択解 除されると、Plug-in for MySQL は、テーブルがバックアップされた場合に限りバックアップ・プ ロセス中に各テーブルをロックします。このため、インスタンスに関連するテーブルが含まれる 場合、このオプションを選択してバックアップ・プロセス中に確実にすべてのテーブルがロック されるようにすることをお勧めします。

- **•** [フルまたはインクリメンタル・バックアップ後、バイナリ・ログをパージ]- このオプション は、[**MySQL** レプリケーションを可能にする]が選択されておらず、[特定時点リカバリを可能に する]オプションが選択されていない場合に、デフォルトで選択されます。このオプションを使 用することをお勧めしますが、ユーザはバイナリ・ログに関する制御の度合いを決定することが 可能です。
- 3 各条件に対して利用可能なアクションを選択します(詳しくは[、エラー条件のデフォルト・アクション](#page-14-2) [の設定\(オプション\)を](#page-14-2)参照してください)。

各条件を使用することにより、ジョブに対して実行するアクションを選択することができます。これら とは異なるデフォルト・アクションを選択していたとしても、現在のジョブについてこの手順で指定し た値に自動的に設定されます。

- **•** [警告ありで完了セーブセットは保持されています]- ジョブが[警告で完了]というステータ スを返し、正常にバックアップされたアイテムからなるバックアップ・セーブセットが作成され、 ます。
- [警告なしで完了 保存セットは保持されています]- ジョブが[バックアップが完了しました] というステータスを返し、正常にバックアップされたアイテムからなるバックアップ・セーブ セットが作成されます。
- **•** [失敗 - **Saveset** が保持されています]- バックアップ・ジョブは、[バックアップ・ジョブ 失 敗]というステータスを返しますが、正常にバックアップされたアイテムからなるバックアッ プ・セーブセットが作成されます。
- **•** [失敗 保存セットは保持されませんでした]- バックアップ・ジョブは、[バックアップ 失 敗]いうステータスを返し、バックアップされたオブジェクトのセーブセットは保持されません。
- 4 [**Mysqldump** オプション]テキスト・ボックス内に、**mysqldump** ユーティリティを使用するジョブをリ ストします。

このオプションはダッシュ(-)またはダブルダッシュ(--)で開始する必要があります。また、(; | < >) などの文字を含めることはできません。

これらのオプションはまず **mysqldump** コマンドに追加され、次にプラグインが内部的に生成したオプ ションが続きます。そのため、ここに入力したオプションが内部的に生成されたオプションと矛盾して いる場合、プラグインが生成したオプションが優先されます。

ジョブが失敗するようなエラーを **mysqldump** オプションが検出した場合、このエラーはジョブ・ログ内 でエラー・ログ・メッセージに埋め込まれます。

以前、このタスクを実行するために MySQL オプション・ファイルをセットアップした場合、このテキス ト・ボックスに入力したオプションは、オプション・ファイルに指定したオプションへ追加されます。 本プラグインに既存の MySQL オプション・ファイルを無視させたい場合は、このテキスト・ボックスの 先頭に **--no-defaults** と入力します。

使用しているバージョンでサポートされている **mysqldump** オプションについて詳しくは、利用可能な MySQL ドキュメンテーションを参照してください。

- 警告 **:** この機能に、--routines(**-R**)または --triggers オプションを使用しないよう注意してくださ い(このオプションを使用すると、データベース・テーブルのバックアップは完了するが、リストアが失 敗するなど、バックアップの正常完了を阻害する場合があります)。データベースのバックアップに必要な ストアド・プロシージャやトリガがある場合、本プラグインは --routines や- - triggers オプション とともに **mysqldump** コマンドを内部生成します。
	- 5 [保存]をクリックして、セットを保存します。
	- 6 「新規セットの作成]ダイアログで、セットの名前を指定して、「保存】をクリックします。

名前には英数字と英数字以外の文字を使用できますが、英語以外の文字を含めることはできません。 Linux の場合、名前は最大で 200 文字です。Windows の場合、長さ制限はありません。ただし、すべての プラットフォームで、40 文字以内にすることをお勧めします。

#### 既存のバックアップ・オプション・セットを使用するには

[プラグイン・オプション]リストで、使用する既存のバックアップ・オプション・セットを選択し ます。

### **MySQL Enterprise** バックアップ用バックアップ・オプション の設定

バックアップする目的のアイテムを選択した状態で、実行するバックアップ・タイプを選択したり、 失敗した場合に異なる動作を選択することも出来ます。

#### バックアップ・オプション・セットを作成するには

- 1 [プラグイン・オプション]リストの隣りにある [新規作成]をクリックします。
- 2 利用可能なオプションを選択します。
	- **•** [フル・バックアップ](デフォルト設定)- 現在の MySQL インスタンス内で設定されたすべての データベースおよびテーブルをバックアップするには、このオプションを選択します。
	- **•** [増分バックアップ]- 最後のフルまたは増分バックアップ以降に変更が加わったデータ(InnoDB テーブル用)またはテーブル全体(非 InnoDB テーブル用)のみをバックアップする場合、このオ プションを選択します。
- 3 [保存]をクリックして、セットを保存します。
- 4 [新規セットの作成]ダイアログで、セットの名前を指定して、[保存]をクリックします。

名前には英数字と英数字以外の文字を使用できますが、英語以外の文字を含めることはできません。 Linux の場合、名前は最大で 200 文字です。Windows の場合、長さ制限はありません。ただし、すべての プラットフォームで、40 文字以内にすることをお勧めします。

#### 既存のバックアップ・オプション・セットを使用するには

[プラグイン・オプション]リストで、使用する既存のバックアップ・オプション・セットを選択し ます。

## <span id="page-25-0"></span>ジョブのファイナライズと実行

バックアップ・ジョブをファイナライズおよび実行するには、以下の手順に従います。

- 1 [スケジュール]、[ターゲット・ストレージ]、および [詳細設定] リストを使って、その他の必要なオ プションを設定します。
- 2 【**保存**】または【**保存 & 実行**】の、どちらか適切な方をクリックします。
	- ヒント **:** すでに作成、保存しているジョブを実行するには、[ナビゲーション]パネルで[ジョブ **定義管理]**を選択し、目的のジョブを選択して、[**今すぐ実行**]をクリックします。

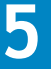

# データのリストア

- <span id="page-26-0"></span>**•** [データのリストア](#page-26-1) - 概要
- **•** MySQL [におけるデータのリストア](#page-27-0)
- **•** 高度な [MySQL Standard/Community](#page-61-0) 用リストア手順

# <span id="page-26-1"></span>データのリストア 一 概要

このセクションでは、プラグインのリストア・プロセスと利用可能なすべての機能について説明しま す。さらに、[MySQL Standard/Community](#page-35-1) 用リストア・シナリオ例および [MySQL Enterprise](#page-60-0) バック [アップ用リストア・シナリオ例で](#page-60-0)は、さまざまなリストア・タイプの例が用意されています。これら のセクションを熟読し、さまざまなリストア・タイプに対して利用可能な機能と適用方法について確 認するようお勧めします。

## <span id="page-26-2"></span>**MySQL Standard/Community** に利用可能なリストア方 法の確認

リストアを正常に実行するには、利用可能なリストア・タイプについてよく理解する必要がありま す。

### フル・リストアまたは個々のデータベース **/** テーブル・コピー のみのリストア

Plug-in for MySQL でフル・バックアップまたは個々のデータベース / テーブル・コピーのみのバッ クアップを実行すると、MySQL の **mysqldump** ユーティリティによって、テーブルの作成とデータ追 加に使用される SQL ステートメントがバックアップ・メディアに直接送信されます。プラグインが これらのいずれかの形式で作成されたバックアップをリストアするときに、SQL ステートメントが バックアップ・メディアから直接読み取られ、自動的に実行されます。

### 増分または差分リストア

プラグインは増分または差分バックアップを実行するときに、MySQL のバイナリ・ログ・インデック スを使用して、バックアップ・メディアにコピーする必要のあるバイナリ・ログを判断します。これ らのバックアップをリストアすると、バイナリ・ログがテンポラリ・ディレクトリ (**NETVAULT\_HOME/tmp/MySQL**)にリストアされます。その後、**mysqlbinlog** によって、バイナリ・ ログに記録された各トランザクション用の SQL ステートメントが生成され、自動的に実行されます。 このプロセスを「バイナリ・ログの適用」と言います。

増分および差分リストアの実行中に、バイナリ・ログに記録されたすべてのトランザクションを適用 することも、特定時点までのトランザクションを適用(PIT リカバリ)することもできます。PIT リ

カバリは、開発者が誤ってテーブルを削除したり誤った更新を実行するなど、データ損傷の直前の時 点にリカバリする場合に便利です。

#### <span id="page-27-2"></span>時間に基づく特定時点(**PIT**)リカバリ

PIT リカバリは、増分または差分リストアの実行中にリストア対象のバイナリ・ログを使用して実行 できます。時間に基づく PIT リカバリは、データの損傷時刻が分かっている場合に便利です。たとえ ば、開発者が午前 06:00:00 にテーブルを削除した場合、中止時刻を午前 05:55:00 に設定して PIT リ カバリを実行できます。

通常、時間に基づく PIT リカバリは、1 つの手順から成るプロセスです。

[バイナリ・ログをリストアし適用する]([オプション]タブの[バイナリ・ログをリストアし適用す る]を選択)の対象として選択したバイナリ・ログを増分または差分バックアップからリストアし、不 要なトランザクションの直前の中止時刻を指定します。

#### <span id="page-27-3"></span>位置に基づく特定時点(**PIT**)リカバリ

データが損傷した実際の時刻が分からない場合、またはより正確なリカバリを必要とする場合、位置 に基づく特定時点リカバリを使用します。たとえば、開発者がデータベースからテーブルを削除した が、テーブルを削除した正確な時刻が分からない場合は、位置に基づく PIT リカバリを使用します。

位置に基づく PIT リカバリは、3 つの手順から成るプロセスです。

- 1 [オプション] タブの [テンポラリ・ディレクトリへのログをリストアし、時間あるいは位置を特定す る]オプションを選択して、増分または差分バックアップから MySQL サーバ上のテンポラリ・ディレク トリにバイナリ・ログをリストアします。
- 2 MySQL の **mysqlbinlog** ユーティリティを使用して、不要なトランザクションの位置を特定します。詳し くは、『MySQL リファレンス・マニュアル』の「任意時点のリカバリ」セクションを参照してください。
- 3 同じ増分または差分バックアップを再度リストアします。ただし、今度は「テンポラリ・ディレクトリ からのバイナリ・ログを適用する]リストア・オプションを選択し、不要なトランザクションの直前の 停止位置を指定します。

# <span id="page-27-0"></span>**MySQL** におけるデータのリストア

Plug-in for MySQL を使って標準リストアを実行するには、以下のセクションで説明する手順に従いま す。

- **•** [リストアするデータの選択](#page-27-1)
- **•** [リストア・オプションの設定](#page-28-0)
- **•** [ジョブのファイナライズと実行](#page-35-0)
- **•** [MySQL Standard/Community](#page-35-1) 用リストア・シナリオ例
- **•** MySQL Enterprise [バックアップ用リストア・シナリオ例](#page-60-0)

## <span id="page-27-1"></span>リストアするデータの選択

#### リストアするデータを選択するには

- 1 [ナビゲーション]パネルで、[リストア・ジョブ作成]をクリックします。
- 2 「リストア・ジョブ作成 セーブセットの選択]ページで、「プラグイン・タイプ]リストから [**Plug-in for MySQL**]を選択します。

3 セーブセットのテーブルに表示されている項目をさらにフィルタリングするには、[クライアント]、[日 付]、[ジョブ **ID**]リストを使用します。

表にはセーブセット名(ジョブ・タイトルとセーブセット ID)、作成日時、およびサイズが表示されま す。デフォルトでこのリストは、セーブセット名のアルファベット順にソートされています。

4 セーブセットの表で、適切な項目を選択します。

セーブセットを選択すると、セーブセットのジョブ ID、ジョブ・タイトル、NetVault Backup サーバ名、 データをバックアップしたクライアント名、セーブセットの作成に使用されたプラグイン、セーブセッ トの作成日時、セーブセットのリタイア設定、増分バックアップかどうか、アーカイブかどうか、およ びセーブセットのサイズなどの情報が[セーブセット情報]に表示されます。

- 5 続行するには、[次へ]をクリックします。
- 6 [セレクション セット作成]ページで、リストアするデータを選択します。

リストアの対象として選択可能な最初のノードは、リカバーするバックアップのタイプに基づいて異な ります:

- **•** フル・バックアップまたは個々のデータベース **/** テーブル・コピーのみのバックアップ ルー ト・ノードが [全てのデータベース] として表示されます。これは、実際のデータベース / テー ブル・データがバックアップに含められたからです。
	- 重要 **:** ルート・ノードは[全てのデータベース]という名前ですが、ターゲットの MySQL インスタンスに対して現存するデータベースをすべて包括していません。このノードを選択 すると、バックアップ・ジョブとして実際に選択されたデータ・アイテムのみがリストアさ れます(つまり、リストア対象としてこのノードを選択すると、MySQL インスタンス内に現 存するすべてのデータベースがリストアされず、単にバックアップに含めたアイテムのみが リストアされます)。
- 増分または差分バックアップ ルート・ノードは [バイナリ・ログ] として表示されます。これ は、この形式のバックアップに、前のバックアップの実行以降に行われたトランザクション(バ イナリ・ログ)が含まれているからです。
- 7 アイテム別のリストアを行うには、ルート・ノードをダブルクリックして開き、バックアップに含めら れた個々のデータベースを表示します。

また、個々のデータベースを開いて、テーブルを表示し選択することもできます。

重要 **:** MySQL は、データベース情報の格納にさまざまなファイル形式を使用します。リストアした データベースが確実に機能するよう、必ずリストア・プロセスに **.frm** ファイルを含めるよう注意 してください。

## <span id="page-28-0"></span>リストア・オプションの設定

[**MySQL Standard/Community**]または[**MySQL Enterprise** バックアップ]オプションのいずれを使 用するかによって、[オプション]タブに各オプションが表示されます。

- **•** MySQL Standard/Community [用リストア・オプションの設定](#page-28-1)
- **•** MySQL Enterprise [バックアップ用リストア・オプションの設定](#page-34-0)

### <span id="page-28-1"></span>**MySQL Standard/Community** 用リストア・オプションの設定

[セレクション・セット作成]ページで、[プラグイン・オプションの編集]をクリックして、[特定 時点リカバリを可能にする]タブおよび [リストア先] タブで以下のパラメータを設定します。 ... トアに選択されたバックアップ・タイプによって、さまざまなオプションが表示されます。

- **•** [フルまたは個々のデータベース・リストア・オプション](#page-29-0)
- **•** [増分または差分データベース・リストア・オプション](#page-31-0)

#### <span id="page-29-0"></span>フルまたは個々のデータベース・リストア・オプション

#### フル・バックアップまたは個別データベース **/** テーブルのコピーのみバックアップのいずれかをリス トアするには

- 1 以下のガイドラインを利用して、[リカバリ時]タブで利用可能なオプションを選択します。
	- **•** [現在のバイナリ・ログで **PIT** リカバリを実行する]- MySQL サーバ上の MySQL バイナリ・ログ・ ディレクトリに保持されているバイナリ・ログを使用して、選択したデータ・オブジェクトにつ いて特定時点形式のリストアを実行する場合に選択します。このオプションを選択すると、この タブ上のすべてのオプションが使用可能になります。
	- **•** [**Point In Time**(特定時点)タイプ]- このセクションで特定時点リカバリに利用可能な形式を選 択します。
		- **•** [時間に基づく **PIT**](デフォルト選択)- このオプションを選択して、選択したデータを 指定した時間へリストアします[\(時間に基づく特定時点\(](#page-27-2)PIT)リカバリで詳説)。このオ プションを選択すると、[時間に基づく **PIT** の詳細]セクションが有効になります。
		- **•** [位置に基づく **PIT** の詳細]- このオプションを選択して、選択したデータを不要なトラン ザクションの直前に存在した特定の停止位置へリストアします[\(位置に基づく特定時点](#page-27-3) (PIT[\)リカバリで](#page-27-3)詳述)。このオプションを選択すると、[位置に基づく **PIT** の詳細]セク ションが有効になります。
	- **•** [時間に基づく **PIT** の詳細]フレーム [時間に基づく **PIT**]を選択した場合、以下の利用可能な オプションを選択します。
		- **•** [誤った/不良の **SQL** ステートメントの前に、リカバリを可能にする]- 不要なトランザ クションの前に起こったすべてのトランザクションをリストアするには、このオプション を選択します。このオプションのみを選択した場合、ここに指定した時刻より後に実行さ れたトランザクションはすべて失われます。付随する[中止日/時間]フィールドに、目 的の日付と時刻(24 時間形式)を指定します。
		- **•** [誤った/不良の **SQL** ステートメントの後に、リカバリを可能にする]- 不要なトランザ クションの後に起こったすべてのトランザクションをリストアするには、このオプション を選択します。このオプションのみを選択した場合、ここに指定した時刻より前に実行さ れたトランザクションはすべて失われます。付随する[開始日/時間]フィールドに、目 的の日付と時刻(24 時間形式)を指定します。特定の開始日と時刻に加え、トランザク ションの中止日と時刻を設定することもできます。
			- **•** [なし](デフォルト選択)- [誤った/不良の SQL ステートメントの後に、リカバ リを可能にする]に指定した日付と時刻の後に実行されたすべてのトランザクショ ンをリストアする場合は、このラジオ・ボタンを選択したままにします。
			- **•** [具体的な日付]- 特定の時間範囲に実行されたトランザクションのみを含めるに は、このラジオ・ボタンを選択します。付随する時刻および日付フィールドに目的 の中止時刻を入力します (24 時間形式)。
		- 重要 **:** リストアされたバイナリ・ログと現在のバイナリ・ログの両方に対して PIT リカバリ を有効にした場合、中止時刻が、リストアされたバイナリ・ログまたは現在のバイナリ・ロ グのどちらにあるかを特定する必要はありません。MySQL は、指定された時刻で自動的に中 止 / 開始し、指定された最終的な中止時点より後のバイナリ・ログをすべて無視します。

これらのオプションを両方有効にすることもできます。特定の時間範囲に不要なトランザク ションが実行された場合は、これらのオプションを両方使用します。たとえば、2011 年 1 月 29 日の午前 11:00 から午前 11:15 までの間に収集されたデータが不要の場合、[誤った/ 不良の **SQL** ステートメントの前に、リカバリを可能にする]オプションを有効にし、[中止 日/時間]として **11:00** - **2011** 年 **1** 月 **29** 日を入力します。また、[誤った/不良の **SQL** ステートメントの後に、リカバリを可能にする]オプションを選択し、[開始日/時間]と して **11:15** - **2011** 年 **1** 月 **29** 日を入力します。この結果、2011 年 1 月 29 日の 11:00 から 11:15 までの間に実行されたすべてのトランザクションがリストアから除外されます。

- **•** [位置に基づく **PIT** の詳細]フレーム [位置に基づく **PIT**]を選択した場合、以下の利用可能な オプションを選択します。
	- **•** [誤った/不良の **SQL** ステートメントの前に、リカバリを可能にする]- 不要なトランザ クションの前に起こったすべてのトランザクションをリストアするには、このオプション を選択します。このオプションのみを選択した場合、ここに指定した位置より後に実行さ れたトランザクションはすべて失われます。このオプションには、以下の関連オプション があります。
		- **•** [停止位置]- このフィールドに、バイナリ・ログ内の不要なトランザクションよ りも前の位置を入力します。たとえば、不要なトランザクションの位置が 805 の場 合、804 を入力します。
		- **•** [終了位置を含むバイナリ・ログ]- このドロップダウンを使用して、[停止位置] フィールドに指定した停止位置が含まれるバイナリ・ログ・ファイルを選択しま す。別のファイルが必要な場合(またはここに目的のファイルが表示されない場 合)、[その他]オプションを選択し、付随するテキスト・ボックスに目的のファイ ル名を入力します。
	- **•** [誤った/不良の **SQL** ステートメントの後に、リカバリを可能にする]- 不要なトランザ クションの後に起こったすべてのトランザクションをリストアするには、このオプション を選択します。このオプションのみを選択した場合、ここに指定した位置より前に実行さ れたトランザクションはすべて失われます。このオプションにも、以下の関連オプション があります。
		- **•** [開始位置]- このフィールドに、バイナリ・ログ内の不要なトランザクションよ りも後の位置を入力します。たとえば、不要なトランザクションの位置が 805 の場 合、806 を入力します。
		- **•** [開始位置を含むバイナリ・ログ]- このドロップダウンを使用して、[開始位置] フィールドに指定した開始位置が含まれるバイナリ・ログ・ファイルを選択しま す。別のファイルが必要な場合(またはここに目的のファイルが表示されない場 合)、[その他]オプションを選択し、付随するテキスト・ボックスに目的のファイ ル名を入力します。
		- **[** 停止位置 **]**:[なし](デフォルト選択)- [誤った/不良の SQL ステートメント の後に、リカバリを可能にする]に指定した**開始位置**の後に実行された**すべて**のト ランザクションをリカバリするには、このラジオ・ボタンを選択したままにしま す。
		- **[** 停止位置 **]**:[具体的な位置]- バイナリ・ログの特定の位置範囲に実行されたト ランザクションのみを含めるには、このラジオ・ボタンを選択します。[具体的な 位置]オプションに付随するフィールドに目的の停止位置を入力し、[終了位置を 含むバイナリ・ログ]ドロップダウン・リストで適切なバイナリ・ログ・ファイル を選択します(別のファイルを使用する場合は、このドロップダウンから「その 他]を選択し、付随するテキスト・ボックスにファイル名を指定します。[開始位 置]に指定した位置から[具体的な位置]フィールドに指定した位置までの間に実 行されたトランザクションのみがリストアの対象となります。
	- 重要 **:** これらのオプションを両方有効にすることもできます。特定の位置範囲に不要なトラ ンザクションが実行された場合は、これらのオプションを両方使用します。たとえば、位置 805 から位置 810 までの間に収集されたデータに不要なトランザクションが含まれている場 合、[誤った/不良の **SQL** ステートメントの前に、リカバリを可能にする]オプションを有 効にし、[停止位置]として **805** を入力します(また付随するオプションで、バイナリ・ロ グ・ファイルを呼び出すよう設定します)。また、[誤った/不良の **SQL** ステートメントの 後に、リカバリを可能にする]オプションを有効にし、[開始位置]として **810** を入力しま す(また付随するオプションで、バイナリ・ログ・ファイルを呼び出すよう設定します)。 この結果、指定したバイナリ・ログ・ファイルの 805 から 810 までの間に記録されたすべて のトランザクションがリストアから除外されます。停止位置と開始位置には、不要なトラン ザクションの位置より大きい任意の数値ではなく、バイナリ・ログ・ファイルに記録されて いる実際の位置を指定する必要があります。
- 2 以下のガイドラインに従い、「リストア先」タブで利用可能なオプションを選択します。
	- **•** 同一 **MySQL** インスタンスへのリストアを実行する場合 リストアのターゲットがバックアップ された元のインスタンスと同じ場合には、これらのフィールドはブランクのままにします。 NetVault Backup はログインする際、[設定]ダイアログ内のこれらの値セットを使用します(詳 しくは[、プラグインの設定を](#page-11-2)参照してください)。
	- **•** 別の **MySQL** インスタンスへのリストアを実行する場合 選択したデータのリストアを別のイン スタンスへ移動する場合には、新しいインスタンスへのリストア・アクセスを許可するために [ユーザ名]と[パスワード]の各フィールドにログイン情報を入力する必要があります。最後 に、新しいインスタンスに設定された NetVault Backup 名を [インスタンス名]フィールドに入 力します([設定]ウィンドウで[**MySQL** インスタンス名]に設定した名前を入力します。詳し くは[、プラグインの設定を](#page-11-2)参照してください)。
		- 重要 **:** リストアを別の MySQL インスタンスへ移動する前に、異なる MySQL [サーバへのリス](#page-64-0) [トアを](#page-64-0)参照して詳細な手順を確認する必要があります。

#### <span id="page-31-0"></span>増分または差分データベース・リストア・オプション

#### 増分または差分バックアップをリストアするには

- 1 以下のガイドラインを利用して、「リカバリ時」タブで利用可能なオプションを選択します。
	- **•** [**PIT** リカバリを実行する]- 選択したデータ・アイテムについて特定時点形式のリストアを実行 するには、このオプションを選択します。このオプションを選択すると、このタブ上のすべての オプションが使用可能になります。

増分および差分リストアでは、リストアを完了するためにバイナリ・ログが使用されます。この ため、この形式のバックアップをリストアする場合は、選択したデータベースに関連するバイナ リ・ログをどのようにリカバリするかを決定する必要があります。以下の方法の 1 つを選択しま す。

- **•** [バイナリ・ログをリストアし適用する(時間あるいは位置が、既に判明している場合、使 用される)]- 1 つのリストア・ジョブで、バックアップ・デバイスからのバイナリ・ログ をリストアし、かつバイナリ・ログに記録されたトランザクションを適用する場合に選択 します。現在 MySQL バイナリ・ログ・ディレクトリに保存されているバイナリ・ログを使 用して特定時点リカバリを実行する場合、[現在のバイナリ・ログを含む]チェック・ボッ クスを選択します。この処理は、増分 / 差分バックアップに保存されたバイナリ・ログの トランザクションをリストアして適用した後に実行されます。
- **•** [テンポラリ・ディレクトリへのログをリストアし、時間あるいは位置を特定する]- この バイナリ・ログのリストア方法を選択した場合、リストア・ジョブによって、選択した増 分 / 差分バックアップに関連するバイナリ・ログが MySQL サーバ上のテンポラリ・ディレ クトリ(**NETVAULT\_HOME/tmp/MySQL/**)にリストアされます。これにより、 **mysqlbinlog** ユーティリティを使用して、リカバリされたログを調べ、データが損傷した 時刻 / 位置を特定できるようになります。
- **•** [テンポラリ・ディレクトリからのバイナリ・ログを適用する]- 前回、[テンポラリ・ ディレクトリへのログをリストアし、時間あるいは位置を特定する]オプションを使用し、 **mysqlbinlog** ユーティリティを使用してリストアから除外する損傷データの時刻 / 位置を 特定する場合、このオプションを選択します。これにより、テンポラリ・ディレクトリに リストアされたバイナリ・ログが適用されます。現在 MySQL バイナリ・ログ・ディレクト リに保存されているバイナリ・ログを使用して特定時点リカバリを実行する場合、[現在の バイナリ・ログを含む]チェック・ボックスを選択します。この処理は、テンポラリ・ ディレクトリに保存されているバイナリ・ログのトランザクションをリストアして適用し た後に実行されます。
- **•** [**Point In Time**(特定時点)タイプ]オプション [**PIT** リカバリを実行する]オプションを有 効にした場合、利用可能な PIT リカバリ形式を選択する必要があります。
	- **•** [時間に基づく **PIT**](デフォルト選択)- このオプションを選択して、選択したデータを 指定した時間へリストアします[\(時間に基づく特定時点\(](#page-27-2)PIT)リカバリで詳説)。このオ プションを選択すると、[時間に基づく **PIT** の詳細]セクションが有効になります。
- **•** [位置に基づく **PIT** の詳細]- このオプションを選択して、選択したデータを不要なトラン ザクションの直前に存在した特定の停止位置へリストアします[\(位置に基づく特定時点](#page-27-3) (PIT[\)リカバリで](#page-27-3)詳述)。このオプションを選択すると、[位置に基づく **PIT** の詳細]セク ションが有効になります。
- **•** [時間に基づく **PIT** の詳細]フレーム [時間に基づく **PIT**]を選択した場合、以下の利用可能な オプションを選択します。
	- **•** [誤った/不良の **SQL** ステートメントの前に、リカバリを可能にする]- 不要なトランザ クションの前に起こったすべてのトランザクションをリストアするには、このオプション を選択します。このオプションのみを選択した場合、ここに指定した時刻より後に実行さ れたトランザクションはすべて失われます。付随する[中止日/時間]フィールドに、目 的の日付と時刻(24 時間形式)を指定します。
	- **•** [誤った/不良の **SQL** ステートメントの後に、リカバリを可能にする]- 不要なトランザ クションの後に起こったすべてのトランザクションをリストアするには、このオプション を選択します。このオプションのみを選択した場合、ここに指定した時刻より前に実行さ れたトランザクションはすべて失われます。付随する[開始日/時間]フィールドに、目 的の日付と時刻(24 時間形式)を指定します。特定の開始日と時刻に加え、トランザク ションの中止日と時刻を設定することもできます。
		- **•** [なし](デフォルト選択)- [誤った/不良の SQL ステートメントの後に、リカバ リを可能にする]に指定した日付と時刻の後に実行されたすべてのトランザクショ ンをリストアする場合は、このラジオ・ボタンを選択したままにします。
		- **•** [具体的な日付]- 特定の時間範囲に実行されたトランザクションのみを含めるに は、このラジオ・ボタンを選択します。付随する時刻および日付フィールドに目的 の中止時刻を入力します (24 時間形式)。
	- 重要 **:** これらのオプションを両方有効にすることもできます。特定の時間範囲に不要なトラ ンザクションが実行された場合は、これらのオプションを両方使用します。たとえば、2011 年 1 月 29 日の午前 11:00 から午前 11:15 までの間に収集されたデータが不要の場合、[誤っ た/不良の SQL ステートメントの前に、リカバリを可能にする]オプションを有効にし、 [中止日/時間]として **11:00** - **2011** 年 **1** 月 **29** 日を入力します。また、[誤った/不良の SQL ステートメントの後に、リカバリを可能にする]オプションを選択し、[開始日/時間] として **11:15** - **2011** 年 **1** 月 **29** 日を入力します。この結果、2011 年 1 月 29 日の 11:00 か ら 11:15 までの間に実行されたすべてのトランザクションがリストアから除外されます。
- **•** [位置に基づく **PIT** の詳細]フレーム [位置に基づく **PIT**]を選択した場合、以下の利用可能な オプションを選択します。
	- **•** [誤った/不良の **SQL** ステートメントの前に、リカバリを可能にする]- 不要なトランザ クションの前に起こったすべてのトランザクションをリストアするには、このオプション を選択します。このオプションのみを選択した場合、ここに指定した位置より後に実行さ れたトランザクションはすべて失われます。このオプションには、以下の関連オプション があります。
		- [停止位置]- このフィールドに、バイナリ・ログ内の不要なトランザクションよ りも前の位置を入力します。たとえば、不要なトランザクションの位置が 805 の場 合、804 を入力します。
		- **•** [終了位置を含むバイナリ・ログ]- このドロップダウンを使用して、[停止位置] フィールドに指定した停止位置が含まれるバイナリ・ログ・ファイルを選択しま す。別のファイルが必要な場合(またはここに目的のファイルが表示されない場 合)、[その他]オプションを選択し、付随するテキスト・ボックスに目的のファイ ル名を入力します。
	- **•** [誤った/不良の **SQL** ステートメントの後に、リカバリを可能にする]- 不要なトランザ クションの後に起こったすべてのトランザクションをリストアするには、このオプション を選択します。このオプションのみを選択した場合、ここに指定した位置より前に実行さ れたトランザクションはすべて失われます。このオプションにも、以下の関連オプション があります。
- **•** [開始位置]- このフィールドに、バイナリ・ログ内の不要なトランザクションよ りも後の位置を入力します。たとえば、不要なトランザクションの位置が 805 の場 合、806 を入力します。
- **•** [開始位置を含むバイナリ・ログ]- このドロップダウンを使用して、[開始位置] フィールドに指定した開始位置が含まれるバイナリ・ログ・ファイルを選択しま す。別のファイルが必要な場合(またはここに目的のファイルが表示されない場 合)、[その他]オプションを選択し、付随するテキスト・ボックスに目的のファイ ル名を入力します。
- **[** 停止位置 **]**:[なし](デフォルト選択)- [誤った/不良の SQL ステートメント の後に、リカバリを可能にする]に指定した開始位置の後に実行されたすべてのト ランザクションをリカバリするには、このラジオ・ボタンを選択したままにしま す。
- **[** 停止位置 **]**:[具体的な位置]- バイナリ・ログの特定の位置範囲に実行されたト ランザクションのみを含めるには、このラジオ・ボタンを選択します。[具体的な 位置]オプションに付随するフィールドに目的の停止位置を入力し、[終了位置を 含むバイナリ・ログ]ドロップダウン・リストで適切なバイナリ・ログ・ファイル を選択します(別のファイルを使用する場合は、このドロップダウンから[その 他]を選択し、付随するテキスト・ボックスにファイル名を指定します。[開始位 置]に指定した位置から[具体的な位置]フィールドに指定した位置までの間に実 行されたトランザクションのみがリストアの対象となります。
- 重要 **:** これらのオプションを両方有効にすることもできます。特定の位置範囲に不要なトラ ンザクションが実行された場合は、これらのオプションを両方使用します。たとえば、位置 805 から位置 810 までの間に収集されたデータに不要なトランザクションが含まれている場 合、[誤った/不良の **SQL** ステートメントの前に、リカバリを可能にする]オプションを有 効にし、[停止位置]として **805** を入力します(また付随するオプションで、バイナリ・ロ グ・ファイルを呼び出すよう設定します)。また、[誤った/不良の **SQL** ステートメントの 後に、リカバリを可能にする]オプションを有効にし、[開始位置]として **810** を入力しま す(また付随するオプションで、バイナリ・ログ・ファイルを呼び出すよう設定します)。 この結果、指定したバイナリ・ログ・ファイルの 805 から 810 までの間に記録されたすべて のトランザクションがリストアから除外されます。停止位置と開始位置には、不要なトラン ザクションの位置より大きい任意の数値ではなく、バイナリ・ログ・ファイルに記録されて いる実際の位置を指定する必要があります。
- 2 以下のガイドラインに従い、「リストア先】サブタブで利用可能なオプションを選択します。

このタブには、3つのフィールドで構成される [リストア先詳細]セクションが表示されます。これらの フィールドにアカウント情報を入力して、MySQL のターゲット・インスタンスへのリストア・アクセス を許可します。目的のリストア・タイプに応じて、以下のようにオプションを使用します。

- **•** 同一 **MySQL** インスタンスへのリストアを実行する場合 リストアのターゲットがバックアップ された元のインスタンスと同じ場合には、これらのフィールドはブランクのままにします。 NetVault Backup はログインする際、[設定]ダイアログ内のこれらの値セットを使用します(詳 しくは[、プラグインの設定を](#page-11-2)参照してください)。
- **•** 別の **MySQL** インスタンスへのリストアを実行する場合 選択したデータのリストアを別のイン スタンスへ移動する場合には、新しいインスタンスへのリストア・アクセスを許可するために [ユーザ名]と[パスワード]の各フィールドにログイン情報を入力する必要があります。最後 に、新しいインスタンスに設定された NetVault Backup 名を [インスタンス名] フィールドに入 力します([設定]ウィンドウで[**MySQL** インスタンス名]に設定した名前を入力します。詳し くは[、プラグインの設定を](#page-11-2)参照してください)。
	- 重要 **:** リストアを別の MySQL インスタンスへ移動する前に、異なる MySQL [サーバへのリス](#page-64-0) [トアを](#page-64-0)参照して詳細な手順を確認する必要があります。

### <span id="page-34-0"></span>**MySQL Enterprise** バックアップ用リストア・オプションの設定

[セレクション・セット作成]ページで、[プラグイン・オプションの編集]をクリックして、[オプ ション] タブで適切なパラメータを設定します。

- 重要 **:** リストアを実行する前に、[**MySQL Enterprise** バックアップ]オプションを使用して作成されたフ ル・バックアップ内に含まれるすべてのデータを(少なくとも一時的に)格納するのに十分な空き容量が デフォルトの NetVault Backup の Temp ディレクトリにあることを確認します。[一般]オプションを使用 して、十分な空き容量を持つ格納場所にデフォルト設定を変更することができ、これによりマップ済みド ライブやネットワーク・ファイル・システム(NFS)、または SMB マウント等も使用できるようになりま す。[ナビゲーション]パネルで [設定変更]をクリックして、[サーバ設定]をクリックして、次に [シ ステムおよびセキュリティ]セクションの[一般]をクリックします。
	- **•** フル・リストア 利用可能なオプションを選択します。
		- **•** [**Raw** フル・バックアップをリストア、抽出し、ログを適用して **Temp** ディレクトリ内に準備済み フル・バックアップを生成](デフォルト選択)- このオプションを選択して、MySQL サーバの データ・リポジトリ・ディレクトリ階層に対応する一時位置へフル・バックアップをリストアし ます。このオプションを使用する場合は、どのバックアップをリストアするか識別していること が前提です。まだの場合は、以下の 2 つのオプションを使用することができます。
		- **•** [フル・バックアップ・イメージを **Temp** ファイルにリストア]- バックアップのコンテンツをリ ストして、次のオプションを実行する必要があるか識別する場合はこのオプションを選択します。
		- **•** [**Temp** ファイルから **Raw** フル・バックアップを抽出し、ログを適用して **Temp** ディレクトリ内に 準備済みフル・バックアップを生成]- 前述の[フル・バックアップ・イメージを **Temp** ファイ ルにリストア]オプションを使用した結果について、どのバックアップをリストアする必要があ るか識別するには、このオプションを選択します。このオプションにより、フル・バックアップ が MySQL サーバのデータ・リポジトリ・ディレクトリ階層に対応する一時格納場所へリストア されます。
		- **•** [**MySQL** サーバをシャットダウンし、準備済みフル・バックアップを **MySQL** サーバ・リポジトリ へコピー・バック]- MySQL サーバをシャットダウンし、リストア済みコンテンツを一時格納場 所から元の位置へコピーバックする準備が整った際、このオプションを選択します。
		- **•** [バックアップ・イメージの検証]- 抽出したデータに対して検証コマンドの実行を本プラグイン に指示する場合、このチェックボックスを選択します。
		- **•** [バックアップ・イメージのリスト]- 出力ログ内のバックアップ・コンテンツをリストするに は、このオプションを選択します。
	- **•** 増分リストア 利用可能なオプションを選択します。
		- **•** [増分バックアップをリストア、抽出し、ログを適用して **Temp** ディレクトリ内に準備済みフル・ バックアップを生成](デフォルト選択)- 増分バックアップをリストアするには、このオプショ ンを選択します。このオプションを使用する場合は、どのバックアップをリストアするか識別し ていることが前提です。まだの場合は、以下の 2 つのオプションを使用することができます。
		- **•** [増分バックアップ・イメージを **Temp** ファイルにリストア]- バックアップのコンテンツをリス トして、次のオプションを実行する必要があるか識別する場合はこのオプションを選択します。
		- **•** [**Temp** ファイルから増分バックアップを抽出し、ログを適用して **Temp** ディレクトリ内に準備済 みフル・バックアップを生成]- 前述の[増分バックアップ・イメージを **Temp** ファイルにリス トア]オプションを使用した結果について、どのバックアップをリストアする必要があるか識別 するには、このオプションを選択します。
		- **•** [**MySQL** サーバをシャットダウンし、準備済みフル・バックアップを **MySQL** サーバ・リポジトリ へコピー・バック]- MySQL サーバをシャットダウンし、リストア済みコンテンツを一時格納場 所から元の位置へコピーバックする準備が整った際、このオプションを選択します。
		- **•** [バックアップ・イメージの検証]- 抽出したデータに対して検証コマンドの実行を本プラグイン に指示する場合、このチェックボックスを選択します。
		- **•** [バックアップ・イメージのリスト]- 出力ログ内のバックアップ・コンテンツをリストするに は、このオプションを選択します。

## <span id="page-35-0"></span>ジョブのファイナライズと実行

最終ステップには、[スケジュール]、[ソース・オプション]、および [詳細設定] ページの追加オプ ション設定、ジョブの実行、および [ジョブ・ステータス] と [ログ参照] ページからの進捗状況の監 視が含まれています。これらのページとオプションは、すべての NetVault Backup プラグインに共通し ています。詳しくは、『Dell NetVault Backup アドミニストレーターズ・ガイド』を参照してください。

#### リストア・ジョブをファイナライズおよび実行するには、以下の手順に従います。

- 1 **[Ok] をクリックして設定を保存し、[次へ] をクリックします。**
- 2 デフォルト設定を使用しない場合は、「ジョブ名】に、ジョブの名前を指定します。

進捗状況を監視する際にジョブを識別しやすくするため、具体的な名前を割り当てます。ジョブ名には 英数字と英数字以外の文字を使用できますが、英語以外の文字を含めることはできません。Linux の場 合、名前は最大で 200 文字です。Windows の場合、長さ制限はありません。ただし、すべてのプラット フォームで、40 文字以内にすることをお勧めします。

- 重要 **:** ジョブ・タイトルには、ターゲット OS のファイル名としてサポートされていない特殊文字 を使用しないよう注意してください。たとえば、Windows では /、\、\*、@ などの文字は使用でき ません (Plug-in for MySOL がデータを一時的にリストアするために、「ジョブ・タイトル]と同じ 名前のフォルダを作成しようとするからです)。
- 3 [クライアント指定]リストで、データをリストアするマシンを選択します。
	- ヒント **:** [選択]をクリックして、[クライアント指定選択]ダイアログから適切なクライアント を検索、選択することもできます。
- 4 [スケジュール]、[ソース・オプション]、および[詳細設定]リストを使って、その他の必要なオプ ションを設定します。
- 5 [実行]をクリックして、スケジュール設定のためにジョブを送信します。

[ジョブステータス]ページでは進捗をモニタしたり、[ログ参照]ページではログを参照表示すること ができます。詳しくは、『Dell NetVault Backup アドミニストレーターズ・ガイド』を参照してください。

## <span id="page-35-1"></span>**MySQL Standard/Community** 用リストア・シナリオ例

障害またはデータ損傷から正しくリカバリするには、ジョブの設定時に、リストア対象として選択する データおよび [オプション] タブのオプションに関してさまざまな設定を行う必要があります。以降の セクションでは、さまざまなタイプのリカバリ例を示し、必要となるオプションについて説明します。

- **•** [フル・バックアップのみによるリストア・シナリオ](#page-35-2)
- **•** [フルおよび増分バックアップによるリストア・シナリオ](#page-38-0)
- **•** [フルおよび差分バックアップによるリストア・シナリオ](#page-50-0)

### <span id="page-35-2"></span>フル・バックアップのみによるリストア・シナリオ

以下の例で、MySQL 管理者は毎晩午後 11:00 にフル・バックアップを実行するバックアップ・ポリ シーを設定しました。

#### フル・バックアップのリストアと時間に基づく特定時点リカバリ

データベース管理者は月曜日の午前 9:00 に、ユーザが **Orders** テーブルで **table not found**(テー ブルが見つかりません)エラーに遭遇しているという通知を受けました。調査の結果、データベース 管理者の出勤前の月曜日午前 **6:00** に開発者が無意識のうちに Orders テーブルを削除したために、こ のテーブルが存在しなくなっていることが判明しました。
#### 方法 **1**:誤った **SQL** ステートメントの前をリカバリする

データベース管理者は、drop table コマンドが実行される直前の特定時点までをリカバリすることを 決定しました。つまり、データベース管理者は日曜日の夜に実行されたフル・バックアップをリスト アし、現在のバイナリ・ログを使用して PIT リカバリを実行する必要があります。

- 1 [日曜日の夜からのフル・リストアを選択する]- まず、データベース管理者は [リストア・ジョブ作成 ー セーブセットの選択】ページで、日曜日の夜に実行されたフル・バックアップに対応するバックアッ プ・セーブセットを選択します。
- 2 リストア関連の [オプション] タブのオプション設定 データベース管理者は以下のオプションを選択 します。
	- **•** [現在のバイナリ・ログで **PIT** リカバリを実行する]- このオプションを選択し、このリストア形 式と、関連するすべてのオプションを有効にしました。
	- **•** [時間に基づく **PIT**]- リストア・タイプとして選択しました。
	- **•** [誤った/不良の **SQL** ステートメントの前に、リカバリを可能にする]- このオプションを選択 し、[中止日/時間]を **5:59**、**2011** 年 **1** 月 **31** 日(月曜日の日付の午前 6:00 の 1 分前)に設定し ました。
- **3** ジョブを開始します。

#### 方法 **2**:誤った **SQL** ステートメントの前および後をリカバリする

データベース管理者は、drop table コマンドが実行される直前の特定時点までをリカバリすることを 決定しました。また、誤った / 不良の SQL ステートメントの後の特定時点から現在のバイナリ・ログ の最後まで、残りのテーブルに実行されたトランザクションをリカバリしようと考えました。これに より、削除されたテーブルに加え、可能な限り多くのトランザクションをリカバリすることができま す。

- 1 [日曜日の夜からのフル・リストアを選択する]- まず、データベース管理者は [リストア・ジョブ作成 ー セーブセットの選択】ページで、日曜日の夜に実行されたフル・バックアップに対応するバックアッ プ・セーブセットを選択します。
- 2 リストア関連の [オプション] タブのオプション設定 データベース管理者は以下のオプションを選択 します。
	- **•** [現在のバイナリ・ログで **PIT** リカバリを実行する]- このオプションを選択し、このリストア形 式と、関連するすべてのオプションを有効にしました。
	- **•** [時間に基づく **PIT**]- リストア・タイプとして選択しました。
	- **•** [誤った/不良の **SQL** ステートメントの前に、リカバリを可能にする]- このオプションを選択 し、[中止日/時間]を **5:59**、**2011** 年 **1** 月 **31** 日(月曜日の日付の午前 6:00 の 1 分前)に設定し ました。
	- **•** [誤った/不良の **SQL** ステートメントの後に、リカバリを可能にする]- Order テーブルの削除後 に実行されたトランザクションをリカバリするために、このオプションを選択し、削除より後の 時刻と日付を [**開始日/時間]** オプションに入力しました。最後に、指定したバイナリ・ログ・ ファイルを最後までリカバリするために、[開始日/時間]オプションで[なし]ラジオ・ボタン を選択しました。

#### フル・リストアと位置に基づく特定時点リカバリ

データベース管理者は月曜日の午前 9:00 に、ユーザが **Orders** テーブルで **table not found**(テー ブルが見つかりません)エラーに遭遇しているという通知を受けました。調査の結果、データベース 管理者の出勤前の月曜日午前 **6:00** に開発者が無意識のうちに Orders テーブルを削除したために、こ のテーブルが存在しなくなっていることが判明しました。

#### 方法 **1**:誤った **SQL** ステートメントの前をリカバリする

データベース管理者は、drop table コマンドが実行される直前の特定時点までをリカバリすることを 決定しました。また、開発者がテーブルを削除した時刻の推定以上に正確なリカバリを実行すること を決定しました。このことから、データベース管理者は位置に基づくリカバリを使用することにしま した。これを行うには、データベース管理者は日曜日のフル・バックアップをリストアし、現在のバ イナリ・ログを使用して PIT リカバリを実行する必要があります。

- 1 現在のバイナリ・ログに対して **mysqlbinlog** ユーティリティを使用する リストアしない drop table SQL ステートメントの位置を特定するために、この作業を NetVault Backup の外で実行します。この処理 の手順およびこのユーティリティの使用方法については、『MySQL リファレンス・マニュアル』を参照し てください。この処理で、データベース管理者は drop table ステートメントが **MYSQLSVR-bin.000009** バイナリ・ログの **805** の位置にあることを特定しました。
- 2 [日曜日の夜からのフル・リストアを選択する]- まず、データベース管理者は [リストア・ジョブ作成 - セーブセットの選択]ページで、日曜日の夜に実行されたフル・バックアップに対応するバックアッ プ・セーブセットを選択します。
- 3 リストア関連の[オプション]タブのオプション設定 データベース管理者は以下のオプションを選択 します。
	- **•** [現在のバイナリ・ログで **PIT** リカバリを実行する]- このオプションを選択し、このリストア形 式と、関連するすべてのオプションを有効にしました。
	- **•** [位置に基づく **PIT**]- リストア・タイプとして選択しました。
	- **•** [誤った/不良の **SQL** ステートメントの前に、リカバリを可能にする]- このオプションを選択 し、[停止位置]を **804**(**mysqlbinlog** で特定した位置の前の位置)に設定しました。[終了位置 を含むバイナリ・ログ]ドロップダウンを[**OTHER FILE**]に設定し、ターゲット・バイナリ・ ファイルの名前(**MYSQLSVR-bin.000009** など)をテキスト・ボックスに入力しました。
		- 重要 **:** 停止位置と開始位置には、不要なトランザクションの位置より大きい任意の数値では なく、バイナリ・ログ・ファイルに記録されている実際の位置を指定してください。

#### **4** ジョブを開始します。

#### 方法 **2**:誤った **SQL** ステートメントの前および後をリカバリする

データベース管理者は、drop table コマンドが実行される直前の特定時点までをリカバリすることを 決定しました。また、Orders テーブルが削除された時点の後の特定時点から現在のバイナリ・ログの 最後まで、残りのテーブルに実行されたトランザクションをリカバリしようと考えました。これによ り、削除されたテーブルに加え、可能な限り多くのトランザクションをリカバリすることができま す。また、開発者がテーブルを削除した時刻の推定以上に正確なリカバリを実行することを決定しま した。このことから、データベース管理者は位置に基づくリカバリを使用することにしました。これ を行うには、データベース管理者は日曜日のフル・バックアップをリストアし、現在のバイナリ・ロ グを使用して PIT リカバリを実行する必要があります。

- 1 現在のバイナリ·ログに対して mvsqlbinlog ユーティリティを使用する リストアしない drop table SQL ステートメントの位置を特定するために、この作業を NetVault Backup の外で実行します。この処理 の手順およびこのユーティリティの使用方法については、『MySQL リファレンス・マニュアル』を参照し てください。この処理で、データベース管理者は drop table ステートメントが **MYSQLSVR-PMbin.000009** バイナリ・ログの **805** の位置にあることを特定しました。
- 2 「日曜日の夜からのフル・リストアを選択する]- まず、データベース管理者は「リストア・ジョブ作成 - セーブセットの選択]ページで、日曜日の夜に実行されたフル・バックアップに対応するバックアッ プ・セーブセットを選択します。
- 3 リストア関連の[オプション]タブのオプション設定 データベース管理者は以下のオプションを選択 します。
	- **•** [現在のバイナリ・ログで **PIT** リカバリを実行する]- このオプションを選択し、このリストア形 式と、関連するすべてのオプションを有効にしました。
- **•** [位置に基づく **PIT**]- リストア・タイプとして選択しました。
- **•** [誤った/不良の **SQL** ステートメントの前に、リカバリを可能にする]- このオプションを選択 し、[停止位置]を **804**(**mysqlbinlog** で特定した位置の前の位置)に設定しました。[終了位置 を含むバイナリ・ログ]ドロップダウンを[**OTHER FILE**]に設定し、ターゲット・バイナリ・ ファイルの名前(**MYSQLSVR-PM-bin.000009** など)をテキスト・ボックスに入力しました。
- **•** [誤った/不良の **SQL** ステートメントの後に、リカバリを可能にする]- このオプションを選択 し、[開始位置]を **806**(**mysqlbinlog** で特定した位置の後の位置)に設定しました。[開始位置 を含むバイナリ・ログ]ドロップダウンを[**OTHER FILE**]に設定し、ターゲット・バイナリ・ **ファイルの名前 (MYSOLSVR-bin.000009 など) をテキスト・ボックスに入力しました。最後に、** 指定したバイナリ・ログ・ファイルを最後までリカバリするために、[停止位置]オプションで [なし]ラジオ・ボタンを選択しました。
	- 重要 **:** 停止位置と開始位置には、不要なトランザクションの位置より大きい任意の数値では なく、バイナリ・ログ・ファイルに記録されている実際の位置を指定してください。
- **4** ジョブを開始します。

### フルおよび増分バックアップによるリストア・シナリオ

DBA はフル・バックアップを毎週日曜日の午後 **11** 時に、増分バックアップを月~土曜の午後 **11** 時に実 行するバックアップ・ポリシーを作成しました。DBA は増分バックアップを実行しているため、各増 分バックアップの実行後バイナリ・ログは削除されます。これにより、全体的なバックアップ時間は 短くなりますが、リストアにはより多くの時間と手順が必要になります。

#### フルおよび増分リストアのみ

データベース管理者は木曜日の午前 9:00 に、ユーザが **Orders** テーブルで **table not found**(テー ブルが見つかりません)エラーに遭遇しているという通知を受けました。調査の結果、データベース 管理者の出勤前の木曜日午前に開発者が無意識のうちに Orders テーブルを削除したために、この テーブルが存在しなくなっていることが判明しました。

データベース管理者は、最後の増分バックアップ、つまり水曜日の夜に実行されたバックアップの時 点までを完全にリカバリすることを決定しました。

手順 **1**:日曜日からのフル・リストア

- 1 [日曜日の夜からのフル・バックアップを選択する]- まず、データベース管理者は [リストア・ジョブ 作成 - セーブセットの選択]ページで、日曜日の夜に実行されたフル・バックアップに対応するバック アップ・セーブセットを選択します。
- 2 すべてのリストア関連オプションをデフォルトのままにする どのオプションも使用しません。
- **3** ジョブを開始して完了するまで待つ

#### 手順 **2**:月曜日からの増分リストア

- 1 「月曜日の夜からの増分バックアップを選択する]- まず、データベース管理者は「リストア・ジョブ作 成 ー セーブセットの選択]ページで、月曜日の夜に実行された増分バックアップに対応するバックアッ プ・セーブセットを選択します。
- 2 すべてのリストア関連オプションをデフォルトのままにする どのオプションも使用しません。
- **3** ジョブを開始して完了するまで待つ。

手順 **3**:火曜日からの増分リストア

1 「火曜日の夜からの増分バックアップを選択する]- まず、データベース管理者は「リストア・ジョブ作 成 - セーブセットの選択]ページで、火曜日の夜に実行された増分バックアップに対応するバックアッ プ・セーブセットを選択します。

- 2 すべてのリストア関連オプションをデフォルトのままにする どのオプションも使用しません。
- **3** ジョブを開始して完了するまで待つ。

手順 **4**:水曜日からの増分リストア

- 1 [水曜日の夜からの増分バックアップを選択する]- まず、データベース管理者は [リストア・ジョブ作 成 ー セーブセットの選択]ページで、水曜日の夜に実行された増分バックアップに対応するバックアッ プ・セーブセットを選択します。
- 2 すべてのリストア関連オプションをデフォルトのままにする どのオプションも使用しません。
- **3** ジョブを開始します。

#### フル・リストアと時間に基づく特定時点リカバリ

以降の例では、フル / 増分バックアップ・シナリオを取り上げます。データベース管理者はデータを 特定時点にリカバリしようと考えています。

#### 方法 **1**:リストアされたバイナリ・ログのみを使用して誤った **/** 不良の **SQL** ステートメントの前をリ カバリする

データベース管理者は木曜日の午前 9:00 に、ユーザが **Orders** テーブルで **table not found**(テー ブルが見つかりません)エラーに遭遇しているという通知を受けました。調査の結果、水曜日の夜 **8:00** に開発者が無意識のうちに Orders テーブルを削除したために、このテーブルが存在しなくなっ ていることが判明しました。

データベース管理者は、開発者が水曜日の夜 **8:00** にテーブルを削除した直前の特定時点までデータ ベースをリストアするようリカバリを実行する必要があります。このことから、以下の手順を実行し ます。このことから、以下の手順を実行します。

手順 **1**:日曜日からのフル・リストア

- 1 [日曜日の夜からのフル・バックアップを選択する]- まず、データベース管理者は [リストア・ジョブ 作成 - セーブセットの選択】ページで、日曜日の夜に実行されたフル・バックアップに対応するバック アップ・セーブセットを選択します。
- 2 すべてのリストア関連オプションをデフォルトのままにする どのオプションも使用しません。
- **3** ジョブを開始して完了するまで待つ。

手順 **2**:月曜日からの増分リストア

- 1 「月曜日の夜からの増分バックアップを選択する]- まず、データベース管理者は「リストア・ジョブ作 成 ー セーブセットの選択】ページで、月曜日の夜に実行された増分バックアップに対応するバックアッ プ・セーブセットを選択します。
- 2 すべてのリストア関連オプションをデフォルトのままにする どのオプションも使用しません。
- **3** ジョブを開始して完了するまで待つ。

手順 **3**:火曜日からの増分リストア

- 1 [火曜日の夜からの増分バックアップを選択する]- まず、データベース管理者は [リストア・ジョブ作 成 - セーブセットの選択]ページで、火曜日の夜に実行された増分バックアップに対応するバックアッ プ・セーブセットを選択します。
- 2 すべてのリストア関連オプションをデフォルトのままにする どのオプションも使用しません。
- **3** ジョブを開始して完了するまで待つ。

#### 手順 **4**:水曜日からの時間に基づく **PIT** リストア

- 1 [水曜日の夜からの増分バックアップを選択する]- まず、データベース管理者は [リストア・ジョブ作 成 - セーブセットの選択]ページで、水曜日の夜に実行された増分バックアップに対応するバックアッ プ・セーブセットを選択します。
- 2 リストア関連の [オプション] タブのオプション設定 データベース管理者は以下のオプションを選択 します。
	- **•** [**PIT** リカバリを実行する]- このオプションを選択して PIT リカバリを指定し、関連するすべて のオプションを有効にしました。
	- **•** [バイナリ・ログをリストアし適用する(時間あるいは位置が、既に判明している場合、使用され る)]- このオプションを選択し、バックアップに含まれているバイナリ・ログを使用するよう指 定しました。
	- **•** [時間に基づく **PIT**]- リストア・タイプとして選択しました。
	- **•** [誤った/不良の **SQL** ステートメントの前に、リカバリを可能にする]- このオプションを選択 し、[中止日/時間]を **19:59**、**2011** 年 **1** 月 **31** 日(水曜日の日付の午後 8:00 の 1 分前)に設定 しました。
- **3** ジョブを開始します。

#### 方法 **2**:リストアされたバイナリ・ログのみを使用して誤った **/** 不良の **SQL** ステートメントの前およ び後をリカバリする

データベース管理者は木曜日の午前 9:00 に、ユーザが **Orders** テーブルで **table not found**(テー ブルが見つかりません)エラーに遭遇しているという通知を受けました。調査の結果、水曜日の夜 **8:00** に開発者が無意識のうちに Orders テーブルを削除したために、このテーブルが存在しなくなっ ていることが判明しました。

データベース管理者は、午後 8 時に drop table コマンドが実行された直前の特定時点までをリカバリ することを決定しました。また、Orders テーブルが削除された時点の後の特定時点からバックアップ されたバイナリ・ログの最後まで、残りのテーブルに実行されたトランザクションをリカバリしよう と考えました。これにより、削除されたテーブルに加え、可能な限り多くのトランザクションをリカ バリすることができます。このことから、以下の手順を実行します。

#### 手順 **1**:日曜日からのフル・リストア

- 1 「日曜日の夜からのフル・バックアップを選択する]- まず、データベース管理者は「リストア・ジョブ 作成 - セーブセットの選択]ページで、日曜日の夜に実行されたフル・バックアップに対応するバック アップ・セーブセットを選択します。
- 2 すべてのリストア関連オプションをデフォルトのままにする どのオプションも使用しません。
- **3** ジョブを開始して完了するまで待つ

#### 手順 **2**:月曜日からの増分リストア

- 1 [月曜日の夜からの増分バックアップを選択する]- まず、データベース管理者は [リストア・ジョブ作 成 ー セーブセットの選択]ページで、月曜日の夜に実行された増分バックアップに対応するバックアッ プ・セーブセットを選択します。
- 2 すべてのリストア関連オプションをデフォルトのままにする どのオプションも使用しません。
- **3** ジョブを開始して完了するまで待つ

#### 手順 **3**:火曜日からの増分リストア

1 [火曜日の夜からの増分バックアップを選択する]- まず、データベース管理者は [リストア・ジョブ作 成 ー セーブセットの選択]ページで、火曜日の夜に実行された増分バックアップに対応するバックアッ プ・セーブセットを選択します。

- 2 すべてのリストア関連オプションをデフォルトのままにする どのオプションも使用しません。
- **3** ジョブを開始して完了するまで待つ

手順 **4**:水曜日からの時間に基づく **PIT** リストア

- 1 [水曜日の夜からの増分バックアップを選択する]- まず、データベース管理者は [リストア・ジョブ作 成 - セーブセットの選択]ページで、水曜日の夜に実行された増分バックアップに対応するバックアッ プ・セーブセットを選択します。
- 2 リストア関連の[オプション]タブのオプション設定 データベース管理者は以下のオプションを選択 します。
	- **•** [**PIT** リカバリを実行する]- このオプションを選択して PIT リカバリを指定し、関連するすべて のオプションを有効にしました。
	- **•** [バイナリ・ログをリストアし適用する(時間あるいは位置が、既に判明している場合、使用され る)]- このオプションを選択し、バックアップに含まれているバイナリ・ログを使用するよう指 定しました。
	- **•** [時間に基づく **PIT**]- リストア・タイプとして選択しました。
	- **•** [誤った/不良の **SQL** ステートメントの前に、リカバリを可能にする]- このオプションを選択 し、[中止日/時間]を **19:59**、**2011** 年 **1** 月 **31** 日(水曜日の日付の午後 8:00 の 1 分前)に設定 しました。
	- **•** [誤った/不良の **SQL** ステートメントの後に、リカバリを可能にする]- **Order** テーブルの削除 後に実行されたトランザクションをリカバリするために、このオプションを選択し、削除より後 の時刻と日付を「開始日/時間]オプションに入力しました。最後に、バックアップに含まれる バイナリ・ログ・ファイルを最後までリカバリするために、[開始日/時間]オプションで [な し]ラジオ・ボタンを選択しました。

#### **3** ジョブを開始します。

#### 方法 **3**:リストアされたバイナリ・ログと現在のバイナリ・ログを使用して誤った **/** 不良の **SQL** ス テートメントの前をリカバリする

データベース管理者は木曜日の午前 9:00 に、ユーザが **Orders** テーブルで **table not found**(テー ブルが見つかりません)エラーに遭遇しているという通知を受けました。調査の結果、木曜日の午前 **06:00:00** に開発者が無意識のうちに Orders テーブルを削除したために、このテーブルが存在しなく なっていることが判明しました。

データベース管理者は、開発者が木曜日の午前 **06:00:00** にテーブルを削除した直前の特定時点まで データベースをリストアするようリカバリを実行する必要があります。このことから、以下の手順を 実行します。

#### 手順 **1**:日曜日からのフル・リストア

- 1 「日曜日の夜からのフル・バックアップを選択する]- まず、データベース管理者は「リストア・ジョブ 作成 - セーブセットの選択1 ページで、日曜日の夜に実行されたフル・バックアップに対応するバック アップ・セーブセットを選択します。
- 2 すべてのリストア関連オプションをデフォルトのままにする どのオプションも使用しません。
- **3** ジョブを開始して完了するまで待つ

手順 **2**:月曜日からの増分リストア

- 1 「月曜日の夜からの増分バックアップを選択する]- まず、データベース管理者は「リストア・ジョブ作 成 ー セーブセットの選択]ページで、月曜日の夜に実行された増分バックアップに対応するバックアッ プ・セーブセットを選択します。
- 2 すべてのリストア関連オプションをデフォルトのままにする どのオプションも使用しません。
- **3** ジョブを開始して完了するまで待つ

手順 **3**:火曜日からの増分リストア

- 1 [火曜日の夜からの増分バックアップを選択する]- まず、データベース管理者は [リストア・ジョブ作 成 - セーブセットの選択]ページで、火曜日の夜に実行された増分バックアップに対応するバックアッ プ・セーブセットを選択します。
- 2 すべてのリストア関連オプションをデフォルトのままにする どのオプションも使用しません。
- **3** ジョブを開始して完了するまで待つ

手順 **4**:水曜日からの時間に基づく **PIT** リストア

- 1 「水曜日の夜からの増分バックアップを選択する]- まず、データベース管理者は「リストア・ジョブ作 成 ー セーブセットの選択]ページで、水曜日の夜に実行された増分バックアップに対応するバックアッ プ・セーブセットを選択します。
- 2 リストア関連の「オプション】タブのオプション設定 データベース管理者は以下のオプションを選択 します。
	- **•** [**PIT** リカバリを実行する]- このオプションを選択して PIT リカバリを指定し、関連するすべて のオプションを有効にしました。
	- **•** [バイナリ・ログをリストアし適用する(時間あるいは位置が、既に判明している場合、使用され る)]- このオプションを選択し、バックアップに含まれているバイナリ・ログを使用するよう指 定しました。
	- **•** [現在のバイナリ・ログを含む]- 水曜日にバックアップが完了してから drop table コマンドを発 行するまでの間に発生したエントリを適用するために、このオプションを有効にしました。
	- **•** [時間に基づく **PIT**]- リストア・タイプとして選択しました。
	- **•** [誤った/不良の **SQL** ステートメントの前に、リカバリを可能にする]- このオプションを選択 し、[中止日/時間]を **5:59**、**2011** 年 **1** 月 **31** 日(木曜日の日付の午前 6:00 の 1 分前)に設定し ました。
- **3** ジョブを開始します。

#### 方法 **4**:リストアされたバイナリ・ログと現在のバイナリ・ログを使用して誤った **/** 不良の **SQL** ス テートメントの前および後をリカバリする

データベース管理者は木曜日の午前 9:00 に、ユーザが **Orders** テーブルで **table not found**(テー ブルが見つかりません)エラーに遭遇しているという通知を受けました。調査の結果、木曜日の午前 **06:00:00** に開発者が無意識のうちに Orders テーブルを削除したために、このテーブルが存在しなく なっていることが判明しました。

データベース管理者は、drop table コマンドが実行される直前の特定時点までをリカバリすることを 決定しました。また、Orders テーブルが削除された時点の後の特定時点から現在のバイナリ・ログの 最後まで、残りのテーブルに実行されたトランザクションをリカバリしようと考えました。これによ り、削除されたテーブルに加え、可能な限り多くのトランザクションをリカバリすることができま す。このことから、以下の手順を実行します。

#### 手順 **1**:日曜日からのフル・リストア

- 1 [日曜日の夜からのフル・バックアップを選択する]- まず、データベース管理者は [リストア・ジョブ 作成 ー セーブセットの選択】ページで、日曜日の夜に実行されたフル・バックアップに対応するバック アップ・セーブセットを選択します。
- 2 すべてのリストア関連オプションをデフォルトのままにする どのオプションも使用しません。
- **3** ジョブを開始して完了するまで待つ。

手順 **2**:月曜日からの増分リストア

- 1 [月曜日の夜からの増分バックアップを選択する]- まず、データベース管理者は [リストア・ジョブ作 成 ー セーブセットの選択]ページで、月曜日の夜に実行された増分バックアップに対応するバックアッ プ・セーブセットを選択します。
- 2 すべてのリストア関連オプションをデフォルトのままにする どのオプションも使用しません。
- **3** ジョブを開始して完了するまで待つ。

手順 **3**:火曜日からの増分リストア

- 1 [火曜日の夜からの増分バックアップを選択する]- まず、データベース管理者は「リストア・ジョブ作 成 ー セーブセットの選択]ページで、火曜日の夜に実行された増分バックアップに対応するバックアッ プ・セーブセットを選択します。
- 2 すべてのリストア関連オプションをデフォルトのままにする どのオプションも使用しません。
- **3** ジョブを開始して完了するまで待つ。

#### 手順 **4**:水曜日からの時間に基づく **PIT** リストア

- 1 [水曜日の夜からの増分バックアップを選択する]- まず、データベース管理者は [リストア・ジョブ作 成 ー セーブセットの選択]ページで、水曜日の夜に実行された増分バックアップに対応するバックアッ プ・セーブセットを選択します。
- 2 リストア関連の[オプション]タブのオプション設定 データベース管理者は以下のオプションを選択 します。
	- **•** [**PIT** リカバリを実行する]- このオプションを選択して PIT リカバリを指定し、関連するすべて のオプションを有効にしました。
	- **•** [バイナリ・ログをリストアし適用する(時間あるいは位置が、既に判明している場合、使用され る)]- このオプションを選択し、バックアップに含まれているバイナリ・ログを使用するよう指 定しました。
	- **•** [現在のバイナリ・ログを含む]- 水曜日にバックアップが完了してから drop table コマンドを発 行するまでの間に発生したエントリを適用するために、このオプションを有効にしました。
	- **•** [時間に基づく **PIT**]- リストア・タイプとして選択しました。
	- **•** [誤った/不良の **SQL** ステートメントの前に、リカバリを可能にする]- このオプションを選択 し、[中止日/時間]を **5:59**、**2011** 年 **1** 月 **31** 日(木曜日の日付の午前 6:00 の 1 分前)に設定し ました。
	- **•** [誤った/不良の **SQL** ステートメントの後に、リカバリを可能にする]- **Order** テーブルの削除 後に実行されたトランザクションをリカバリするために、このオプションを選択し、削除より後 の時刻と日付を[開始日/時間]オプションに入力しました。最後に、現在のバイナリ・ログ・ ファイルを最後までリカバリするために、[開始日/時間]オプションで [なし] ラジオ・ボタン を選択しました。
- **3** ジョブを開始します。

#### フル・リストアと位置に基づく特定時点リカバリ

以降の例では、フル / 増分バックアップ・シナリオを取り上げます。データベース管理者は、より確 実な方法で時刻を特定し、データを特定時点にリカバリしようと考えています。これは、MySQL バイ ナリ・ログ・ファイル内で特定した位置の値を使用して行います。

#### 方法 **1**:リストアされたバイナリ・ログのみを使用して誤った **/** 不良の **SQL** ステートメントの前をリ カバリする

データベース管理者は木曜日の午前 9:00 に、ユーザが **Orders** テーブルで **table not found**(テー ブルが見つかりません)エラーに遭遇しているという通知を受けました。調査の結果、水曜日の夜

**8:00** に開発者が無意識のうちに Orders テーブルを削除したために、このテーブルが存在しなくなっ ていることが判明しました。

データベース管理者は、drop table コマンドが実行される直前の特定時点までをリカバリすることを 決定しました。また、開発者がテーブルを削除した時刻の推定以上に正確なリカバリを実行すること を決定しました。このことから、データベース管理者は位置に基づくリカバリを使用することにしま した。これを行うには、データベース管理者は、日曜日のフル・バックアップと、月曜日および火曜 日に実行された増分バックアップをリストアしてから、水曜日に実行された増分バックアップを使用 して位置に基づく PIT リカバリを実行する必要があります。以下に手順を示します。

#### 手順 **1**:日曜日からのフル・リストア

- 1 [日曜日の夜からのフル・バックアップを選択する]- まず、データベース管理者は [リストア・ジョブ 作成 ー セーブセットの選択] ページで、日曜日の夜に実行されたフル・バックアップに対応するバック アップ・セーブセットを選択します。
- 2 すべてのリストア関連オプションをデフォルトのままにする どのオプションも使用しません。
- **3** ジョブを開始して完了するまで待つ。

#### 手順 **2**:月曜日からの増分リストア

- 1 [月曜日の夜からの増分バックアップを選択する]- まず、データベース管理者は [リストア・ジョブ作 成 ー セーブセットの選択]ページで、月曜日の夜に実行された増分バックアップに対応するバックアッ プ・セーブセットを選択します。
- 2 すべてのリストア関連オプションをデフォルトのままにする どのオプションも使用しません。
- **3** ジョブを開始して完了するまで待つ。

手順 **3**:火曜日からの増分リストア

- 1 [火曜日の夜からの増分バックアップを選択する]- まず、データベース管理者は [リストア・ジョブ作 成 ー セーブセットの選択]ページで、火曜日の夜に実行された増分バックアップに対応するバックアッ プ・セーブセットを選択します。
- 2 すべてのリストア関連オプションをデフォルトのままにする どのオプションも使用しません。
- **3** ジョブを開始して完了するまで待つ。

#### 手順 **4**:バックアップされたバイナリ・ログをリストアして誤った **SQL** ステートメントの位置を特定する

この手順では、水曜日の夜の差分バックアップに記録されたバイナリ・ログについてテンポラリ・ロ ケーションへのリストアのみを実行します。これにより、データベース管理者はログで、Orders テーブルが削除された時のマークが付けられた位置を見つけることができます。

- 1 [水曜日の夜からの増分バックアップを選択する]- まず、データベース管理者は [リストア・ジョブ作 成 ー セーブセットの選択]ページで、水曜日の夜に実行された増分バックアップに対応するバックアッ プ・セーブセットを選択します。
- 2 リストア関連の「オプション】タブのオプション設定 データベース管理者は以下のオプションを選択 します。
	- **•** [**PIT** リカバリを実行する]- このオプションを選択し、このリストア形式と、関連するすべての オプションを有効にしました。
	- **•** [テンポラリ・ディレクトリへのログをリストアし、時間あるいは位置を特定する] 水曜日の夜 の増分バックアップに含まれるバイナリ・ログ・ファイルについてリストアのみを実行するため に、このオプションを選択しました。
	- **•** [時間に基づく **PIT**]- データベース管理者は、[**Point In Time**(特定時点)タイプ]としてこの オプションが選択されていることを確認しましたが、[時間に基づく PIT の詳細]セクションに表 示されるその他すべてのオプションは選択解除したままにしました。
- **3** ジョブを開始して完了するまで待つ。

#### 手順 **5**:リストアされたバイナリ・ログで **dropped table** コマンドの位置を特定する

**リストアされたバイナリ・ログに対して mysqlbinlog ユーティリティを使用する - リストアしない** drop table SQL ステートメントの位置を特定するために、この作業を NetVault Backup の外で実行し ます。この処理の手順およびこのユーティリティの使用方法については、『MySQL リファレンス・マ ニュアル』を参照してください。この処理で、データベース管理者は、drop table ステートメント が、MySQL サーバのテンポラリ・ロケーションにリストアされた **MYSQLSVR-bin.000009** バイナリ・ ログの **805** の位置にあることを特定しました(また、これらの両方の値をメモしました)。

#### 手順 **6**:位置に基づく **PIT** リストアを実行する

リストアされたバイナリ・ログで特定した位置をもとに、水曜日に実行された増分バックアップを使 用して PIT リストアを実行します。

- 1 水曜日の夜に実行された増分バックアップを選択する データベース管理者は再度「リストア・ジョブ 作成 - セーブセットの選択1タブで、水曜日の夜に実行された増分バックアップに対応するバックアッ プ・セーブセットを選択します。
- 2 リストア関連の[オプション]タブのオプション設定 データベース管理者は以下のオプションを選択 します。
	- **•** [**PIT** リカバリを実行する]- このオプションを選択し、このリストア形式と、関連するすべての オプションを有効にしました。
	- **•** [テンポラリ・ディレクトリからのバイナリ・ログを適用する]- 一連の操作の最後の手順で、テ ンポラリ・ロケーションにリストアしたバイナリ・ログをターゲットにするために、このオプ ションを選択しました。リストアしたバイナリ・ログ・ファイルで dropped table コマンドが記 録されている位置を特定したため、これと同じバイナリ・ログ・ファイルがプラグインで使用さ れるようにこのオプションを選択します。
	- **•** [誤った/不良の **SQL** ステートメントの前に、リカバリを可能にする]- このオプションを選択 し、[停止位置]を **804**(バイナリ・ログの、**mysqlbinlog** で特定した dropped table コマンドの 位置の前にある位置)に設定しました。[終了位置を含むバイナリ・ログ]ドロップダウンを使用 して、テンポラリ・ディレクトリにリストアしたバイナリ・ログ・ファイル(**MYSQLSVRbin.000009**)を選択しました。

#### **3** ジョブを開始します。

#### 方法 **2**:リストアされたバイナリ・ログのみを使用して誤った **/** 不良の **SQL** ステートメントの前およ び後をリカバリする

データベース管理者は木曜日の午前 9:00 に、ユーザが **Orders** テーブルで **table not found**(テー ブルが見つかりません)エラーに遭遇しているという通知を受けました。調査の結果、水曜日の夜 **8:00** に開発者が無意識のうちに Orders テーブルを削除したために、このテーブルが存在しなくなっ ていることが判明しました。

データベース管理者は、drop table コマンドが実行される直前の特定時点までをリカバリすることを 決定しました。また、Orders テーブルが削除された時点の後の特定時点からバックアップされたバイ ナリ・ログの最後まで、残りのテーブルに実行されたトランザクションをリカバリしようと考えまし た。また、開発者がテーブルを削除した時刻の推定以上に正確なリカバリを実行することを決定しま した。このことから、データベース管理者は位置に基づくリカバリを使用することにしました。これ を行うには、データベース管理者は、日曜日のフル・バックアップと、月曜日および火曜日に実行さ れた増分バックアップをリストアしてから、水曜日に実行された増分バックアップを使用して位置に 基づく PIT リカバリを実行する必要があります。以下に手順を示します。

#### 手順 **1**:日曜日からのフル・リストア

1 [日曜日の夜からのフル・バックアップを選択する]- まず、データベース管理者は [リストア・ジョブ 作成 - セーブセットの選択]ページで、日曜日の夜に実行されたフル・バックアップに対応するバック アップ・セーブセットを選択します。

- 2 すべてのリストア関連オプションをデフォルトのままにする どのオプションも使用しません。
- **3** ジョブを開始して完了するまで待つ。

手順 **2**:月曜日からの増分リストア

- 1 [月曜日の夜からの増分バックアップを選択する]- まず、データベース管理者は [リストア・ジョブ作 成 ー セーブセットの選択]ページで、月曜日の夜に実行された増分バックアップに対応するバックアッ プ・セーブセットを選択します。
- 2 すべてのリストア関連オプションをデフォルトのままにする どのオプションも使用しません。
- **3** ジョブを開始して完了するまで待つ。

手順 **3**:火曜日からの増分リストア

- 1 [火曜日の夜からの増分バックアップを選択する]- まず、データベース管理者は「リストア・ジョブ作 成 - セーブセットの選択]ページで、火曜日の夜に実行された増分バックアップに対応するバックアッ プ・セーブセットを選択します。
- 2 すべてのリストア関連オプションをデフォルトのままにする どのオプションも使用しません。
- **3** ジョブを開始して完了するまで待つ。

#### 手順 **4**:バックアップされたバイナリ・ログをリストアして誤った **SQL** ステートメントの位置を特定 する

この手順では、水曜日の夜の差分バックアップに記録されたバイナリ・ログについてテンポラリ・ロ ケーションへのリストアのみを実行します。これにより、データベース管理者はログで、Orders テーブルが削除された時のマークが付けられた位置を見つけることができます。

- 1 [水曜日の夜からの増分バックアップを選択する]- まず、データベース管理者は [リストア・ジョブ作 成 - セーブセットの選択]ページで、水曜日の夜に実行された増分バックアップに対応するバックアッ プ・セーブセットを選択します。
- 2 リストア関連の [オプション] タブのオプション設定 データベース管理者は以下のオプションを選択 します。
	- **•** [**PIT** リカバリを実行する]- このオプションを選択し、このリストア形式と、関連するすべての オプションを有効にしました。
	- **•** [テンポラリ・ディレクトリへのログをリストアし、時間あるいは位置を特定する] 水曜日の夜 の増分バックアップに含まれるバイナリ・ログ・ファイルについてリストアのみを実行するため に、このオプションを選択しました。
	- **•** [時間に基づく **PIT**]- データベース管理者は、[**Point In Time**(特定時点)タイプ]としてこの オプションが選択されていることを確認しましたが、[時間に基づく PIT の詳細]セクションに表 示されるその他すべてのオプションは選択解除したままにしました。
- **3** ジョブを開始して完了するまで待つ。

#### 手順 **5**:リストアされたバイナリ・ログで **dropped table** コマンドの位置を特定する

リストアされたバイナリ・ログに対して **mysqlbinlog** ユーティリティを使用する - リストアしない drop table SQL ステートメントの位置を特定するために、この作業を NetVault Backup の外で実行し ます。この処理の手順およびこのユーティリティの使用方法については、『MySQL リファレンス・マ ニュアル』を参照してください。この処理で、データベース管理者は、drop table ステートメント が、MySQL サーバのテンポラリ・ロケーションにリストアされた **MYSQLSVR-bin.000009** バイナリ・ ログの **805** の位置にあることを特定しました(また、これらの両方の値をメモしました)。

#### 手順 **6**:位置に基づく **PIT** リストアを実行する

リストアされたバイナリ・ログで特定した位置をもとに、水曜日に実行された増分バックアップを使 用して PIT リストアを実行します。

- 1 水曜日の夜に実行された増分バックアップを選択する データベース管理者は再度 [リストア・ジョブ 作成 - セーブセットの選択]タブで、水曜日の夜に実行された増分バックアップに対応するバックアッ プ・セーブセットを選択します。
- 2 リストア関連の [オプション] タブのオプション設定 データベース管理者は以下のオプションを選択 します。
	- **•** [**PIT** リカバリを実行する]- このオプションを選択し、このリストア形式と、関連するすべての オプションを有効にしました。
	- **•** [テンポラリ・ディレクトリからのバイナリ・ログを適用する]- 一連の操作の最後の手順で、テ ンポラリ・ロケーションにリストアしたバイナリ・ログをターゲットにするために、このオプ ションを選択しました。リストアしたバイナリ・ログ・ファイルで dropped table コマンドが記 録されている位置を特定したため、これと同じバイナリ・ログ・ファイルがプラグインで使用さ れるようにこのオプションを選択します。
	- **•** [誤った/不良の **SQL** ステートメントの前に、リカバリを可能にする]- このオプションを選択 し、[停止位置]を **804**(バイナリ・ログの、**mysqlbinlog** で特定した dropped table コマンドの 位置の前にある位置)に設定しました。[終了位置を含むバイナリ・ログ]ドロップダウンを使用 して、テンポラリ・ディレクトリにリストアしたバイナリ・ログ・ファイル(**MYSQLSVRbin.000009**)を選択しました。
	- **•** [誤った/不良の **SQL** ステートメントの後に、リカバリを可能にする]- データベース管理者は このオプションを選択し、[開始位置]を **806**(現在のバイナリ・ログ・ファイルの、 **mysqlbinlog** で特定した dropped table コマンドの位置の後にある位置)に設定しました。[終了 位置を含むバイナリ・ログ]ドロップダウンを使用して、テンポラリ・ディレクトリにリストア したバイナリ・ログ・ファイル(**MYSQLSVR-bin.000009**)を選択しました。最後に、指定したバ イナリ・ログ・ファイルを最後までリカバリするために、[開始日/時間]オプションで[なし] ラジオ・ボタンを選択しました。
		- 重要 **:** 停止位置と開始位置には、不要なトランザクションの位置より大きい任意の数値では なく、バイナリ・ログ・ファイルに記録されている実際の位置を指定してください。

#### **3** ジョブを開始します。

#### 方法 **3**:リストアされたバイナリ・ログと現在のバイナリ・ログを使用して誤った **/** 不良の **SQL** ス テートメントの前をリカバリする

データベース管理者は木曜日の午前 9:00 に、ユーザが **Orders** テーブルで **table not found**(テー ブルが見つかりません)エラーに遭遇しているという通知を受けました。調査の結果、木曜日の午前 **06:00:00** に開発者が無意識のうちに Orders テーブルを削除したために、このテーブルが存在しなく なっていることが判明しました。

データベース管理者は、開発者が木曜日の午前 **06:00:00** にテーブルを削除した直前の特定時点まで データベースをリストアするようリカバリを実行する必要があります。このことから、以下の手順を 実行します。また、開発者がテーブルを削除した時刻の推定以上に正確なリカバリを実行することを 決定しました。このことから、データベース管理者は位置に基づくリカバリを使用することにしまし た。これを行うには、データベース管理者は、日曜日のフル・バックアップと、月曜日および火曜日 に実行された増分バックアップをリストアしてから、水曜日に実行された増分バックアップを使用し て位置に基づく PIT リカバリを実行する必要があります。以下に手順を示します。

#### 手順 **1**:日曜日からのフル・リストア

1 [日曜日の夜からのフル・バックアップを選択する]- まず、データベース管理者は [リストア・ジョブ 作成 ー セーブセットの選択]ページで、日曜日の夜に実行されたフル・バックアップに対応するバック アップ・セーブセットを選択します。

- 2 すべてのリストア関連オプションをデフォルトのままにする どのオプションも使用しません。
- **3** ジョブを開始して完了するまで待つ。

手順 **2**:月曜日からの増分リストア

- 1 [月曜日の夜からの増分バックアップを選択する]- まず、データベース管理者は [リストア・ジョブ作 成 ー セーブセットの選択]ページで、月曜日の夜に実行された増分バックアップに対応するバックアッ プ・セーブセットを選択します。
- 2 すべてのリストア関連オプションをデフォルトのままにする どのオプションも使用しません。
- **3** ジョブを開始して完了するまで待つ。

手順 **3**:火曜日からの増分リストア

- 1 「火曜日の夜からの増分バックアップを選択する]- まず、データベース管理者は「リストア・ジョブ作 成 - セーブセットの選択]ページで、火曜日の夜に実行された増分バックアップに対応するバックアッ プ・セーブセットを選択します。
- 2 すべてのリストア関連オプションをデフォルトのままにする どのオプションも使用しません。
- **3** ジョブを開始して完了するまで待つ。

#### 手順 **4**:現在のバイナリ・ログで **dropped table** コマンドの位置を特定する

**現在のバイナリ・ログに対して mysqlbinlog ユーティリティを使用する - リストアしない drop** table SQL ステートメントの位置を特定するために、この作業を NetVault Backup の外で実行します。 この処理の手順およびこのユーティリティの使用方法については、『MySQL リファレンス・マニュア ル』を参照してください。この処理で、データベース管理者は drop table ステートメントが **MYSQLSVR-bin.000009** バイナリ・ログの **805** の位置にあることを特定しました。

#### 手順 **5**:位置に基づく **PIT** リストアを実行する

リストアされたバイナリ・ログで特定した位置をもとに、水曜日に実行された増分バックアップを使 用して PIT リストアを実行します。

- 1 水曜日の夜に実行された増分バックアップを選択する データベース管理者は再度「リストア・ジョブ 作成 - セーブセットの選択]タブで、水曜日の夜に実行された増分バックアップに対応するバックアッ プ・セーブセットを選択します。
- 2 リストア関連の「オプション】タブのオプション設定 データベース管理者は以下のオプションを選択 します。
	- **•** [**PIT** リカバリを実行する]- このオプションを選択し、このリストア形式と、関連するすべての オプションを有効にしました。
	- **•** [バイナリ・ログをリストアし適用する(時間あるいは位置が、既に判明している場合、使用され る)]- バックアップに含まれているバイナリ・ログ・ファイルをプラグインで使用するよう指定 するために、このオプションを選択します。
	- **•** [現在のバイナリ・ログを含む]- データベース管理者はこのオプションを選択し、NetVault Backup で現在のバイナリ・ログも使用して、水曜日の夜の増分バックアップの後に実行されたす べてのデータベース・トランザクションを適用するよう指定しました。これにより、水曜日の夜 に増分バックアップが完了してから drop table コマンドが発行されるまでの間に実行されたすべ てのトランザクションがリカバリされます。
	- **•** [誤った/不良の **SQL** ステートメントの前に、リカバリを可能にする]- このオプションを選択 し、[停止位置]を **804**(バイナリ・ログの、**mysqlbinlog** で特定した dropped table コマンドの 位置の前にある位置)に設定しました。[終了位置を含むバイナリ・ログ]ドロップダウンを [**OTHER FILE**]に設定し、現在のバイナリ・ファイルの名前(**MYSQLSVR-bin.000009** など)を テキスト・ボックスに入力しました。

#### 方法 **4**:リストアされたバイナリ・ログと現在のバイナリ・ログを使用して誤った **/** 不良の **SQL** ス テートメントの前および後をリカバリする

データベース管理者は木曜日の午前 9:00 に、ユーザが **Orders** テーブルで **table not found**(テー ブルが見つかりません)エラーに遭遇しているという通知を受けました。調査の結果、木曜日の午前 **06:00:00** に開発者が無意識のうちに Orders テーブルを削除したために、このテーブルが存在しなく なっていることが判明しました。

データベース管理者は、開発者が木曜日の午前 **06:00:00** にテーブルを削除した直前の特定時点まで データベースをリストアするようリカバリを実行する必要があります。このことから、以下の手順を 実行します。また、開発者がテーブルを削除した時刻の推定以上に正確なリカバリを実行することを 決定しました。このことから、データベース管理者は位置に基づくリカバリを使用することにしまし た。これを行うには、データベース管理者は、日曜日のフル・バックアップと、月曜日および火曜日 に実行された増分バックアップをリストアしてから、水曜日に実行された増分バックアップを使用し て位置に基づく PIT リカバリを実行する必要があります。以下に手順を示します。

手順 **1**:日曜日からのフル・リストア

- 1 [日曜日の夜からのフル・バックアップを選択する]- まず、データベース管理者は [リストア・ジョブ 作成 - セーブセットの選択]ページで、日曜日の夜に実行されたフル・バックアップに対応するバック アップ・セーブセットを選択します。
- 2 すべてのリストア関連オプションをデフォルトのままにする どのオプションも使用しません。
- **3** ジョブを開始して完了するまで待つ。

手順 **2**:月曜日からの増分リストア

- 1 [月曜日の夜からの増分バックアップを選択する]- まず、データベース管理者は [リストア・ジョブ作 成 ー セーブセットの選択]ページで、月曜日の夜に実行された増分バックアップに対応するバックアッ プ・セーブセットを選択します。
- 2 すべてのリストア関連オプションをデフォルトのままにする どのオプションも使用しません。
- **3** ジョブを開始して完了するまで待つ。

手順 **3**:火曜日からの増分リストア

- 1 [火曜日の夜からの増分バックアップを選択する]- まず、データベース管理者は [リストア・ジョブ作 成 - セーブセットの選択]ページで、火曜日の夜に実行された増分バックアップに対応するバックアッ プ・セーブセットを選択します。
- 2 すべてのリストア関連オプションをデフォルトのままにする どのオプションも使用しません。
- **3** ジョブを開始して完了するまで待つ。

#### 手順 **4**:現在のバイナリ・ログで **dropped table** コマンドの位置を特定する

**現在のバイナリ・ログに対して mysqlbinlog ユーティリティを使用する - リストアしない drop** table SQL ステートメントの位置を特定するために、この作業を NetVault Backup の外で実行します。 この処理の手順およびこのユーティリティの使用方法については、『MySQL リファレンス・マニュア ル』を参照してください。この処理で、データベース管理者は drop table ステートメントが **MYSQLSVR-bin.000009** バイナリ・ログの **805** の位置にあることを特定しました。

#### 手順 **5**:位置に基づく **PIT** リストアを実行する

リストアされたバイナリ・ログで特定した位置をもとに、水曜日に実行された増分バックアップを使 用して PIT リストアを実行します。

1 水曜日の夜に実行された増分バックアップを選択する - データベース管理者は再度 [リストア・ジョブ 作成 - セーブセットの選択]タブで、水曜日の夜に実行された増分バックアップに対応するバックアッ プ・セーブセットを選択します。

- 2 リストア関連の「オプション】タブのオプション設定 データベース管理者は以下のオプションを選択 します。
	- **•** [**PIT** リカバリを実行する]- このオプションを選択し、このリストア形式と、関連するすべての オプションを有効にしました。
	- **•** [バイナリ・ログをリストアし適用する(時間あるいは位置が、既に判明している場合、使用され る)]- バックアップに含まれているバイナリ・ログ・ファイルをプラグインで使用するよう指定 するために、このオプションを選択します。
	- **•** [現在のバイナリ・ログを含む]- データベース管理者はこのオプションを選択し、NetVault Backup で現在のバイナリ・ログも使用して、水曜日の夜の増分バックアップの後に実行されたす べてのデータベース・トランザクションを適用するよう指定しました。これにより、水曜日の夜 に増分バックアップが完了してから drop table コマンドが発行されるまでの間に実行されたすべ てのトランザクションがリカバリされます。
	- **•** [誤った/不良の **SQL** ステートメントの前に、リカバリを可能にする]- このオプションを選択 し、[停止位置]を **804**(バイナリ・ログの、**mysqlbinlog** で特定した dropped table コマンドの 位置の前にある位置)に設定しました。[終了位置を含むバイナリ・ログ]ドロップダウンを [**OTHER FILE**]に設定し、現在のバイナリ・ファイルの名前(**MYSQLSVR-bin.000009** など)を テキスト・ボックスに入力しました。
	- **•** [誤った/不良の **SQL** ステートメントの後に、リカバリを可能にする]- データベース管理者は このオプションを選択し、[開始位置]を **806**(現在のバイナリ・ログ・ファイルの、 mysqlbinlog で特定した dropped table コマンドの位置の後にある位置)に設定しました。[**終了** 位置を含むバイナリ・ログ]ドロップダウンを[**OTHER FILE**]に設定し、現在のバイナリ・ファ イルの名前(**MYSQLSVR-bin.000009** など)をテキスト・ボックスに入力しました。最後に、現 在のバイナリ・ログ・ファイルを最後までリカバリするために、[停止位置]オプションで [な し]ラジオ・ボタンを選択しました。
		- 重要 **:** 停止位置と開始位置には、不要なトランザクションの位置より大きい任意の数値では なく、バイナリ・ログ・ファイルに記録されている実際の位置を指定してください。

### フルおよび差分バックアップによるリストア・シナリオ

DBA はフル・バックアップを毎週日曜日の午後 **11** 時に、差分バックアップを月~土曜の午後 **11** 時に実 行するバックアップ・ポリシーを作成しました。DBA は差分バックアップを実行するため、このバッ クアップの各フォーム後にバイナリ・ログが保持されます。そのため、バックアップは長くなります が、総合的なリストアは高速になります。

#### フルおよび差分リストアのみ

データベース管理者は木曜日の午前 9:00 に、ユーザが **Orders** テーブルで **table not found**(テー ブルが見つかりません)エラーに遭遇しているという通知を受けました。調査の結果、データベース 管理者の出勤前の木曜日午前に開発者が無意識のうちに Orders テーブルを削除したために、この テーブルが存在しなくなっていることが判明しました。

データベース管理者は、最後の差分バックアップ、つまり水曜日の夜に実行されたバックアップの時 点までを完全にリカバリすることを決定しました。

#### 手順 **1**:日曜日からのフル・リストア

- 1 [日曜日の夜からのフル・バックアップを選択する]- まず、データベース管理者は [リストア・ジョブ 作成 - セーブセットの選択]ページで、日曜日の夜に実行されたフル・バックアップに対応するバック アップ・セーブセットを選択します。
- 2 すべてのリストア関連オプションをデフォルトのままにする どのオプションも使用しません。
- **3** ジョブを開始して完了するまで待つ。

#### 手順 **2**:水曜日からの増分リストア

- 1 [水曜日の夜からの差分バックアップを選択する]- まず、データベース管理者は [リストア・ジョブ作 成 ー セーブセットの選択】ページで、水曜日の夜に実行された差分バックアップに対応するバックアッ プ・セーブセットを選択します。
- 2 すべてのリストア関連オプションをデフォルトのままにする [オプション] タブのどのオプションも 使用しません。
- **3** ジョブを開始します。
	- 重要 **:** 差分バックアップを実行するよう選択すると、毎晩のバックアップに日曜日の夜のフル・ バックアップ以降のバックアップが累積されるため、データベース管理者は月曜日および火曜日の 夜の差分バックアップをリストアする必要がありません(水曜日の夜のバックアップには、日曜日 のフル・バックアップ以降に生成された月曜日、火曜日、および水曜日のすべてのバイナリ・ログ が含まれます)。

#### フル・リストアと時間に基づく特定時点リカバリ

以降の例では、フル / 差分バックアップ・シナリオを取り上げます。データベース管理者はデータを 特定時点にリカバリしようと考えています。

#### 方法 **1**:リストアされたバイナリ・ログのみを使用して誤った **/** 不良の **SQL** ステートメントの前をリ カバリする

データベース管理者は木曜日の午前 9:00 に、ユーザが **Orders** テーブルで **table not found**(テー ブルが見つかりません)エラーに遭遇しているという通知を受けました。調査の結果、水曜日の夜 **8:00** に開発者が無意識のうちに Orders テーブルを削除したために、このテーブルが存在しなくなっ ていることが判明しました。

データベース管理者は、開発者が水曜日の夜 **8:00** にテーブルを削除した直前の特定時点までデータ ベースをリストアするようリカバリを実行する必要があります。このことから、以下の手順を実行し ます。このことから、以下の手順を実行します。

#### 手順 **1**:日曜日の夜からのフル・リストアを実行

- 1 [日曜日の夜からのフル・バックアップを選択する]- まず、データベース管理者は [リストア・ジョブ 作成 - セーブセットの選択]ページで、日曜日の夜に実行されたフル・バックアップに対応するバック アップ・セーブセットを選択します。
- 2 すべてのリストア関連オプションをデフォルトのままにする どのオプションも使用しません。
- **3** ジョブを開始して完了するまで待つ。

- 1 [水曜日の夜からの差分バックアップを選択する]- まず、データベース管理者は [リストア・ジョブ作 成 ー セーブセットの選択]ページで、水曜日の夜に実行された差分バックアップに対応するバックアッ プ・セーブセットを選択します。
	- 重要 **:** 差分バックアップを実行するよう選択すると、毎晩のバックアップに日曜日の夜のフル・ バックアップ以降のバックアップが累積されるため、データベース管理者は月曜日および火曜日の 夜の差分バックアップをリストアする必要がありません(水曜日の夜のバックアップには、日曜日 のフル・バックアップ以降に生成された月曜日、火曜日、および水曜日のすべてのバイナリ・ログ が含まれます)。
- 2 リストア関連の [オプション] タブのオプション設定 データベース管理者は以下のオプションを選択 します。
	- **•** [**PIT** リカバリを実行する]- このオプションを選択して PIT リカバリを指定し、関連するすべて のオプションを有効にしました。
- **•** [バイナリ・ログをリストアし適用する(時間あるいは位置が、既に判明している場合、使用され る)]- このオプションを選択し、バックアップに含まれているバイナリ・ログを使用するよう指 定しました。
- **•** [時間に基づく **PIT**]- リストア・タイプとして選択しました。
- **•** [誤った/不良の **SQL** ステートメントの前に、リカバリを可能にする]- このオプションを選択 し、[中止日/時間]を **19:59**、**2011** 年 **1** 月 **31** 日(水曜日の日付の午後 8:00 の 1 分前)に設定 しました。
- **3** ジョブを開始します。

#### 方法 **2**:リストアされたバイナリ・ログのみを使用して誤った **/** 不良の **SQL** ステートメントの前およ び後をリカバリする

データベース管理者は木曜日の午前 9:00 に、ユーザが **Orders** テーブルで **table not found**(テー ブルが見つかりません)エラーに遭遇しているという通知を受けました。調査の結果、水曜日の夜 **8:00** に開発者が無意識のうちに Orders テーブルを削除したために、このテーブルが存在しなくなっ ていることが判明しました。

データベース管理者は、午後 8 時に drop table コマンドが実行された直前の特定時点までをリカバリ することを決定しました。また、Orders テーブルが削除された時点の後の特定時点からバックアップ されたバイナリ・ログの最後まで、残りのテーブルに実行されたトランザクションをリカバリしよう と考えました。これにより、削除されたテーブルに加え、可能な限り多くのトランザクションをリカ バリすることができます。このことから、以下の手順を実行します。

手順 **1**:日曜日からのフル・リストア

- 1 [日曜日の夜からのフル・バックアップを選択する]- まず、データベース管理者は [リストア・ジョブ 作成 ー セーブセットの選択] ページで、日曜日の夜に実行されたフル・バックアップに対応するバック アップ・セーブセットを選択します。
- 2 すべてのリストア関連オプションをデフォルトのままにする どのオプションも使用しません。
- **3** ジョブを開始して完了するまで待つ。

- 1 [水曜日の夜からの差分バックアップを選択する]- まず、データベース管理者は [リストア・ジョブ作 成 - セーブセットの選択] ページで、水曜日の夜に実行された差分バックアップに対応するバックアッ プ・セーブセットを選択します。
	- 重要 **:** 差分バックアップを実行するよう選択すると、毎晩のバックアップに日曜日の夜のフル・ バックアップ以降のバックアップが累積されるため、データベース管理者は月曜日および火曜日の 夜の差分バックアップをリストアする必要がありません(水曜日の夜のバックアップには、日曜日 のフル・バックアップ以降に生成された月曜日、火曜日、および水曜日のすべてのバイナリ・ログ が含まれます)。
- 2 リストア関連の [オプション] タブのオプション設定 データベース管理者は以下のオプションを選択 します。
	- **•** [**PIT** リカバリを実行する]- このオプションを選択して PIT リカバリを指定し、関連するすべて のオプションを有効にしました。
	- **•** [バイナリ・ログをリストアし適用する(時間あるいは位置が、既に判明している場合、使用され る)]- このオプションを選択し、バックアップに含まれているバイナリ・ログを使用するよう指 定しました。
	- **•** [時間に基づく **PIT**]- リストア・タイプとして選択しました。
	- **•** [誤った/不良の **SQL** ステートメントの前に、リカバリを可能にする]- このオプションを選択 し、[中止日/時間]を **19:59**、**2011** 年 **1** 月 **31** 日(水曜日の日付の午後 8:00 の 1 分前)に設定 しました。
- **•** [誤った/不良の **SQL** ステートメントの後に、リカバリを可能にする]- **Order** テーブルの削除 後に実行されたトランザクションをリカバリするために、このオプションを選択し、削除より後 の時刻と日付を[開始日/時間]オプションに入力しました。最後に、リストアしたバイナリ・ ログ・ファイルを最後までリカバリするために、「開始日/時間]オプションで「なし】ラジオ・ ボタンを選択しました。
- **3** ジョブを開始します。

#### 方法 **3**:リストアされたバイナリ・ログと現在のバイナリ・ログを使用して誤った **/** 不良の **SQL** ス テートメントの前をリカバリする

データベース管理者は木曜日の午前 9:00 に、ユーザが **Orders** テーブルで **table not found**(テー ブルが見つかりません)エラーに遭遇しているという通知を受けました。調査の結果、木曜日の午前 **06:00:00** に開発者が無意識のうちに Orders テーブルを削除したために、このテーブルが存在しなく なっていることが判明しました。

データベース管理者は、開発者が木曜日の午前 **06:00:00** にテーブルを削除した直前の特定時点まで データベースをリストアするようリカバリを実行する必要があります。このことから、以下の手順を 実行します。

#### 手順 **1**:日曜日からのフル・リストア

- 1 「日曜日の夜からのフル・バックアップを選択する]- まず、データベース管理者は「リストア・ジョブ 作成 - セーブセットの選択]ページで、日曜日の夜に実行されたフル・バックアップに対応するバック アップ・セーブセットを選択します。
- 2 すべてのリストア関連オプションをデフォルトのままにする どのオプションも使用しません。
- **3** ジョブを開始して完了するまで待つ。

- 1 [水曜日の夜からの差分バックアップを選択する]- まず、データベース管理者は [リストア・ジョブ作 成 - セーブセットの選択]ページで、水曜日の夜に実行された差分バックアップに対応するバックアッ プ・セーブセットを選択します。
	- 重要 **:** 差分バックアップを実行するよう選択すると、毎晩のバックアップに日曜日の夜のフル・ バックアップ以降のバックアップが累積されるため、データベース管理者は月曜日および火曜日の 夜の差分バックアップをリストアする必要がありません(水曜日の夜のバックアップには、日曜日 のフル・バックアップ以降に生成された月曜日、火曜日、および水曜日のすべてのバイナリ・ログ が含まれます)。
- 2 リストア関連の[オプション]タブのオプション設定 データベース管理者は以下のオプションを選択 します。
	- **•** [**PIT** リカバリを実行する]- このオプションを選択して PIT リカバリを指定し、関連するすべて のオプションを有効にしました。
	- **•** [バイナリ・ログをリストアし適用する(時間あるいは位置が、既に判明している場合、使用され る)]- このオプションを選択し、バックアップに含まれているバイナリ・ログを使用するよう指 定しました。
	- **•** [現在のバイナリ・ログを含む]- 水曜日にバックアップが完了してから drop table コマンドを発 行するまでの間に発生したエントリを適用するために、このオプションを有効にしました。
	- **•** [時間に基づく **PIT**]- リストア・タイプとして選択しました。
	- **•** [誤った/不良の **SQL** ステートメントの前に、リカバリを可能にする]- このオプションを選択 し、[中止日/時間]を **5:59**、**2011** 年 **1** 月 **31** 日(木曜日の日付の午前 6:00 の 1 分前)に設定し ました。
- **3** ジョブを開始します。

#### 方法 **4**:リストアされたバイナリ・ログと現在のバイナリ・ログを使用して誤った **/** 不良の **SQL** ス テートメントの前および後をリカバリする

データベース管理者は木曜日の午前 9:00 に、ユーザが **Orders** テーブルで **table not found**(テー ブルが見つかりません)エラーに遭遇しているという通知を受けました。調査の結果、木曜日の午前 **06:00:00** に開発者が無意識のうちに Orders テーブルを削除したために、このテーブルが存在しなく なっていることが判明しました。

データベース管理者は、drop table コマンドが実行される直前の特定時点までをリカバリすることを 決定しました。また、Orders テーブルが削除された時点の後の特定時点から現在のバイナリ・ログの 最後まで、残りのテーブルに実行されたトランザクションをリカバリしようと考えました。これによ り、削除されたテーブルに加え、可能な限り多くのトランザクションをリカバリすることができま す。このことから、以下の手順を実行します。

#### 手順 **1**:日曜日からのフル・リストア

- 1 [日曜日の夜からのフル・バックアップを選択する]- まず、データベース管理者は [リストア・ジョブ 作成 - セーブセットの選択]ページで、日曜日の夜に実行されたフル・バックアップに対応するバック アップ・セーブセットを選択します。
- 2 すべてのリストア関連オプションをデフォルトのままにする どのオプションも使用しません。
- **3** ジョブを開始して完了するまで待つ。

- 1 [水曜日の夜からの差分バックアップを選択する]- まず、データベース管理者は [リストア・ジョブ作 成 ー セーブセットの選択]ページで、水曜日の夜に実行された差分バックアップに対応するバックアッ プ・セーブセットを選択します。
	- 重要 **:** 差分バックアップを実行するよう選択すると、毎晩のバックアップに日曜日の夜のフル・ バックアップ以降のバックアップが累積されるため、データベース管理者は月曜日および火曜日の 夜の差分バックアップをリストアする必要がありません(水曜日の夜のバックアップには、日曜日 のフル・バックアップ以降に生成された月曜日、火曜日、および水曜日のすべてのバイナリ・ログ が含まれます)。
- 2 リストア関連の「オプション】タブのオプション設定 データベース管理者は以下のオプションを選択 します。
	- **•** [**PIT** リカバリを実行する]- このオプションを選択して PIT リカバリを指定し、関連するすべて のオプションを有効にしました。
	- **•** [バイナリ・ログをリストアし適用する(時間あるいは位置が、既に判明している場合、使用され る)]- このオプションを選択し、バックアップに含まれているバイナリ・ログを使用するよう指 定しました。
	- **•** [現在のバイナリ・ログを含む]- 水曜日にバックアップが完了してから drop table コマンドを発 行するまでの間に発生したエントリを適用するために、このオプションを有効にしました。
	- **•** [時間に基づく **PIT**]- リストア・タイプとして選択しました。
	- **•** [誤った/不良の **SQL** ステートメントの前に、リカバリを可能にする]- このオプションを選択 し、[中止日/時間]を **5:59**、**2011** 年 **1** 月 **31** 日(木曜日の日付の午前 6:00 の 1 分前)に設定し ました。
	- **•** [誤った/不良の **SQL** ステートメントの後に、リカバリを可能にする]- **Order** テーブルの削除 後に実行されたトランザクションをリカバリするために、このオプションを選択し、削除より後 の時刻と日付を [開始日/時間] オプションに入力しました。最後に、現在のバイナリ・ログ・ ファイルを最後までリカバリするために、[開始日/時間]オプションで [なし] ラジオ・ボタン を選択しました。
- **3** ジョブを開始します。

#### フル・リストアと位置に基づく特定時点リカバリ

以降の例では、フル / 増分バックアップ・シナリオを取り上げます。データベース管理者は、より確 実な方法で時刻を特定し、データを特定時点にリカバリしようと考えています。これは、MySQL バイ ナリ・ログ・ファイル内で特定した位置の値を使用して行います。

#### 方法 **1**:リストアされたバイナリ・ログのみを使用して誤った **/** 不良の **SQL** ステートメントの前をリ カバリする

データベース管理者は木曜日の午前 9:00 に、ユーザが **Orders** テーブルで **table not found**(テー ブルが見つかりません)エラーに遭遇しているという通知を受けました。調査の結果、水曜日の夜 **8:00** に開発者が無意識のうちに Orders テーブルを削除したために、このテーブルが存在しなくなっ ていることが判明しました。

データベース管理者は、drop table コマンドが実行される直前の特定時点までをリカバリすることを 決定しました。また、開発者がテーブルを削除した時刻の推定以上に正確なリカバリを実行すること を決定しました。このことから、データベース管理者は位置に基づくリカバリを使用することにしま した。以下に手順を示します。

#### 手順 **1**:日曜日からのフル・リストア

- 1 [日曜日の夜からのフル・バックアップを選択する]- まず、データベース管理者は [リストア・ジョブ 作成 - セーブセットの選択]ページで、日曜日の夜に実行されたフル・バックアップに対応するバック アップ・セーブセットを選択します。
- 2 すべてのリストア関連オプションをデフォルトのままにする どのオプションも使用しません。
- **3** ジョブを開始して完了するまで待つ

#### 手順 **2**:バックアップされたバイナリ・ログをリストアして誤った **SQL** ステートメントの位置を特定 する

この手順では、水曜日の夜の差分バックアップに記録されたバイナリ・ログについてテンポラリ・ロ ケーションへのリストアのみを実行します。これにより、データベース管理者はログで、Orders テーブルが削除された時のマークが付けられた位置を見つけることができます。

- 1 [水曜日の夜からの差分バックアップを選択する]- まず、データベース管理者は [リストア・ジョブ作 成 ー セーブセットの選択]ページで、水曜日の夜に実行された差分バックアップに対応するバックアッ プ・セーブセットを選択します。
- 2 リストア関連の [オプション] タブのオプション設定 データベース管理者は以下のオプションを選択 します。
	- **•** [**PIT** リカバリを実行する]- このオプションを選択し、このリストア形式と、関連するすべての オプションを有効にしました。
	- **•** [テンポラリ・ディレクトリへのログをリストアし、時間あるいは位置を特定する]- 水曜日の夜 の差分バックアップに含まれるバイナリ・ログ・ファイルについてリストアのみを実行するため に、このオプションを選択しました。
	- **•** [時間に基づく **PIT**]- データベース管理者は、[**Point In Time**(特定時点)タイプ]としてこの オプションが選択されていることを確認しましたが、[時間に基づく PIT の詳細]セクションに表 示されるその他すべてのオプションは選択解除したままにしました。
- **3** ジョブを開始して完了するまで待つ

#### 手順 **3**:リストアされたバイナリ・ログで **dropped table** コマンドの位置を特定する

**リストアされたバイナリ・ログに対して mysqlbinlog ユーティリティを使用する - リストアしない** drop table SQL ステートメントの位置を特定するために、この作業を NetVault Backup の外で実行し ます。この処理の手順およびこのユーティリティの使用方法については、『MySQL リファレンス・マ ニュアル』を参照してください。この処理で、データベース管理者は、drop table ステートメント

が、MySQL サーバのテンポラリ・ロケーションにリストアされた **MYSQLSVR-bin.000009** バイナリ・ ログの **805** の位置にあることを特定しました(また、これらの両方の値をメモしました)。

#### 手順 **4**:位置に基づく **PIT** リストアを実行する

リストアされたバイナリ・ログで特定した位置をもとに、水曜日に実行された差分バックアップを使 用して PIT リストアを実行します。

- 1 水曜日の夜に実行された差分バックアップを選択する データベース管理者は再度 [リストア・ジョブ 作成 - セーブセットの選択]タブで、水曜日の夜に実行された差分バックアップに対応するバックアッ プ・セーブセットを選択します。
	- 重要 **:** 差分バックアップを実行するよう選択すると、毎晩のバックアップに日曜日の夜のフル・ バックアップ以降のバックアップが累積されるため、データベース管理者は月曜日および火曜日の 夜の差分バックアップをリストアする必要がありません(水曜日の夜のバックアップには、日曜日 のフル・バックアップ以降に生成された月曜日、火曜日、および水曜日のすべてのバイナリ・ログ が含まれます)。
- 2 リストア関連の [オプション] タブのオプション設定 データベース管理者は以下のオプションを選択 します。
	- **•** [**PIT** リカバリを実行する]- このオプションを選択し、このリストア形式と、関連するすべての オプションを有効にしました。
	- **•** [テンポラリ・ディレクトリからのバイナリ・ログを適用する]- 一連の操作の最後の手順で、テ ンポラリ・ロケーションにリストアしたバイナリ・ログをターゲットにするために、このオプ ションを選択しました。リストアしたバイナリ・ログ・ファイルで dropped table コマンドが記 録されている位置を特定したため、これと同じバイナリ・ログ・ファイルがプラグインで使用さ れるようにこのオプションを選択します。
	- **•** [誤った/不良の **SQL** ステートメントの前に、リカバリを可能にする]- このオプションを選択 し、[停止位置]を **804**(バイナリ・ログの、**mysqlbinlog** で特定した dropped table コマンドの 位置の前にある位置)に設定しました。[終了位置を含むバイナリ・ログ]ドロップダウンを使用 して、テンポラリ・ディレクトリにリストアしたバイナリ・ログ・ファイル(**MYSQLSVRbin.000009**)を選択しました。
- **3** ジョブを開始します。

#### 方法 **2**:リストアされたバイナリ・ログのみを使用して誤った **/** 不良の **SQL** ステートメントの前およ び後をリカバリする

データベース管理者は木曜日の午前 9:00 に、ユーザが **Orders** テーブルで **table not found**(テー ブルが見つかりません)エラーに遭遇しているという通知を受けました。調査の結果、水曜日の夜 **8:00** に開発者が無意識のうちに Orders テーブルを削除したために、このテーブルが存在しなくなっ ていることが判明しました。

データベース管理者は、drop table コマンドが実行される直前の特定時点までをリカバリすることを 決定しました。また、Orders テーブルが削除された時点の後の特定時点からバックアップされたバイ ナリ・ログの最後まで、残りのテーブルに実行されたトランザクションをリカバリしようと考えまし た。また、開発者がテーブルを削除した時刻の推定以上に正確なリカバリを実行することを決定しま した。このことから、データベース管理者は位置に基づくリカバリを使用することにしました。以下 に手順を示します。

#### 手順 **1**:日曜日からのフル・リストア

- 1 [日曜日の夜からのフル・バックアップを選択する]- まず、データベース管理者は [リストア・ジョブ 作成 - セーブセットの選択]ページで、日曜日の夜に実行されたフル・バックアップに対応するバック アップ・セーブセットを選択します。
- 2 すべてのリストア関連オプションをデフォルトのままにする どのオプションも使用しません。
- **3** ジョブを開始して完了するまで待つ。

#### 手順 **2**:バックアップされたバイナリ・ログをリストアして誤った **SQL** ステートメントの位置を特定 する

この手順では、水曜日の夜の差分バックアップに記録されたバイナリ・ログについてテンポラリ・ロ ケーションへのリストアのみを実行します。これにより、データベース管理者はログで、Orders テーブルが削除された時のマークが付けられた位置を見つけることができます。

- 1 [水曜日の夜からの差分バックアップを選択する]- まず、データベース管理者は [リストア・ジョブ作 成 - セーブセットの選択]ページで、水曜日の夜に実行された差分バックアップに対応するバックアッ プ・セーブセットを選択します。
- 2 リストア関連の [オプション] タブのオプション設定 データベース管理者は以下のオプションを選択 します。
	- **•** [**PIT** リカバリを実行する]- このオプションを選択し、このリストア形式と、関連するすべての オプションを有効にしました。
	- **•** [テンポラリ・ディレクトリへのログをリストアし、時間あるいは位置を特定する]- 水曜日の夜 の差分バックアップに含まれるバイナリ・ログ・ファイルについてリストアのみを実行するため に、このオプションを選択しました。
	- **•** [時間に基づく **PIT**]- データベース管理者は、[**Point In Time**(特定時点)タイプ]としてこの オプションが選択されていることを確認しましたが、[時間に基づく PIT の詳細]セクションに表 示されるその他すべてのオプションは選択解除したままにしました。
- **3** ジョブを開始して完了するまで待つ

#### 手順 **3**:リストアされたバイナリ・ログで **dropped table** コマンドの位置を特定する

リストアされたバイナリ・ログに対して **mysqlbinlog** ユーティリティを使用する - リストアしない drop table SQL ステートメントの位置を特定するために、この作業を NetVault Backup の外で実行し ます。この処理の手順およびこのユーティリティの使用方法については、『MySQL リファレンス・マ ニュアル』を参照してください。この処理で、データベース管理者は、drop table ステートメント が、MySQL サーバのテンポラリ・ロケーションにリストアされた **MYSQLSVR-bin.000009** バイナリ・ ログの **805** の位置にあることを特定しました(また、これらの両方の値をメモしました)。

#### 手順 **4**:位置に基づく **PIT** リストアを実行する

リストアされたバイナリ・ログで特定した位置をもとに、水曜日に実行された増分バックアップを使 用して PIT リストアを実行します。

- 1 水曜日の夜に実行された差分バックアップを選択する データベース管理者は再度 [リストア・ジョブ 作成 - セーブセットの選択]タブで、水曜日の夜に実行された差分バックアップに対応するバックアッ プ・セーブセットを選択します。
	- 重要 **:** 差分バックアップを実行するよう選択すると、毎晩のバックアップに日曜日の夜のフル・ バックアップ以降のバックアップが累積されるため、データベース管理者は月曜日および火曜日の 夜の差分バックアップをリストアする必要がありません(水曜日の夜のバックアップには、日曜日 のフル・バックアップ以降に生成された月曜日、火曜日、および水曜日のすべてのバイナリ・ログ が含まれます)。
- 2 リストア関連の [オプション] タブのオプション設定 データベース管理者は以下のオプションを選択 します。
	- **•** [**PIT** リカバリを実行する]- このオプションを選択し、このリストア形式と、関連するすべての オプションを有効にしました。
	- **•** [テンポラリ・ディレクトリからのバイナリ・ログを適用する]- 一連の操作の最後の手順で、テ ンポラリ・ロケーションにリストアしたバイナリ・ログをターゲットにするために、このオプ ションを選択しました。リストアしたバイナリ・ログ・ファイルで dropped table コマンドが記 録されている位置を特定したため、これと同じバイナリ・ログ・ファイルがプラグインで使用さ れるようにこのオプションを選択します。
- **•** [誤った/不良の **SQL** ステートメントの前に、リカバリを可能にする]- このオプションを選択 し、[停止位置]を **804**(バイナリ・ログの、**mysqlbinlog** で特定した dropped table コマンドの 位置の前にある位置)に設定しました。[終了位置を含むバイナリ・ログ]ドロップダウンを使用 して、テンポラリ・ディレクトリにリストアしたバイナリ・ログ・ファイル(**MYSQLSVRbin.000009**)を選択しました。
- **•** [誤った/不良の **SQL** ステートメントの後に、リカバリを可能にする]- データベース管理者は このオプションを選択し、[開始位置]を **806**(現在のバイナリ・ログ・ファイルの、 mysqlbinlog で特定した dropped table コマンドの位置の後にある位置)に設定しました。[**終了** 位置を含むバイナリ・ログ]ドロップダウンを使用して、テンポラリ・ディレクトリにリストア したバイナリ・ログ・ファイル(**MYSQLSVR-bin.000009**)を選択しました。最後に、指定したバ イナリ・ログ・ファイルを最後までリカバリするために、[停止位置]オプションで [なし] ラジ オ・ボタンを選択しました。
	- 重要 **:** 停止位置と開始位置には、不要なトランザクションの位置より大きい任意の数値では なく、バイナリ・ログ・ファイルに記録されている実際の位置を指定してください。

#### **3** ジョブを開始します。

#### 方法 **3**:リストアされたバイナリ・ログと現在のバイナリ・ログを使用して誤った **/** 不良の **SQL** ス テートメントの前をリカバリする

データベース管理者は木曜日の午前 9:00 に、ユーザが **Orders** テーブルで **table not found**(テー ブルが見つかりません)エラーに遭遇しているという通知を受けました。調査の結果、木曜日の午前 **06:00:00** に開発者が無意識のうちに Orders テーブルを削除したために、このテーブルが存在しなく なっていることが判明しました。

データベース管理者は、開発者が木曜日の午前 **06:00:00** にテーブルを削除した直前の特定時点まで データベースをリストアするようリカバリを実行する必要があります。このことから、以下の手順を 実行します。また、開発者がテーブルを削除した時刻の推定以上に正確なリカバリを実行することを 決定しました。このことから、データベース管理者は位置に基づくリカバリを使用することにしまし た。以下に手順を示します。

#### 手順 **1**:日曜日からのフル・リストア

- 1 [日曜日の夜からのフル・バックアップを選択する]- まず、データベース管理者は [リストア・ジョブ 作成 - セーブセットの選択]ページで、日曜日の夜に実行されたフル・バックアップに対応するバック アップ・セーブセットを選択します。
- 2 すべてのリストア関連オプションをデフォルトのままにする どのオプションも使用しません。
- **3** ジョブを開始して完了するまで待つ。

#### 手順 **2**:現在のバイナリ・ログで **dropped table** コマンドの位置を特定する

**現在のバイナリ・ログに対して mysqlbinlog ユーティリティを使用する - リストアしない drop** table SQL ステートメントの位置を特定するために、この作業を NetVault Backup の外で実行します。 この処理の手順およびこのユーティリティの使用方法については、『MySQL リファレンス・マニュア ル』を参照してください。この処理で、データベース管理者は drop table ステートメントが **MYSQLSVR-bin.000009** バイナリ・ログの **805** の位置にあることを特定しました。

#### 手順 **3**:位置に基づく **PIT** リストアを実行する

リストアされたバイナリ・ログで特定した位置をもとに、水曜日に実行された差分バックアップを使 用して PIT リストアを実行します。

1 水曜日の夜に実行された差分バックアップを選択する - データベース管理者は再度「リストア・ジョブ 作成 - セーブセットの選択]タブで、水曜日の夜に実行された差分バックアップに対応するバックアッ プ・セーブセットを選択します。

- 重要 **:** 差分バックアップを実行するよう選択すると、毎晩のバックアップに日曜日の夜のフル・ バックアップ以降のバックアップが累積されるため、データベース管理者は月曜日および火曜日の 夜の差分バックアップをリストアする必要がありません(水曜日の夜のバックアップには、日曜日 のフル・バックアップ以降に生成された月曜日、火曜日、および水曜日のすべてのバイナリ・ログ が含まれます)。
- 2 リストア関連の「オプション]タブのオプション設定 データベース管理者は以下のオプションを選択 します。
	- **•** [**PIT** リカバリを実行する]- このオプションを選択し、このリストア形式と、関連するすべての オプションを有効にしました。
	- **•** [バイナリ・ログをリストアし適用する(時間あるいは位置が、既に判明している場合、使用され る)]- バックアップに含まれているバイナリ・ログ・ファイルをプラグインで使用するよう指定 するために、このオプションを選択します。
	- **•** [現在のバイナリ・ログを含む]- データベース管理者はこのオプションを選択し、NetVault Backup で現在のバイナリ・ログも使用して、水曜日の夜の差分バックアップの後に実行されたす べてのデータベース・トランザクションを適用するよう指定しました。これにより、水曜日の夜 に差分バックアップが完了してから drop table コマンドが発行されるまでの間に実行されたすべ てのトランザクションがリカバリされます。
	- **•** [誤った/不良の **SQL** ステートメントの前に、リカバリを可能にする]- このオプションを選択 し、[停止位置]を **804**(バイナリ・ログの、**mysqlbinlog** で特定した dropped table コマンドの 位置の前にある位置)に設定しました。「終了位置を含むバイナリ・ログ]ドロップダウンを [**OTHER FILE**]に設定し、現在のバイナリ・ファイルの名前(**MYSQLSVR-bin.000009** など)を テキスト・ボックスに入力しました。

#### 方法 **4**:リストアされたバイナリ・ログと現在のバイナリ・ログを使用して誤った **/** 不良の **SQL** ス テートメントの前および後をリカバリする

データベース管理者は木曜日の午前 9:00 に、ユーザが **Orders** テーブルで **table not found**(テー ブルが見つかりません)エラーに遭遇しているという通知を受けました。調査の結果、木曜日の午前 **06:00:00** に開発者が無意識のうちに Orders テーブルを削除したために、このテーブルが存在しなく なっていることが判明しました。

データベース管理者は、drop table コマンドが実行される直前の特定時点までをリカバリすることを 決定しました。また、Orders テーブルが削除された時点の後の特定時点から現在のバイナリ・ログの 最後まで、残りのテーブルに実行されたトランザクションをリカバリしようと考えました。また、開 発者がテーブルを削除した時刻の推定以上に正確なリカバリを実行することを決定しました。このこ とから、データベース管理者は位置に基づくリカバリを使用することにしました。以下に手順を示し ます。

#### 手順 **1**:日曜日からのフル・リストア

- 1 [日曜日の夜からのフル・バックアップを選択する]- まず、データベース管理者は [リストア・ジョブ 作成 - セーブセットの選択]ページで、日曜日の夜に実行されたフル・バックアップに対応するバック アップ・セーブセットを選択します。
- 2 すべてのリストア関連オプションをデフォルトのままにする どのオプションも使用しません。
- **3** ジョブを開始して完了するまで待つ。

#### 手順 **2**:現在のバイナリ・ログで **dropped table** コマンドの位置を特定する

**現在のバイナリ・ログに対して mysqlbinlog ユーティリティを使用する - リストアしない drop** table SQL ステートメントの位置を特定するために、この作業を NetVault Backup の外で実行します。 この処理の手順およびこのユーティリティの使用方法については、『MySQL リファレンス・マニュア ル』を参照してください。この処理で、データベース管理者は drop table ステートメントが **MYSQLSVR-bin.000009** バイナリ・ログの **805** の位置にあることを特定しました。

#### 手順 **3**:位置に基づく **PIT** リストアを実行する

リストアされたバイナリ・ログで特定した位置をもとに、水曜日に実行された差分バックアップを使 用して PIT リストアを実行します。

- 1 水曜日の夜に実行された差分バックアップを選択する データベース管理者は再度 [リストア・ジョブ 作成 ー セーブセットの選択1 タブで、水曜日の夜に実行された差分バックアップに対応するバックアッ プ・セーブセットを選択します。
	- 重要 **:** 差分バックアップを実行するよう選択すると、毎晩のバックアップに日曜日の夜のフル・ バックアップ以降のバックアップが累積されるため、データベース管理者は月曜日および火曜日の 夜の差分バックアップをリストアする必要がありません(水曜日の夜のバックアップには、日曜日 のフル・バックアップ以降に生成された月曜日、火曜日、および水曜日のすべてのバイナリ・ログ が含まれます)。
- 2 リストア関連の [オプション] タブのオプション設定 データベース管理者は以下のオプションを選択 します。
	- **•** [**PIT** リカバリを実行する]- このオプションを選択し、このリストア形式と、関連するすべての オプションを有効にしました。
	- **•** [バイナリ・ログをリストアし適用する(時間あるいは位置が、既に判明している場合、使用され る)]- バックアップに含まれているバイナリ・ログ・ファイルをプラグインで使用するよう指定 するために、このオプションを選択します。
	- **•** [現在のバイナリ・ログを含む]- データベース管理者はこのオプションを選択し、NetVault Backup で現在のバイナリ・ログも使用して、水曜日の夜の差分バックアップの後に実行されたす べてのデータベース・トランザクションを適用するよう指定しました。これにより、水曜日の夜 に差分バックアップが完了してから drop table コマンドが発行されるまでの間に実行されたすべ てのトランザクションがリカバリされます。
	- **•** [誤った/不良の **SQL** ステートメントの前に、リカバリを可能にする]- このオプションを選択 し、[停止位置]を **804**(バイナリ・ログの、**mysqlbinlog** で特定した dropped table コマンドの 位置の前にある位置)に設定しました。[終了位置を含むバイナリ・ログ]ドロップダウンを [**OTHER FILE**]に設定し、現在のバイナリ・ファイルの名前(**MYSQLSVR-bin.000009** など)を テキスト・ボックスに入力しました。
	- **•** [誤った/不良の **SQL** ステートメントの後に、リカバリを可能にする]- データベース管理者は このオプションを選択し、[開始位置]を **806**(現在のバイナリ・ログ・ファイルの、 **mysqlbinlog** で特定した dropped table コマンドの位置の後にある位置)に設定しました。[終了 位置を含むバイナリ・ログ]ドロップダウンを[**OTHER FILE**]に設定し、現在のバイナリ・ファ イルの名前(**MYSQLSVR-bin.000009** など)をテキスト・ボックスに入力しました。最後に、現 在のバイナリ・ログ・ファイルを最後までリカバリするために、[停止位置]オプションで [な し]ラジオ・ボタンを選択しました。
		- 重要 **:** 停止位置と開始位置には、不要なトランザクションの位置より大きい任意の数値では なく、バイナリ・ログ・ファイルに記録されている実際の位置を指定してください。

## **MySQL Enterprise** バックアップ用リストア・シナリオ例

障害またはデータ損傷から正しくリカバリするには、ジョブの設定時に、リストア対象として選択す るデータおよび[オプション]タブのオプションに関してさまざまな設定を行う必要があります。

- **•** [フル・バックアップのみによるリストア・シナリオ](#page-61-0)
- **•** [フルおよび増分バックアップによるリストア・シナリオ](#page-61-1)

### <span id="page-61-0"></span>フル・バックアップのみによるリストア・シナリオ

- 1 リストアする準備済みフル・バックアップを生成するには、[オプション]タブで選択した[**Raw** フル・ バックアップをリストア、抽出し、ログを適用して **Temp** ディレクトリ内に準備済みフル・バックアッ プを生成]オプションを選択したジョブを実行します。
- 2 MySQL をシャットダウンし、MySQL サーバ・リポジトリに準備済みバックアップをコピーするには、[オ プション]タブで選択した[**MySQL** サーバをシャットダウンし、準備済みフル・バックアップを **MySQL** サーバ・リポジトリへコピー・バック]オプションを選択したジョブを実行します。
- 3 コマンド・プロンプトで利用可能なコマンドを入力して MySQL を再起動します。

### <span id="page-61-1"></span>フルおよび増分バックアップによるリストア・シナリオ

- 1 リストアする準備済みフル・バックアップを生成するには、[オプション]タブで選択した[**Raw** フル・ バックアップをリストア、抽出し、ログを適用して **Temp** ディレクトリ内に準備済みフル・バックアッ プを生成]オプションを選択したジョブを実行します。
- 2 必要な増分バックアップを準備済みフル・バックアップへ、それらがバックアップされた順に適用する には、[オプション]タブで選択した[増分バックアップをリストア、抽出し、**Temp** ディレクトリ内の 準備済みフル・バックアップに適用]オプションを選択したジョブを実行します。
- 3 MySQL をシャットダウンし、MySQL サーバ・リポジトリに準備済みバックアップをコピーするには、[オ プション]タブで選択した[**MySQL** サーバをシャットダウンし、準備済みフル・バックアップを **MySQL** サーバ・リポジトリへコピー・バック]オプションを選択したジョブを実行します。
- 4 コマンド・プロンプトで利用可能なコマンドを入力して MySQL を再起動します。

# 高度な **MySQL Standard/Community** 用リス トア手順

このセクションでは、[**MySQL Standard/Community**]オプション用プラグインを使用して実行する ことができるその他のリストア操作について説明します。

- **•** [リストア中にデータベース名を変更する](#page-61-2)
- **•** 同じサーバ上の別の MySQL [インスタンスへリストアする](#page-62-0)
- **•** 異なる MySQL [サーバへのリストア](#page-64-0)

## <span id="page-61-2"></span>リストア中にデータベース名を変更する

NetVault Backup では、バックアップした MySQL データベースを選択し、リストア時に名前を変更し て、既存のデータベースが上書きされないよう設定することができます。これは、既存のデータベー スのコピーを作成する場合に便利です。これを実行するには、以下のセクションで説明する手順に従 います。

重要 **:** リストアではデータベース全体の名称変更のみを行います。個別のテーブルの名称を変更しようと するとエラー・メッセージが表示されます。

リストア時の名前変更を実行する前に、この操作に関する以下の既知の制限事項と想定される用途の リストを確認する必要があります。

- **•** 有効なリストア・シーケンスは、フル・バックアップまたは個々のデータベース / テーブル・コピーの みのバックアップに制限されます。
- **•** 増分および差分リストアの実行中に行うことはできません。
- **•** 別の MySQL インスタンスまたは MySQL サーバへのリストアと組み合わせて使用できます。

#### リストア時にデータベース名を変更するには

- 1 [ナビゲーション]パネルで [リストア・ジョブ作成]をクリックして、[プラグイン・タイプ] リスト から[**Plug-in for MySQL**]を選択し、適切なセーブセットを選択して[次へ]をクリックします。 詳しくは[、リストアするデータの選択を](#page-27-0)参照してください。
- 2 [セレクションセット作成]ページで、名前を変更するデータベースを選択します。
- 3 [アクション]リストから、[名前変更]を選択します。
- 4 [名前変更 **/** 移動]ダイアログの[名前変更]ボックスに新しい名前を入力して、[**OK**]をクリックしま す。

データベース・アイテムでは、追加情報が括弧内に表示されています。

5 「MySQL [におけるデータのリストア](#page-27-1)」の説明に従い、リストアを続行します。

## <span id="page-62-0"></span>同じサーバ上の別の **MySQL** インスタンスへリストアする

Plug-in for MySQL によるバックアップを同じ MySQL サーバ・マシンであるが、そこで構成された MySQL の別のインスタンスへリストアします。

#### 図 **1.** この形式のリストアでは、**1** つの **MySQL** インスタンスからバックアップされたデータを別のインスタンス へリカバリします。

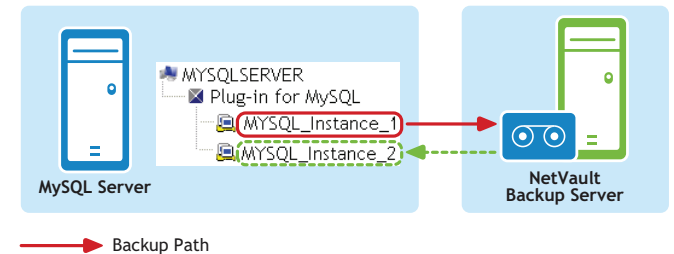

**Restore Path** 

これを実行するには、以下のセクションで説明する手順に従います。

### 既知の制限事項 **/** 想定される用途

リストア時のパス名移動を実行する前に、この操作に関する以下の既知の制限事項と想定される用途 のリストを確認する必要があります。

- **•** 有効なリストア・シーケンスには、フル、増分、差分バックアップ、および個々のデータベース / テー ブル・コピーのみのバックアップを含めることができます。
- **•** リストア先インスタンスに適用できるのは、増分または差分バックアップからリストアされたバイナリ・ ログのみです(ソース・インスタンスの現在のバイナリ・ログをリストア先インスタンスに適用するこ とはできません)。

### 前提条件

このタイプのリストアを設定して実行するには、以下の前提条件を満たす必要があります。

- **既存のマシンとターゲット・マシンのインストール構成を同一にする MySQL に関して、両方のマシン** が以下のように設定されている必要があります。
	- **•** 同じオペレーティング・システムがインストールされていること
	- **•** 同じバージョンの **MySQL** がインストールされていること
- **•** インストール **/** ベース・ディレクトリが同一であること
- **MySQL** データ・ディレクトリが同一であること
- **Plug-in for MySQL で新しいターゲット・インスタンスで構成 新しい MySQL インスタンスを追加する** には[、プラグインの設定で](#page-11-0)説明した手順を正しく実行する必要があります(ターゲット・インスタンス を[**NetVault Backup** 選択]ページの[**Plug-in for MySQL**]ノードの下で表示してアクセス可能にしま す)。

### リストアの設定と開始

前提条件が満たされた状態で、以下の手順に従ってこの形式の移動リストア・ジョブを設定します。

#### リストアを実行するには

- 1 [ナビゲーション]パネルで、[リストア・ジョブ作成]をクリックします。
- 2 「リストア・ジョブ作成 セーブセットの選択]ページで、「プラグイン・タイプ]リストから [**Plug-in for MySQL**]を選択します。
- 3 セーブセットのテーブルに表示されている項目をさらにフィルタリングするには、[クライアント]、[日 付]、[ジョブ **ID**]リストを使用します。

表にはセーブセット名(ジョブ・タイトルとセーブセット ID)、作成日時、およびサイズが表示されま す。デフォルトでこのリストは、セーブセット名のアルファベット順にソートされています。

4 セーブセットの表で、適切な項目を選択します。

セーブセットを選択すると、セーブセットのジョブ ID、ジョブ・タイトル、NetVault Backup サーバ名、 データをバックアップしたクライアント名、セーブセットの作成に使用されたプラグイン、セーブセッ トの作成日時、セーブセットのリタイア設定、増分バックアップかどうか、アーカイブかどうか、およ びセーブセットのサイズなどの情報が[セーブセット情報]に表示されます。

- 5 続行するには、[次へ]をクリックします。
- 6 [セレクション セット作成]ページで、リストアするデータを選択します。

バックアップ対象だった個別の MySQL インスタンスを表示して、選択ツリーから目的のデータ・アイテ ムを探し、それらを選択します。

- 7 利用可能なデータベースを選択したら[プラグイン・オプションの編集]をクリックし、[リストア先] タブを選択します。
- 8 「リストア先詳細]セクションで、以下の情報を入力します。
	- **•** [ユーザ名]- ターゲット MySQL インスタンスにアクセスするためのログオン・アカウントを入 力します。
	- **•** [パスワード]- ログオン・アカウントに関するパスワードを入力します。
	- **•** [インスタンス名]- NetVault Backup の構成時の設定に基づいて、新しい MySQL ターゲット・イ ンスタンスの NetVault Backup 名前を入力します([設定]ウィンドウの[**MySQL** インスタンス 名]フィールドでインスタンスに設定した値(詳しくは[、プラグインの設定を](#page-11-0)参照してくださ  $\left\{ \mathcal{N}\right\}$
- 9 必要に応じて、[リカバリ時]タブで使用可能なその他のオプションを設定できますが、 この形式のリストアを実行するために必ずしも必要ではありません。詳しくは、[「リストア・オプション](#page-28-0)
- [の設定」](#page-28-0)を参照してください。
- 10[**Ok**]をクリックして設定を保存し、[次へ]をクリックします。

11 デフォルト設定を使用しない場合は、[ジョブ名]に、ジョブの名前を指定します。

進捗状況を監視する際にジョブを識別しやすくするため、具体的な名前を割り当てます。ジョブ名には 英数字と英数字以外の文字を使用できますが、英語以外の文字を含めることはできません。Linux の場

合、名前は最大で 200 文字です。Windows の場合、長さ制限はありません。ただし、すべてのプラット フォームで、40 文字以内にすることをお勧めします。

- 重要 **:** ジョブ・タイトルには、ターゲット OS のファイル名としてサポートされていない特殊文字 を使用しないよう注意してください。たとえば、Windows では /、\、\*、@ などの文字は使用でき ません(Plug-in for MySQL がデータを一時的にリストアするために、[ジョブ・タイトル]と同じ 名前のフォルダを作成しようとするからです)。
- 12 [クライアント指定] リストで、データをリストアするマシンを選択します。
	- ヒント **:** [選択]をクリックして、[クライアント指定選択]ダイアログから適切なクライアント を検索、選択することもできます。
- 13 [スケジュール]、[ソース・オプション]、および [詳細設定] リストを使って、その他の必要なオプ ションを設定します。
- 14 [実行]をクリックして、スケジュール設定のためにジョブを送信します。

## <span id="page-64-0"></span>異なる **MySQL** サーバへのリストア

Plug-in for MySQL でデータベースまたは個々のテーブルを同じ MySQL サーバ上の別の MySQL インス タンスにリストアできるのと同様に、リストア・プロセス中に別の **MySQL** サーバをターゲットにする ことができます。このようなリストアは、災害復旧オペレーションで使用されます。

#### 図 **2.** この形式の移動リストアのデータ・パス例

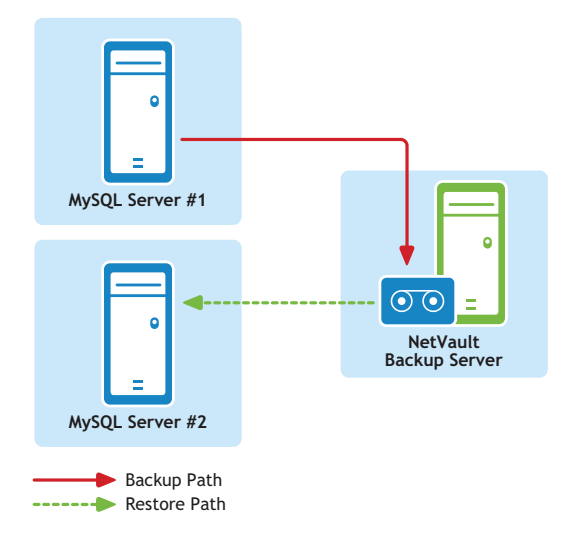

これを実行するには、以下のセクションで説明する手順に従います。

### 既知の制限事項 **/** 想定される用途

リストアを別の MySQL サーバに移動する前に、このオペレーションに関する以下の既知の制限事項 と想定される用途のリストを確認する必要があります。

- **•** 有効なリストア・シーケンスには、フル、増分、差分バックアップ、および個々のデータベース / テー ブル・コピーのみのバックアップを含めることができます。
- **•** リストア先インスタンスに適用できるのは、増分または差分バックアップからリストアされたバイナリ・ ログのみです(ソース・インスタンスの現在のバイナリ・ログをリストア先の MySQL インスタンスに適 用することはできません)。

### ソフトウェアのインストール **/** 設定の前提条件

このタイプのリストアを設定して実行するには、以下の前提条件を満たす必要があります。

- **•** 既存のマシンとターゲット・マシンのインストール構成を同一にする MySQL に関して、両方のマシン が以下のように設定されている必要があります。
	- **•** 同じオペレーティング・システムがインストールされていること
	- **•** 同じバージョンの **MySQL** がインストールされていること
	- **•** インストール **/** ベース・ディレクトリが同一であること
	- **MySQL** データ・ディレクトリが同一であること
- **NetVault Backup** ソフトウェアおよび **Plug-in for MySQL** をすべてのクライアントにインストールする NetVault Backup (クライアントまたはサーバ・バージョン) およびプラグインを、このプロセスで使用 する両方のクライアント·マシン(既存の MySQL マシンと新しいリストア·ターゲット)にインストー ルし、設定する必要があります。
- **•** すべてのクライアント・マシンを **NetVault Backup** サーバに追加する すべてのソフトウェ ア・インス トール条件を満たした上で、NetVault Backup WebUI を使用して、ターゲットの NetVault Backup クライ アント・マシン(既存の MySQL マシンおよび新しいリストア・ターゲット)を NetVault Backup サーバ に追加する必要があります。
- **•** 新しいリストア・ターゲットに **MySQL** インスタンスが必ず存在する 新しいリストア・ターゲットに MySQL インスタンスが存在している必要があります。このインスタンスが移動リストアのターゲットと なります。このインスタンスは MySQL で正しく設定および構成されるとともに、新しいリストア・ター ゲットでプラグインのインストールに追加されている必要があります([プラグインの設定で](#page-11-0)説明した手 順に従います)。
	- 重要 **:** 新しいリストア・ターゲットのインスタンスの[設定]ウィンドウから、以下の値をメモし ておきます。ユーザ名、パスワードおよびインスタンス名

移動リストアの設定中、プラグインでターゲット MySQL インスタンスへの適切なアクセスを得られ るよう、これらの値を [オプション] タブ内のフィールドに入力する必要があります。

### リストアの実行

すべての前提条件を満たしたら、以下の手順に従って、MySQL のバックアップを別のマシンにリスト アします。

#### リストアを実行するには

- 1 [ナビゲーション]パネルで、[リストア・ジョブ作成]をクリックします。
- 2 [リストア・ジョブ作成 セーブセットの選択]ページで、[プラグイン・タイプ]リストから [**Plug-in for MySQL**]を選択します。
- 3 セーブセットのテーブルに表示されている項目をさらにフィルタリングするには、[クライアント]、[日 付]、[ジョブ **ID**]リストを使用します。

表にはセーブセット名(ジョブ・タイトルとセーブセット ID)、作成日時、およびサイズが表示されま す。デフォルトでこのリストは、セーブセット名のアルファベット順にソートされています。

4 セーブセットの表で、適切な項目を選択します。

セーブセットを選択すると、セーブセットのジョブ ID、ジョブ・タイトル、NetVault Backup サーバ名、 データをバックアップしたクライアント名、セーブセットの作成に使用されたプラグイン、セーブセッ トの作成日時、セーブセットのリタイア設定、増分バックアップかどうか、アーカイブかどうか、およ びセーブセットのサイズなどの情報が[セーブセット情報]に表示されます。

5 続行するには、[次へ]をクリックします。

6 [セレクション セット作成]ページで、リストアするデータを選択します。

バックアップ対象だった個別の MySQL インスタンスを表示して、選択ツリーから目的のデータ・アイテ ムを探し、それらを選択します。

- 7 利用可能なデータベースを選択したら [プラグイン・オプションの編集] をクリックし、[リストア先] タブを選択します。
- 8 [リストア先詳細]セクションで、以下の情報を入力します。
	- **•** [ユーザ名]- 新しいリストア・ターゲットのターゲット・インスタンスに設定したユーザー名を 入力します([設定]ウィンドウの[ユーザ名]フィールドで設定した名前)。
	- **•** [パスワード]- 新しいリストア・ターゲットのターゲット・インスタンスに設定したパスワード を入力します([設定]ウィンドウの[パスワード]フィールドで設定したパスワード)。
	- **•** [インスタンス名]- 新しいリストア・ターゲットの MySQL インスタンスの NetVault Backup 名を 入力します([設定]ウィンドウの[MySQL インスタンス名]フィールドでインスタンスに設定し た値)。
- 9 必要に応じて、[リカバリ時]タブで使用可能なその他のオプションを設定できますが、

この形式のリストアを実行するために必ずしも必要ではありません。詳しくは、[「リストア・オプション](#page-28-0) [の設定」](#page-28-0)を参照してください。

- 10[**Ok**]をクリックして設定を保存し、[次へ]をクリックします。
- 11 デフォルト設定を使用しない場合は、[ジョブ名]に、ジョブの名前を指定します。

進捗状況を監視する際にジョブを識別しやすくするため、具体的な名前を割り当てます。ジョブ名には 英数字と英数字以外の文字を使用できますが、英語以外の文字を含めることはできません。Linux の場 合、名前は最大で 200 文字です。Windows の場合、長さ制限はありません。ただし、すべてのプラット フォームで、40 文字以内にすることをお勧めします。

- 重要 **:** ジョブ・タイトルには、ターゲット OS のファイル名としてサポートされていない特殊文字 を使用しないよう注意してください。たとえば、Windows では /、\、\*、@ などの文字は使用でき ません(Plug-in for MySQL がデータを一時的にリストアするために、[ジョブ・タイトル]と同じ 名前のフォルダを作成しようとするからです)。
- 12 [クライアント指定] リストで、データをリストアするマシンを選択します。
	- ヒント **:** [選択]をクリックして、[クライアント指定選択]ダイアログから適切なクライアント を検索、選択することもできます。
- 13 [スケジュール]、[ソース・オプション]、および [詳細設定] リストを使って、その他の必要なオプ ションを設定します。
- 14 [実行] をクリックして、スケジュール設定のためにジョブを送信します。

# **MySQL** レプリケーションの使用

**A**

- MySQL [レプリケーション環境でのプラグイン使用](#page-67-0) 概要
- **•** [レプリケーションのサポートの有効化](#page-67-1)
- **•** [レプリケーション・サーバのバックアップ](#page-68-0)
- **•** [レプリケーション・サーバのリストア](#page-68-1)

# <span id="page-67-0"></span>**MySQL** レプリケーション環境でのプラグイン 使用 - 概要

レプリケーションを使用するときは、複製されたテーブルに対するすべての更新をマスタ・サーバで 実行する必要があります。これを行わない場合は、ユーザがマスタ上のテーブルに対して行った更新 と、スレーブ上のテーブルに対して行った更新との間に矛盾が生じないよう常に注意する必要があり ます。

レプリケーションにより、堅牢性、速度、およびシステム管理上の利点がもたらされます。

- **•** マスタ / スレーブ設定により、堅牢性が向上します。マスタで問題が発生した場合、バックアップとし て機能しているスレーブに切り替えることができます。
- **•** クライアント・クエリの処理負荷をマスタ・サーバとスレーブ・サーバに分散することにより、クライ アントへの応答時間を短縮できます。SELECT クエリをスレーブに送信し、マスタのクエリ処理負荷を軽 減することもできます。ただし、マスタとスレーブが同期から外れないようにするために、データを変 更するステートメントについては、マスタに送信する必要があります。このロード・バランス戦略は、 更新以外のクエリが中心となる場合に効果的ですが、実際はこれが標準的なケースです。
- **•** レプリケーションのもう 1 つの利点は、マスタに負荷をかけることなく、スレーブ・サーバを使用して データベース・バックアップを実行できることです。バックアップ中も、マスタは継続して更新を処理 します。

Plug-in for MySQL は、単一マスタ・レプリケーション環境のバックアップとリカバリをサポートして います。

## <span id="page-67-1"></span>レプリケーションのサポートの有効化

レプリケーションのサポートは、[設定]ダイアログを使って有効にします。このダイアログへのア クセスについて詳しくは、「[プラグインの設定」](#page-11-0)を参照してください。

#### レプリケーションを有効にするには

- **•** [**MySQL** レプリケーションを可能にする]- このインスタンスに対してネイティブの MySQL レプリケー ションを有効化するには、このチェック・ボックスを選択します。
	- **•** [スレーブ・インスタンス]- MySQL レプリケーションを有効化したインスタンスをスレーブ・イ ンスタンスとして設定する場合、このオプションを選択します。
- **•** [マスタ・インスタンス]- MySQL レプリケーションを有効化したインスタンスをマスタ・インス タンスとして設定する場合、このオプションを選択します。
- **•** [特定時点リカバリを可能にする]- 特定時点バックアップおよびリストアを有効化した場合、この チェック・ボックスを選択します。
- [バイナリ・ログ・インデックス・パス]- [特定時点リカバリを可能にする]チェックボックスを選択 した場合、このフィールドを使用してバイナリ・ログ・インデックス・ファイルへのフル・パスを指定 します。
- **•** [リレー・ログ・インデックス・パス]- [スレーブ・インスタンス]を設定中の場合、このフィールド を利用してリレー・ログ・インデックス・ファイルへのフル・パスを入力し、バックアップに含めます。

## <span id="page-68-0"></span>レプリケーション・サーバのバックアップ

MySQL レプリケーション環境のバックアップは、以下の制限付きでサポートされます。

- **•** スレーブ・レプリケーション・サーバ サポートされるバックアップ・タイプは以下のとおりです。
	- **•** [フル]
	- **•** [増分]
	- **•** [差分]
	- **•** 個々のデータベース **/** テーブル・コピーのみ
- **•** マスタ・レプリケーション・サーバ サポートされるバックアップ・タイプは以下のとおりです。
	- **•** 個々のデータベース **/** テーブル・コピーのみ

スレーブ・サーバで増分および差分バックアップを実行するには、MySQL で **--log-slave-updates** オ プションを有効にする必要があります。このオプションは、スレーブの SQL スレッドによって実行 された更新をそれ自体のバイナリ・ログに記録するようスレーブに指示するものです。このオプショ ンを動作させるには、バイナリ・ログを有効にする **"--log-bin"** オプションを使用してスレーブを起 動する必要があります。通常、このオプションはレプリケーション・サーバを連結するために使用さ れますが、バイナリ・ログ・バックアップに対して使用すると、マスタ・サーバ上のバイナリ・ログ をスレーブへの適用前にパージするといった面倒なオペレーションを行わなくても、レプリケーショ ン環境で PIT リカバリが可能になります。

## レプリケーション設定のバックアップ

[リレー・ログ・インデックス・パス] オプションを使用することにより、リレー・ログ・インデッ クス・ファイルへのフル・パスを指定し、バックアップに含めることができます。デフォルトでは、 ステータス・ファイル **master.info** および **relay-log.info** は、同一の場所に配置されています。[リ レー・ログ・インデックス・パス】オプションを使用し、デフォルトのファイル名および位置を指定 した場合、これらのファイルすべてがバックアップされ、プラグインにより自動的にスレーブ・レプ リケーション・サーバにリストアされます。

## <span id="page-68-1"></span>レプリケーション・サーバのリストア

MySQL レプリケーション・スレーブ・インスタンスのフル、増分および差分バックアップを使用して、 MySQL レプリケーション・マスタ・インスタンスの災害復旧を実行することができます。マスタのリ ストア後、データベース管理者は同じバックアップ・セットを使用して各スレーブ・インスタンスをマ スタ・インスタンスと同レベルにリストアして、レプリケーションを再開したり、『MySQL Reference Guide』で説明されているその他の初期化方法でスレーブを再度初期化することができます。

マスタおよびスレーブ双方の個々のデータベース / テーブル・バックアップを使用して、個々のデータ ベース / テーブルをマスタにリストアすることができます。スレーブ上の個々のテーブルまたはデータ ベースを再同期する場合は、スレーブにリストアしてからスレーブとマスタを再同期するよう配慮する のではなく、MySQL のレプリケーション・プロセスを利用して再同期することをお勧めします。

# フェイルオーバ・クラスタ環境での プラグインの使用

- MySQL [サーバ・フェイルオーバ・クラスタリング](#page-70-0) 概要
- **•** [プラグインのインストール](#page-71-0)
- **•** [プラグインのライセンス](#page-72-0)
- **•** [プラグインの設定](#page-72-1)
- **•** [データのバックアップ](#page-73-0)
- **•** [データのリストア](#page-73-1)

# <span id="page-70-0"></span>**MySQL** サーバ・フェイルオーバ・クラスタリ ング - 概要

MySQL フェイルオーバ・クラスタリング (アクティブ / パッシブ) は、MySQL サーバ・インスタン ス全体の高可用性を確保することを目的に設計されています。たとえば、フェイルオーバ・クラスタ の 1 つのノードで、ハードウェア障害またはオペレーティング・システム障害が発生した場合、ある いは計画されたアップグレードを行う際に、クラスタ内の別のノードにフェイルオーバするよう MySQL サーバ・インスタンスを設定できます。

フェイルオーバ・クラスタは、1 つ以上のノード(ホスト)と 1 つ以上の共有ディスクで構成されま す。IP アドレス、共有ストレージ、およびアプリケーション(この場合、MySOL)などのノードに よってホスティングされるさまざまなリソースを組み合わせてクラスタ・サービスと呼ばれるグルー プを構成します。ネットワーク上では、仮想サービスはアプリケーションを実行中の単一のコン ピュータとして認識されますが、現在のノードが使用不可になった場合はノード間でのフェイルオー バが可能です。

重要 **:** NetVault Backup の用語において、クラスタ・サービスを仮想クライアントと呼びます。基本的に、 Plug-in for MySQL における仮想クライアントとは、MySQL サーバ・フェイルオーバ・クラスタ環境のクラ **スタ・サービス**を指します。

Plug-in for MySQL は、MySQL サーバ・フェイルオーバ・クラスタリングをサポートしています。プ ラグインはフェイルオーバ・クラスタ・ネットワーク名によって、MySQL サーバ・クラスタ・サービ スを管理している現在のノードを特定し、それをバックアップ対象とすることができます。

このセクションでは、プラグインの設定と使用が、フェイルオーバ・クラスタ環境と従来の環境でど のように異なるかを説明します。このセクションは、[**MySQL Standard/Community**]オプションを 説明するセクションを反映させるため、以下のような構成になっています。

## 重要な注意事項

- **•** 以降のセクションで説明していない場合、本プラグインを使用したクラスタ・データのバックアップお よびリストア手順は、従来の MySQL サーバ・データのバックアップおよびリストア手順と同様です。
- **•** 以降のセクションでは、フェイルオーバ・クラスタ環境で本プラグインを使用する場合に必要な、MySQL 固有の設定についてのみ説明しています。NetVault Backup のアプリケーション・クラスタ・サポートを 使用して MySQL サーバ以外の関連データ / ファイルのバックアップ / リストアを管理する設定手順につ いては説明していません。このプロセスは本プラグイン固有のものではありません。この手順について 詳しくは、『Dell NetVault Backup アドミニストレーターズ・ガイド』を参照してください。
- **•** 次のセクションに進む前に、『Dell NetVault Backup アドミニストレーターズ・ガイド』のすべてのクラ スタ関連情報を確認し、ここで説明する内容が MySQL サーバ・フェイルオーバ・クラスタ機能とどのよ うに関連しているかを理解しておくことを強くお勧めします。Dell

# <span id="page-71-0"></span>プラグインのインストール

本プラグインをインストールするには、以下の手順に従います。

## インストールの前提条件

Plug-in for MySQL をクラスタ環境にインストールするには、以下の前提条件を満たす必要があります。

- **MySQL** フェイルオーバ・クラスタリング環境を展開する 正しく構成された MySQL クラスタリング環 境が必要です。
	- 重要 **:** この機能のサポートは Red Hat Clustering および Clustered Storage Suite を使用する Red Hat Enterprise Linux(RHEL)v5.x 上でテストされ、データベースのデータ・ファイルおよびログを含 む共有ストレージと MySQL (v5.5)2 ノード・クラスタ構成を採用します。クラスタリング機能を 異なる構成で使用する場合、実際の運用環境に配置する前に、バックアップおよびリストアをテス トする必要があります。
- **NetVault Backup サーバ・マシンを別に用意する NetVault Backup サーバとして使用するマシンを正** しく設定して MySQL サーバ・クラスタの外部に設置し、クラスタ内のノード(ホスト)へのネットワー ク接続を行う必要があります。

## ソフトウェアのインストール

クラスタ環境へのプラグインのインストールは、従来のインストール方法とは異なっています。この プロセスは、NetVault Backup サーバに仮想クライアントを作成することで完成します。仮想クライ アントとは、クラスタ内のノード / ホストのグループで、NetVault Backup サーバからは、**1** つのクラ イアントとして認識されます。仮想クライアントは、1 つのクラスタ・サービス(MySQL クラスタ化 サービスなど)をバックアップする場合に作成します。仮想クライアントの作成プロセスでは、プラ グインが NetVault Backup サーバからクラスタ内の選択したノードに転送され、そこにインストール されます。

### 仮想クライアントの作成

前述のとおり、仮想クライアント作成プロセスは、本プラグイン固有のものではありません。この手 順について詳しくは、『Dell NetVault Backup アドミニストレーターズ・ガイド』を参照してくださ い。ただし、仮想クライアント作成プロセス中は、以下の点を考慮する必要があります。
- **•** 仮想クライアントに名前を付ける NetVault Backup 仮想クライアント名として、MySQL クラスタ化 サービスに割り当てられたネットワーク名を使用することを強くお勧めします。DellNetVault Backup で は、仮想クライアントを参照するときに、クラスタ・サービスを管理しているノードが特定され、その MySQL サーバ・インスタンスが表示されます([**NetVault Backup** 選択]ページなど)。仮想クライアン ト名として MySQL クラスタ化サービス・ネットワーク名と同じ名前を設定しておけば、仮想クライアン トに対応する MySQL サーバ・インスタンスをより簡単に識別できます。
- **•** 関連するクラスタ・ノードのみを仮想クライアントに追加する 仮想クライアントの作成時に含めるホ ストを、バックアップ / リストア対象の MySQL クラスタ化サービスに関連するクラスタ内のノードに限 定します。

仮想クライアントの作成後、プラグインはすべての指定クラスタ・ノードに転送され、ローカルにイ ンストールされます。インストールされた Plug-in for MySQL を仮想クライアントから使用して、共 有データをバックアップ / リストアできます(クラスタ内で共有設定したデータのバックアップおよ びリストアのみ)。

## プラグインのライセンス

Plug-in for MySQL をクラスタ環境で使用する場合のもう 1 つの違いとして、使用ライセンスがあり ます。本プラグインは、共有データのバックアップおよびリストアのみをサポートしています。この ため、MySQL サーバ・フェイルオーバ・クラスタ環境で必要な仮想クライアントのクラスタ・アプリ ケーション・ライセンスは 1 つのみです。

ライセンス・キーの入手などの手続きについて詳しくは、『Dell NetVault Backup インストレーショ ン・ガイド』を参照してください。

# プラグインの設定

このセクションでは、Plug-in for MySQL クラスタ化サービスで使用する仮想クライアントは作成済み であることを想定しています。NetVault Backup サーバで以下の手順に従って、実際の仮想クライア ントを設定する必要があります。

#### プラグインを設定するには

- <span id="page-72-0"></span>1 NetVault Backup サーバの NetVault Backup WebUI の「ナビゲーション]パネルで、「バックアップ ジョ ブ作成]をクリックして、次に[セレクション]リストの隣りにある[新規作成]をクリックします。
- 2 選択ツリーで、新たに作成した仮想クライアントを開きます。
- 3 **Plug-in for MySQL** を開いて、[すべてのインスタンス]ノードを選択します。
- 4 [アクション]リストから、[設定]を選択します。
- <span id="page-72-1"></span>5 [設定] ダイアログで、利用可能な設定オプションを設定します。

使用可能なオプションは[、プラグインの設定セ](#page-11-0)クションで説明するオプションと同じです。

- 重要 **:** [設定]ダイアログの[インスタンス名]フィールドに各クラスタ・インスタンスを追加す る必要があります。インスタンスを追加するには、MySQL クラスタ・サービス名を VIRTUAL SERVER NAME\INSTANCE NAME の形式で指定します。
- 6 その他のバックアップ・ジョブの作成や、セカンダリ・ノード上で既存バックアップ・ジョブの変更が 見込まれる場合は、以下の手順を実行します。
	- a プライマリ・ノードをセカンダリ・ノードにフェイルオーバします。
	- b [ステップ](#page-72-0) 1 から[ステップ](#page-72-1) 5 を繰返します。
	- c プライマリ・ノードにフェイル・バックします。
- 7 [**OK**]をクリックして設定を保存します。

### データのバックアップ

仮想クライアントで使用するように設定した Plug-in for MySQL によるバックアップは、比較的簡単 です。[**NetVault Backup** 選択]ページで Plug-in for MySQL ノードを開き、バックアップ対象にする MySQL サーバ仮想サーバ(またはそれに含まれるアイテム)を選択します。

実際には、このページに表示されるインスタンス名は、インストール・プロセスで仮想クライアント として設定した MySQL クラスタ化サービスです(「[仮想クライアントの作成」](#page-71-0)を参照してください)。 このノードでほかの MySQL クラスタ化サービスが稼動している場合、これらのインスタンスも Plug-in for MySQL ノード内に表示されます。このような他のインスタンスのデータをバックアップ対 象として選択しないよう注意してください。

データのバックアップまたはリストアを実行する際は、ノードの 1 つからではなく、必ず仮想クライアン トを使用してプロセスを実行する必要があります。ノードを展開して階層をドリル・ダウンしていくと、 MySQL クラスタ化サービスが表示され、ノードがアクティブかどうかによって、さらにアイテムをドリル ダウンして選択することができます。ログ情報の管理目的上、システムがこのインスタンスを使用してい る可能性があるため、このレベルではいかなる処理も実行しないよう注意してください。

# データのリストア

仮想クライアントへのデータのリストアは、従来の NetVault Backup クライアントに対してリストア を実行する場合と同様の方法で行います。Plug-in for MySQL を使用したリストアに使用可能なすべて のオプションは、フェイルオーバ・クラスタリング環境でも使用できます。また、データも同様の方 法で選択します。両者の違いは、[リストア・ジョブ作成 ー セーブセットの選択] ページで、リスト ア可能な仮想クライアントのバックアップが、バックアップ中に使用していた個々の NetVault Backup クライアントまたはノードではなく、仮想クライアント名下に表示される点だけです。リス トア・ジョブを開始すると、NetVault Backup はすべてのメンバー・クライアントと通信し、フェイ ルオーバ・クラスタを管理しているマシンを特定し、このマシンをリストア対象として指定します。

さらに、NetVault Backup 仮想クライアントを、非クラスタ化(スタンドアローン)NetVault Backup クライアントへリストアすることもできます。

このユーザーズ・ガイドで説明しているリストア実行手順は、仮想クライアントのリカバリでも使用 できます。NetVault Backup 仮想クライアントのリストア手順について詳しくは、「データのリスト ア」セクションを参照してください。NetVault Backup 仮想クライアントを NetVault Backup スタン ドアローンのクライアントにリストアするには、「異なる MySQL サーバへのリストア」セクションで 説明している手順に従います。

**C**

# トラブルシューティング

このセクションでは一般的なエラーとその解決方法について記述します。この表に記載されていない エラーが発生した場合は、NetVault Backup ログから MySQL エラー番号を取得し、MySQL のドキュメ ンテーションで関連するトラブルの解決手段を参照してください。

#### 表 **2.** トラブルシューティング

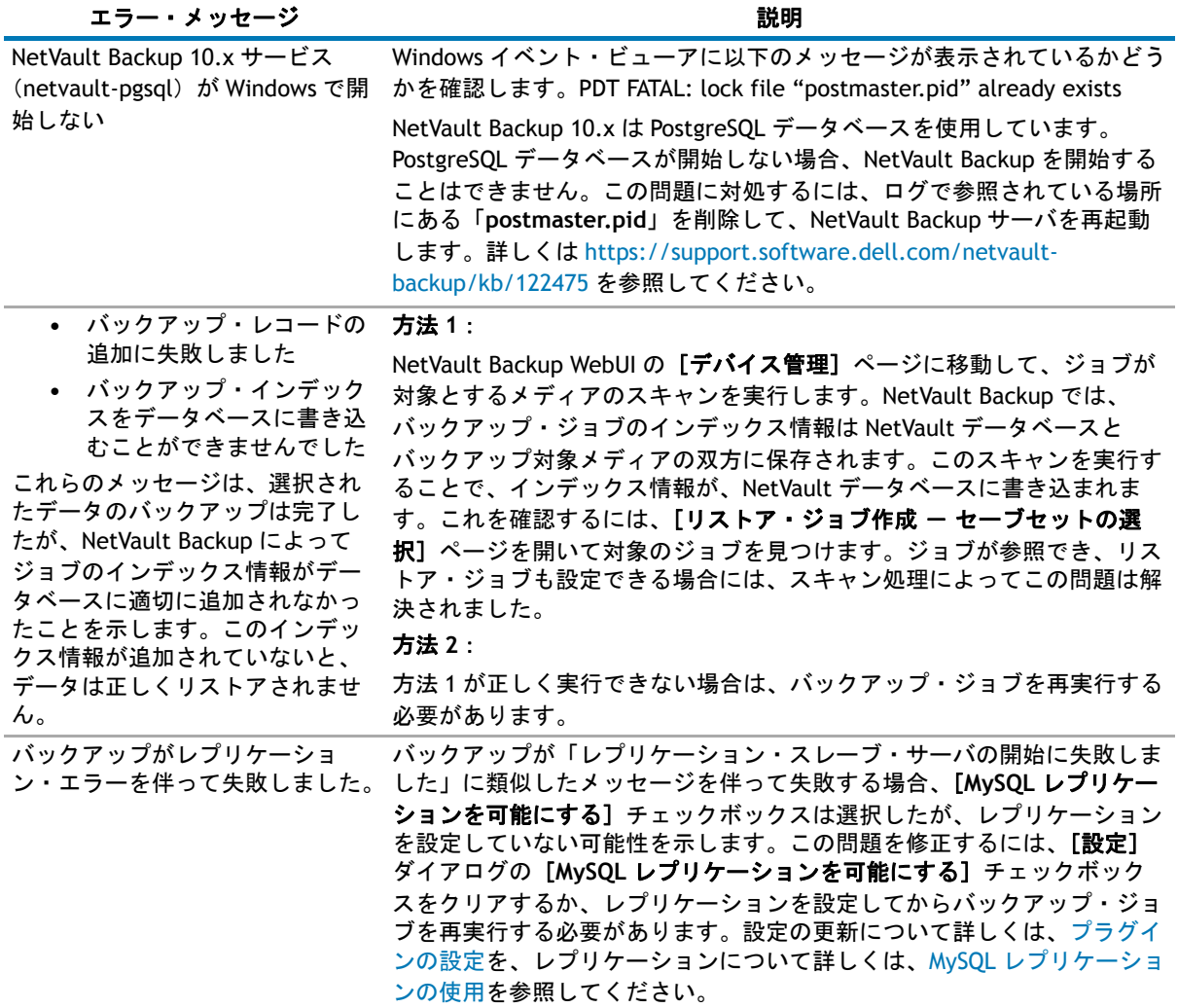

# **Dell** について

Dell はお客様の声を大切にし、常に製品やサービスの向上に努めております。詳しくは[、](http://software.dell.com/) [www.software.dell.com](http://software.dell.com/) を参照してください。

### **Dell** へのお問い合わせ

テクニカル・サポート: [オンライン・サポート](https://support.software.dell.com/)

販売製品に関するご質問: 03-5908-3511

電子メール: [Sales.JP@quest.com](mailto:Sales.JP@quest.com)

# テクニカル・サポート用リソース

テクニカル・サポートは、有効なメンテナンス契約が付いた Dell ソフトウェアをご購入のお客様、 およびトライアル版をご使用のお客様がご利用いただけます。サポート・ポータルにアクセスするに は、<https://support.software.dell.com/jp> に移動してください。

サポート・ポータルには、問題を素早く自力で解決するために役立つ自己支援ツールが用意されてお り、1 年中毎日 24 時間ご利用いただけます。また、このポータルのオンライン・サービス・リクエ スト・システムを利用して、製品サポート・エンジニアに直接アクセスすることもできます。

このサイトでは、以下の作業を行えます。

- **•** サービス・リクエスト(案件)の作成、更新、管理
- **•** Knowledge Base 記事の参照
- **•** 製品に関するお知らせの入手
- **•** ソフトウェアのダウンロードトライアル版のソフトウェアについては、[Trial Downloads](http://software.dell.com/trials/)(トライアル版 のダウンロード)に移動してください。
- **•** 入門ビデオの表示
- **•** コミュニティでのディスカッション